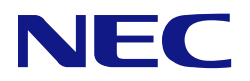

# **N8103-189/190/191/192/193/194/195/196 /201/237/238/243/244/245/246 RAID**コントローラ **N8103-198/203/215** 増設バッテリ **N8103-218/219** フラッシュバックアップユニット ユーザーズガイド

# まえがき

このたびは、RAID コントローラ、増設バッテリおよびフラッシュバックアップユニットをお買い求めいただ き、まことにありがとうございます。

本書は、RAID コントローラ、増設バッテリ及びフラッシュバックアップユニット(以降「本製品」と呼ぶ)を 正しく、安全に設置、使用するための手引きです。本製品を取り扱う前に必ずお読みください。また、本製品を 使用する上でわからないこと、不具合が起きたときにもぜひご利用ください。本書は、必要な時にすぐに参照で きるようにしておいてください。

本製品を取り付ける本体装置の取り扱いについての説明は、「本体装置のユーザーズガイド」を参照してくださ い。また、本製品を取り扱う前に「使用上のご注意」を必ずお読みください。

製品をご使用になる前に必ず本書をお読みください。

### 商標について

Microsoft とそのロゴおよび、Windows、 Windows Server は米国 Microsoft Corporation の米国およびその他の国における 登録商標または商標です。 Linux は Linus Torvalds 氏の日本およびその他の国における登録商標または商標です。

その他、記載の会社名および商品名は各社の登録商標または商標です。

ESMPRO、EXPRESSBUILDER は、日本電気株式会社の登録商標です。

なお、本文には登録商標や商標に(TM)、(R)マークは記載しておりません。

### ご注意

- (1) 本書の内容の一部または全部を無断転載することは禁止されています。
- (2) 本書の内容に関しては将来予告なしに変更することがあります。
- (3) 弊社の許可なく複製・改変などを行うことはできません。
- (4) 本書は内容について万全を期して作成いたしましたが、万一ご不審な点や誤り、記載もれなどお気づきのことがありま したら、お買い求めの販売店にご連絡ください。
- (5) 運用した結果の影響については(4)項にかかわらず責任を負いかねますのでご了承ください。

# <span id="page-2-0"></span>目次

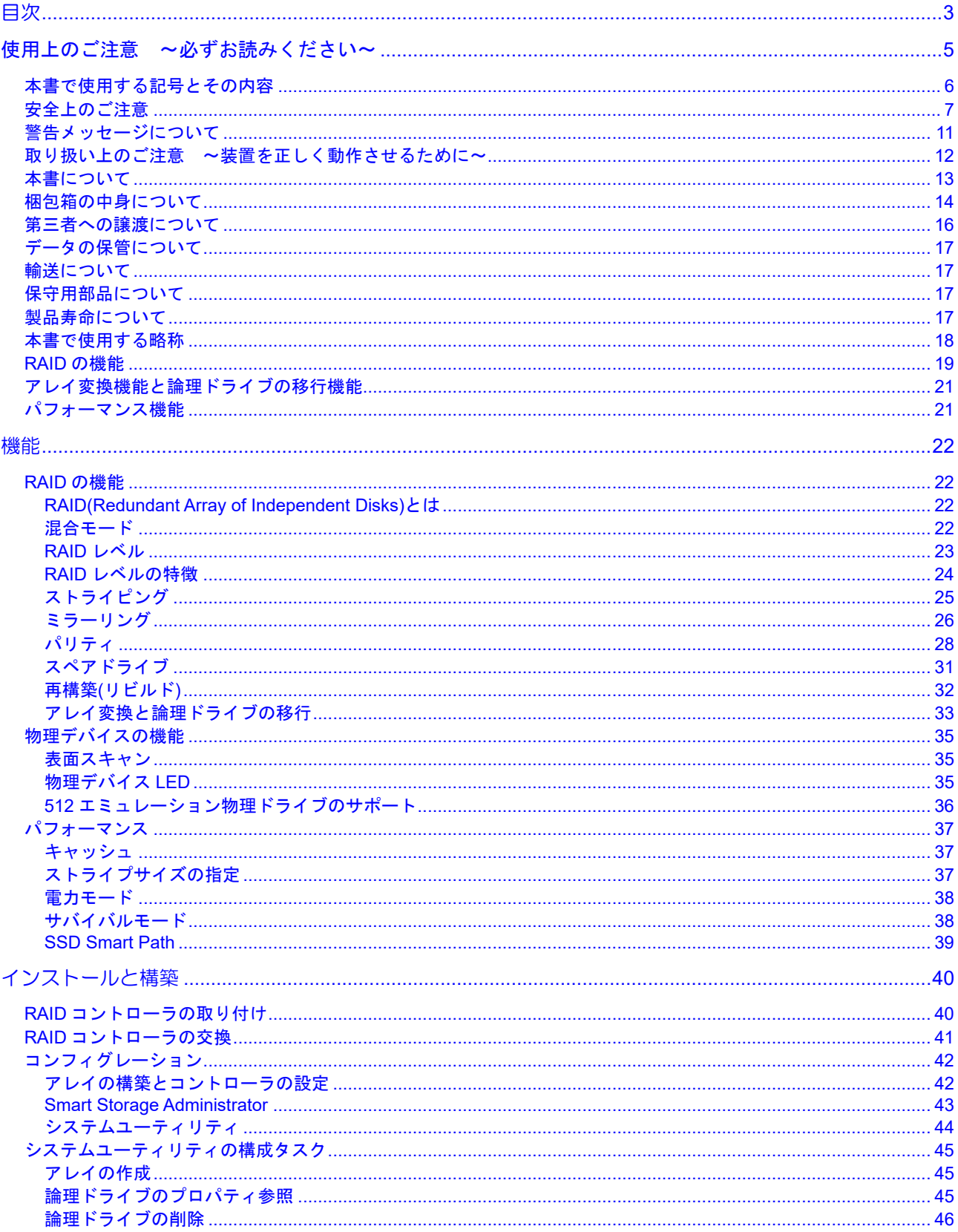

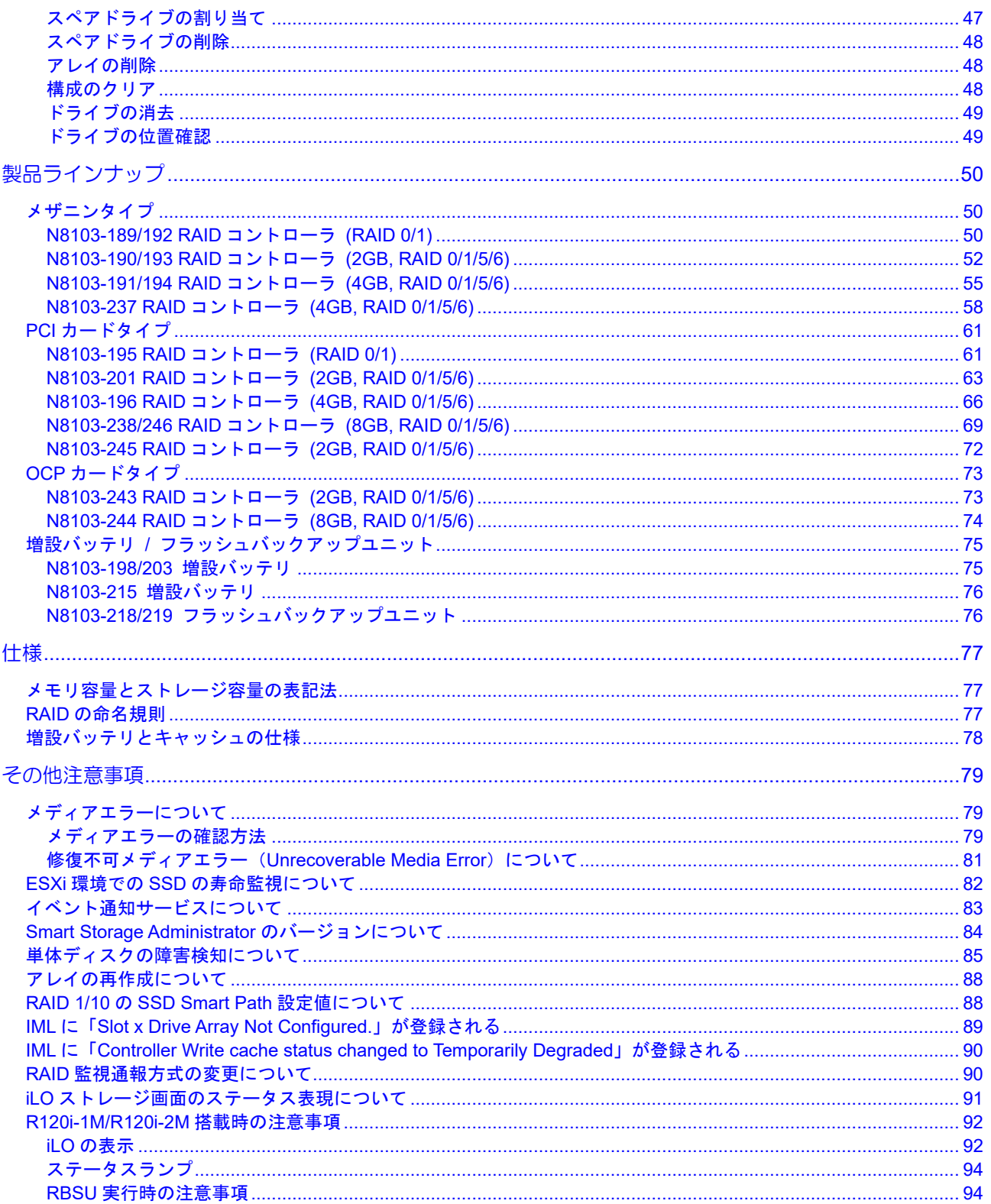

このユーザーズガイドは、必要なときすぐに参照できるよう、お手元に置いておくようにしてください。 「使用上のご注意」を必ずお読みください。

# <span id="page-4-0"></span>△ 使用上のご注意 ~必ずお読みください~

本製品を安全に正しくご使用になるために必要な情報が記載されています。

# 安全に関わる表示について

本書では、安全にお使いいただくためにいろいろな絵表示をしています。表示を無視し、誤った取り扱いをする ことによって生じる内容を次のように区分しています。内容をよく理解してから本文をお読みください。

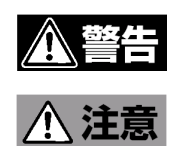

人が死亡する、または重傷を負うおそれがあることを示します。

火傷やけがなどを負うおそれや物的損害を負うおそれがあることを示しま す。

危険に対する注意・表示は次の3種類の記号を使って表しています。それぞれの記号は次のような意味を持つも のとして定義されています。

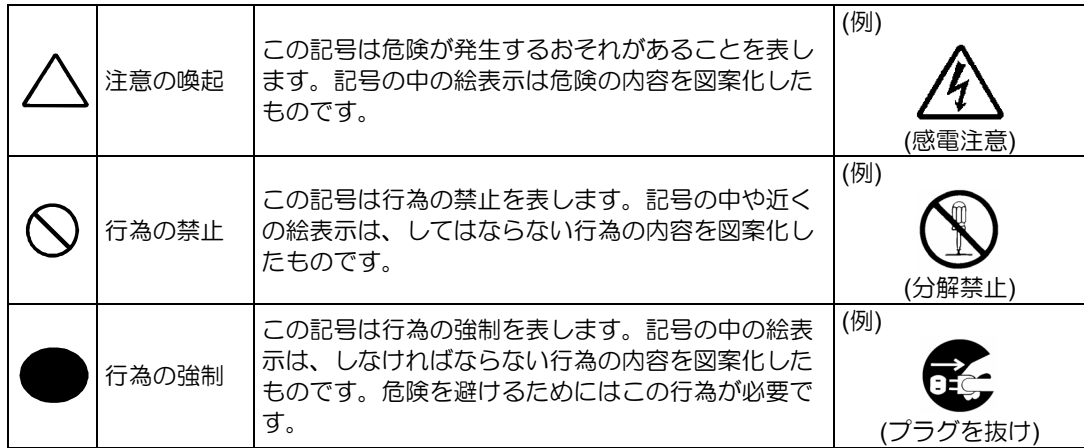

# <span id="page-5-0"></span>本書で使用する記号とその内容

### 注意の喚起

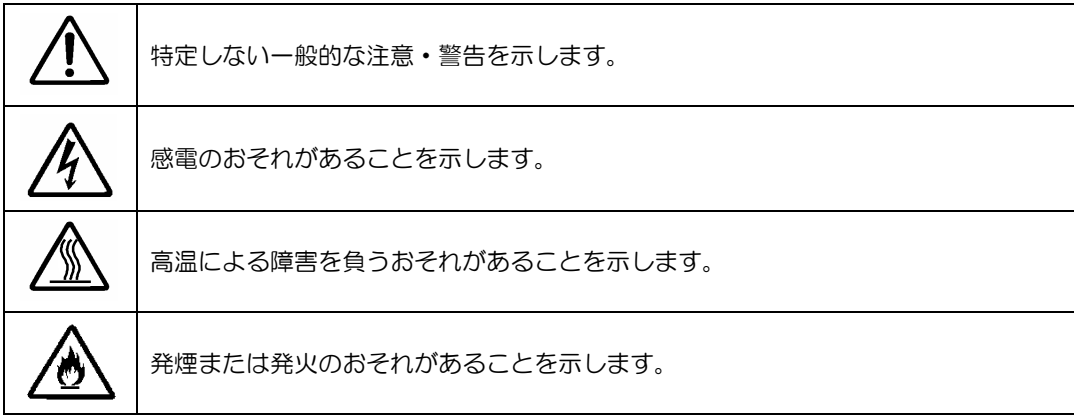

### 行為の禁止

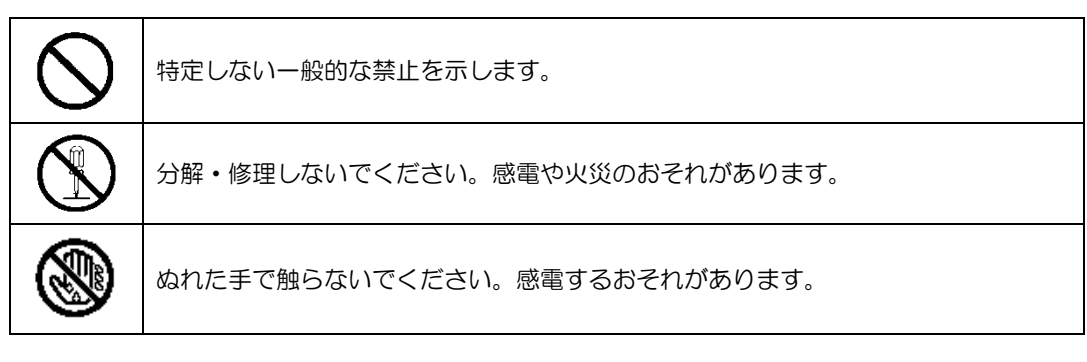

### 行為の強制

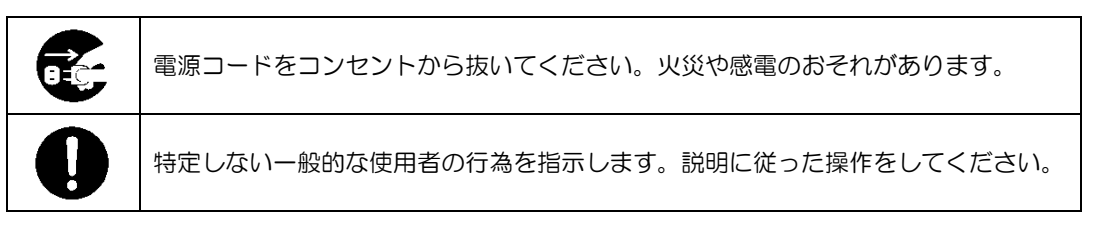

# <span id="page-6-0"></span>安全上のご注意

本 RAID コントローラを安全にお使いいただくために、ここで説明する注意事項をよく読んでご理解していただ き、安全にご活用ください。記号の説明については巻頭の「安全にかかわる表示について」の説明を参照してくだ さい。

### <全般的な注意事項>

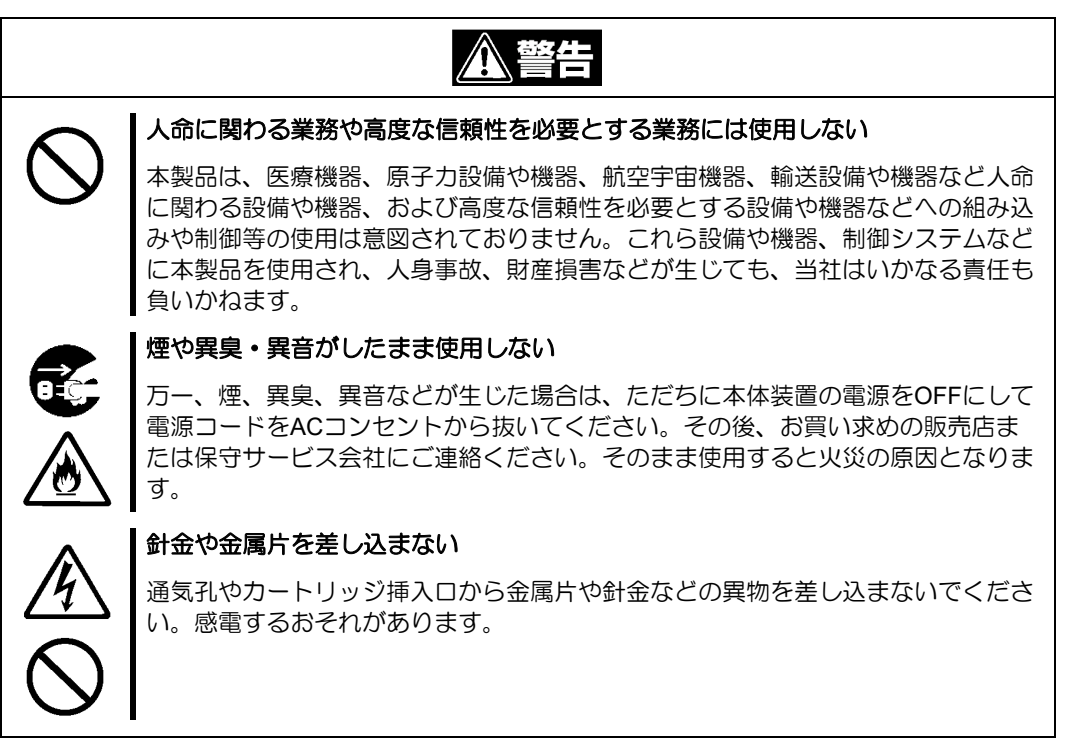

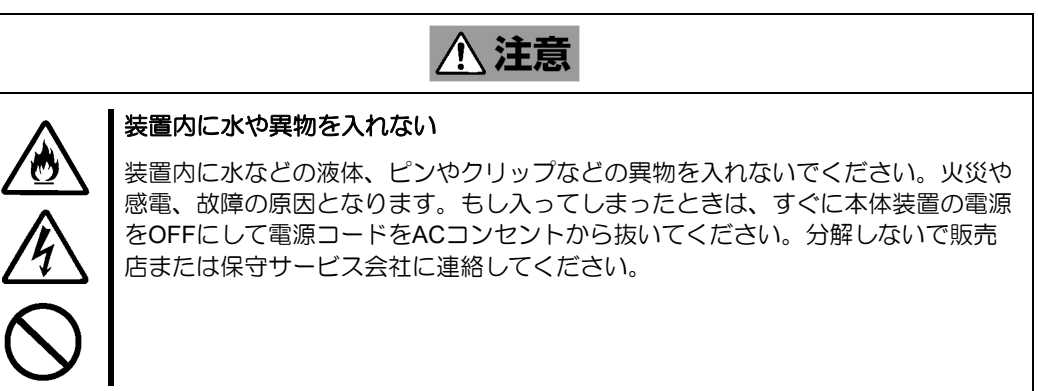

## <電源・電源コードに関する注意事項>

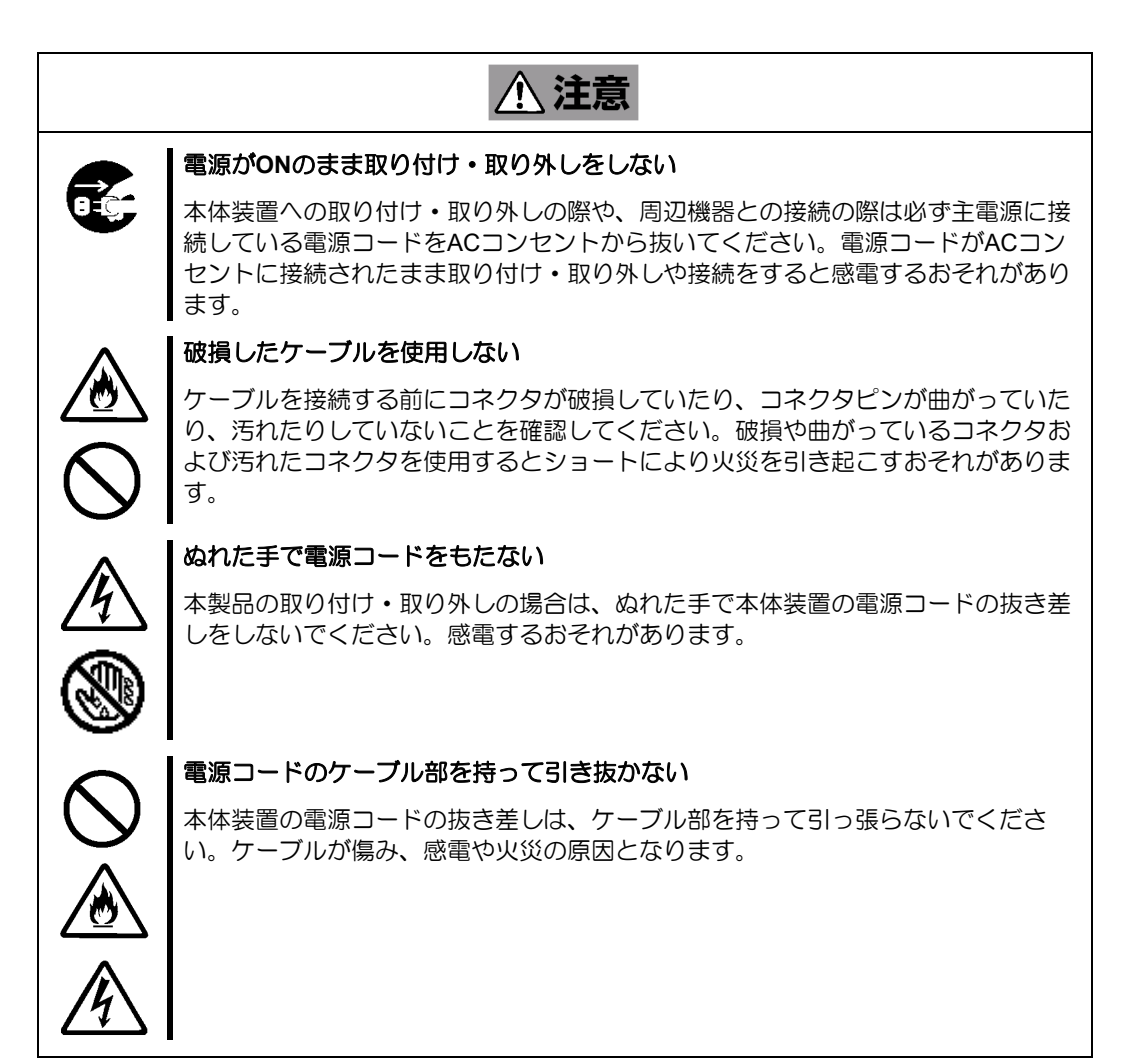

### <設置・移動・保管・接続に関する注意事項>

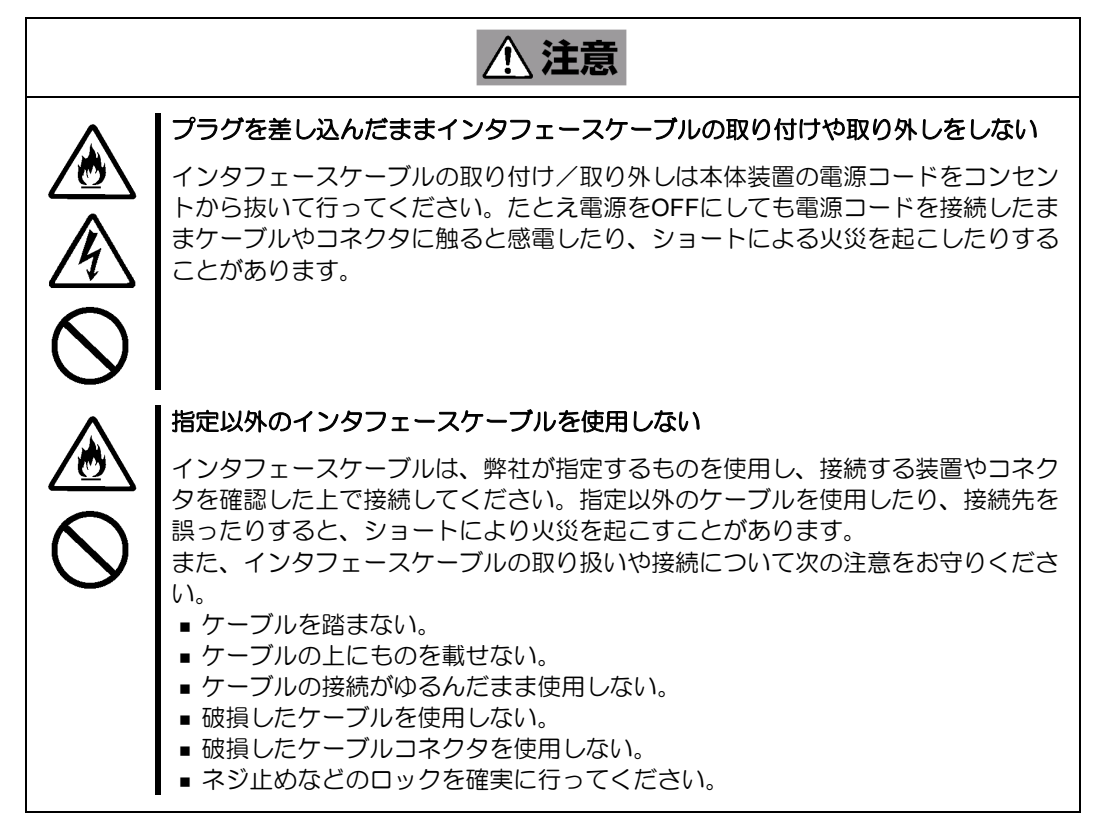

八 注意

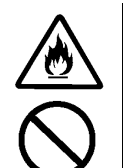

### 腐食性ガスの存在する環境で使用または保管しない

腐食性ガス(二酸化硫黄、硫化水素、二酸化窒素、塩素、アンモニア、オゾンな ど)の存在する環境に設置し、使用しないでください。

また、ほこりや空気中に腐食を促進する成分(塩化ナトリウムや硫黄など)や導電 性の金属などが含まれている環境へも設置しないでください。装置内部のプリント 板が腐食し、故障および発煙・発火の原因となるおそれがあります。もしご使用の 環境で上記の疑いがある場合は、販売店または保守サービス会社にご相談くださ い。

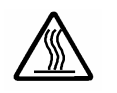

### 高温注意

本体装置の電源をOFFにした直後は、内蔵型の物理デバイスなどをはじめ装置内の 部品が高温になっています。十分に冷めたことを確認してから取り付け/取り外しを 行ってください。

### <お手入れに関する注意事項>

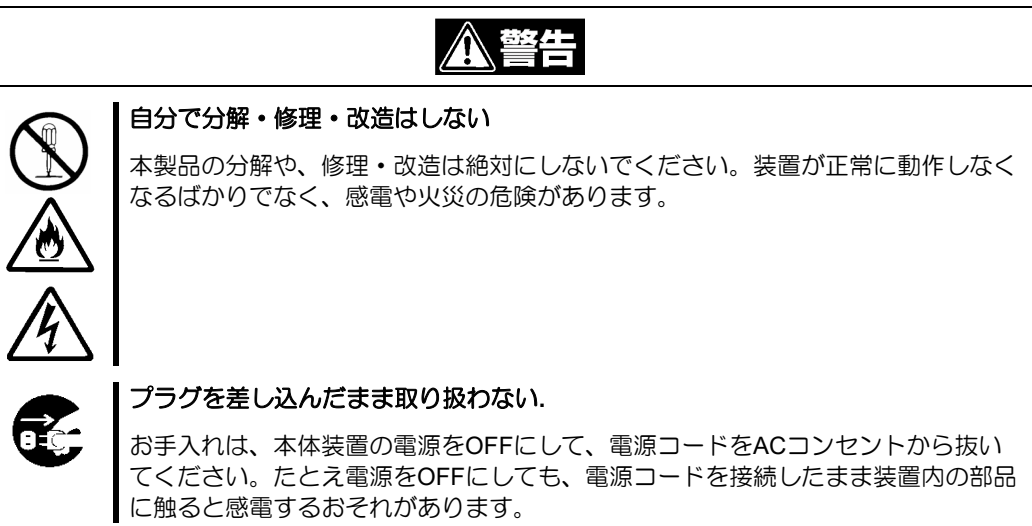

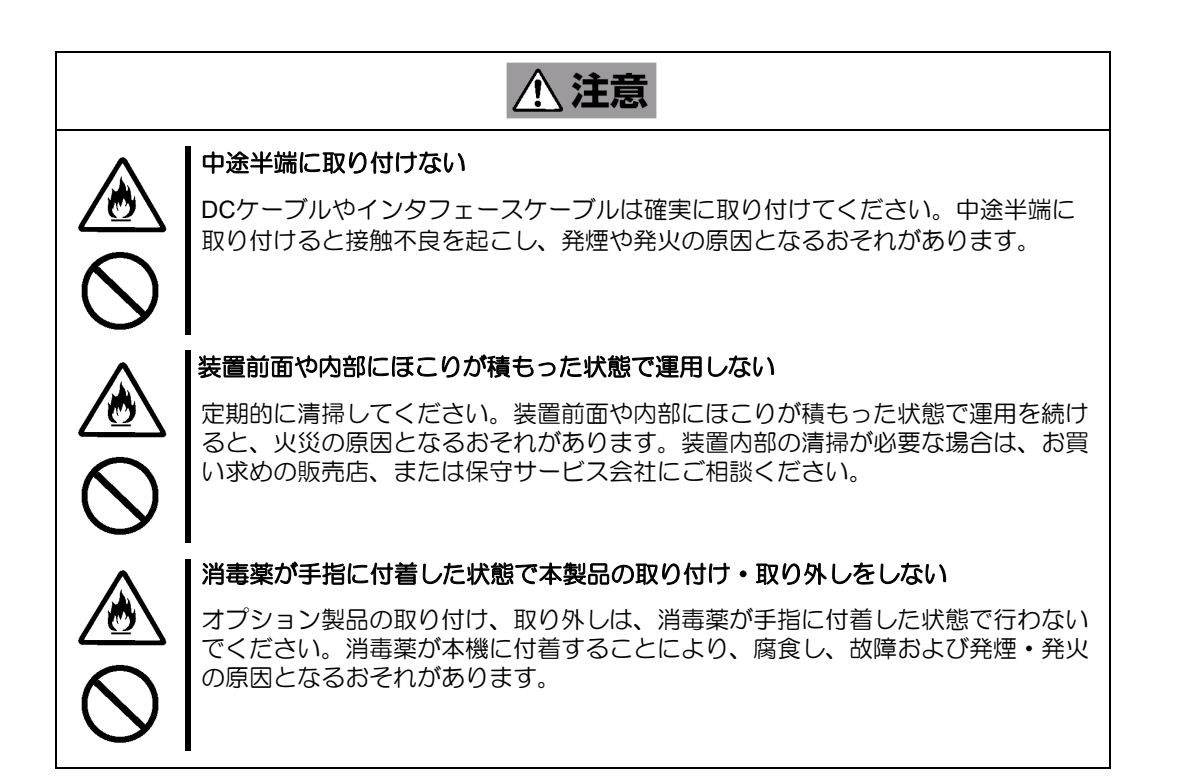

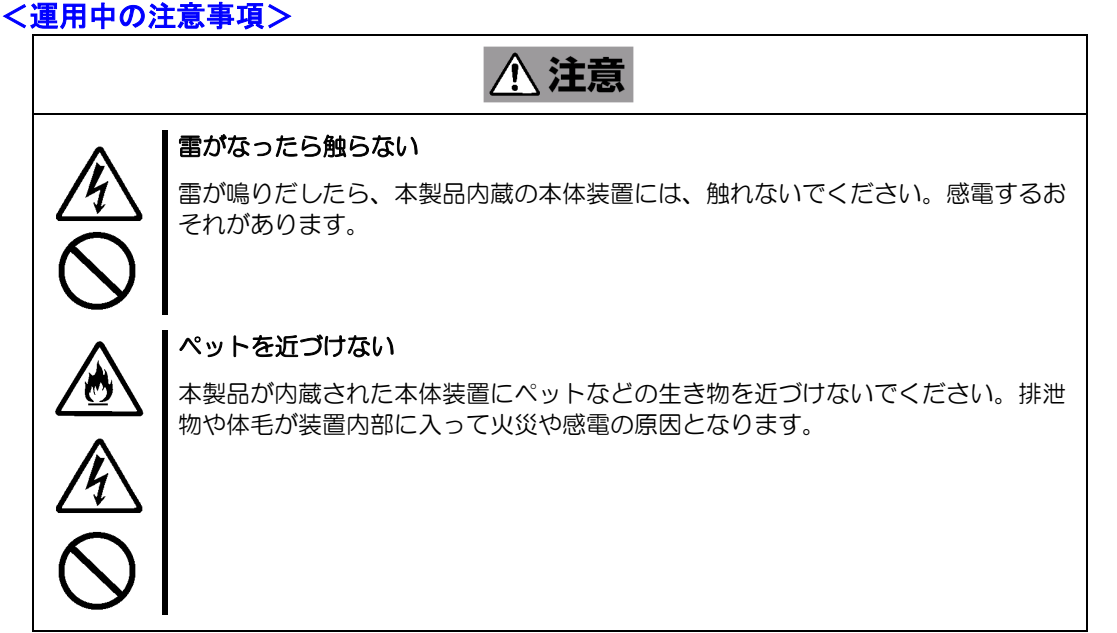

# <span id="page-10-0"></span>警告メッセージについて

N8103-198/203/215 増設バッテリおよび N8103-218/219 フラッシュバックアップユニットには警告メッセージ が記載されています。これは本製品を操作する際に考えられる危険性を常にお客様に意識していただくためのも のです(メッセージを汚したりしないでください)。もしこのメッセージが汚れているなどして判読できないと きはご購入された販売店にご連絡ください。

> WARNING! To reduce the risk of fire or burns, do not disassemble, crush or puncture; do not short external contacts; do not dispose of in fire or water.

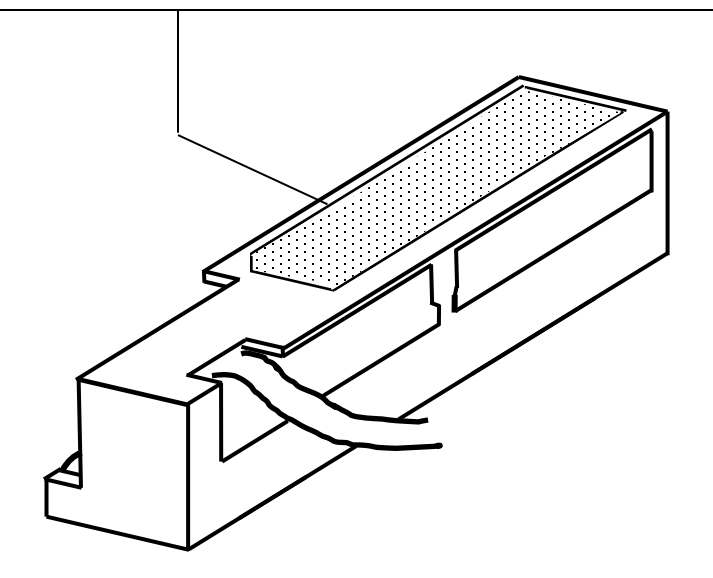

# <span id="page-11-0"></span>取り扱い上のご注意 ~装置を正しく動作させるために~

本製品を使用するときに注意していただきたいことを次に示します。これらの注意を無視して、本製品を使用し た場合、資産(データやその他の装置)が破壊されるおそれがありますので必ずお守りください。

- 本製品は Express5800 シリーズに Serial-Attached SCSI(SAS)機器、および Serial ATA (SATA)機器を 接続するための RAID コントローラです。他の目的では使用しないでください。
- 本製品は大変デリケートな電子装置です。本製品を取り扱う前に、本体装置の金属フレーム部分などに 触れて身体の静電気を逃がしてください。本製品の取り扱いは端の部分を持ち、表面の部品やコネクタ と接続する部分には触れないようにしてください。また、本製品を落としたり、ぶつけたりしないでく ださい。
- ■本製品に接続可能な本体装置、増設用 HDD ケージ、物理デバイスについては、お買い求めの販売店に お問い合わせください。
- 本製品は、他の PCI ボード(RAID コントローラ、ミラーリングボード、SCSI コントローラ等)の混在 使用を制限している場合があります。本 RAID コントローラを他の PCI ボードと混在してご使用になる 場合は、混在が可能かどうかお買い求めの販売店にご確認ください。
- 本製品が内蔵された本体装置のそばでは、携帯電話や PHS の電源を OFF にしてください。電波による 誤動作の原因となります。
- N8103-198/203/215 のリサイクルと廃棄に関しては、本章の「リサイクル・廃棄について」を参照して ください。
- N8103-198/203/215 は Express サーバー専用のバッテリであり、汎用品ではありません。他の用途には 使用しないでください。
- 本書に未記載の機能は未サポートのため使用しないでください。

# <span id="page-12-0"></span>本書について

本書は、Windows などのオペレーティングシステムやキーボード、マウスといった一般的な入出力装置などの基 本的な取り扱いについて十分な知識を持ったユーザーを対象として記載されています。

## <本書の記号について>

本書の中には安全に関わる注意記号の他に次の3種類の記号を使用しています。それぞれの記号は次のような意 味をもつものとして定義されています。

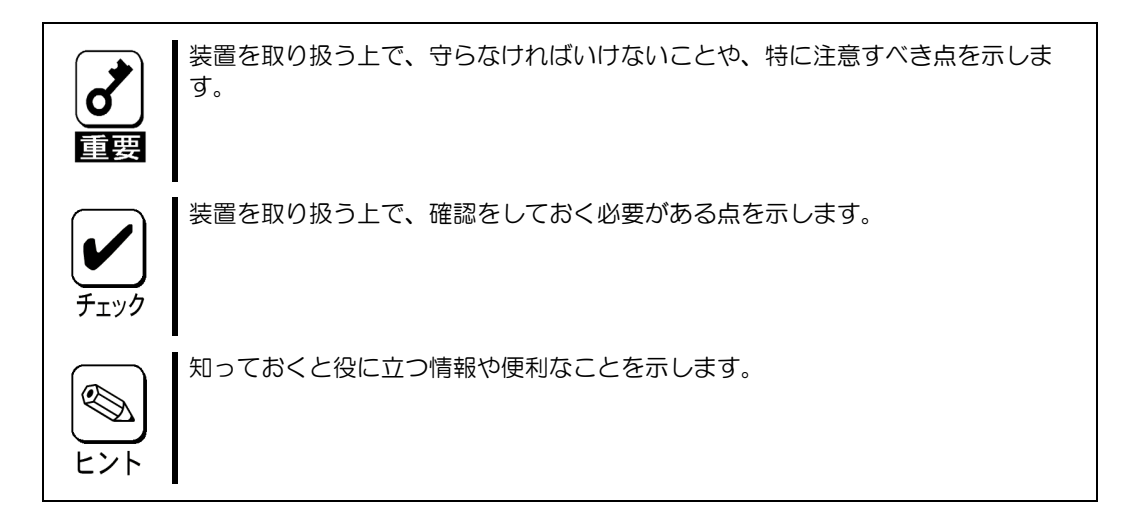

# <span id="page-13-0"></span>梱包箱の中身について

梱包箱の中には本製品以外に色々な添付品が同梱されています。万一、損傷しているものがあった場合には、本 製品をご購入された販売店にご連絡ください。

<構成品一覧>

### **N8103-189/N8103-190/N8103-191/N8103-192/N8103-193/N8103-194/N8103-237**

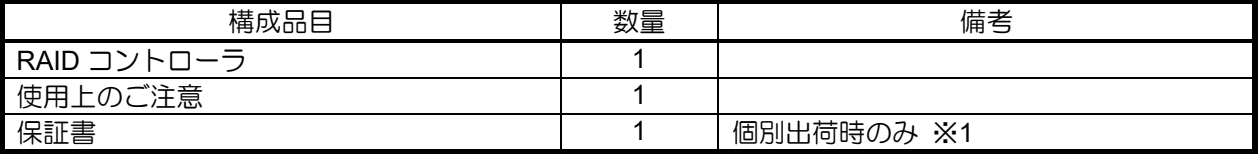

#### **N8103-195**

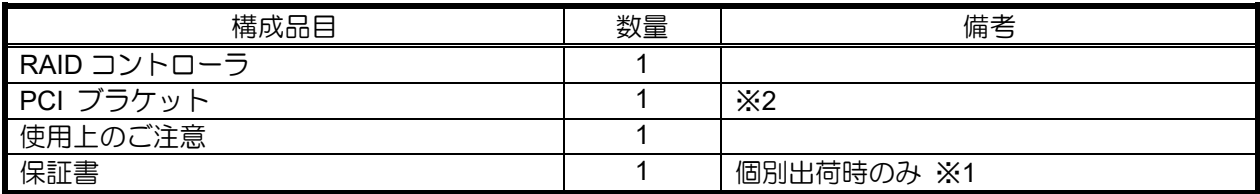

### **N8103-196/N8103-201/N8103-245**

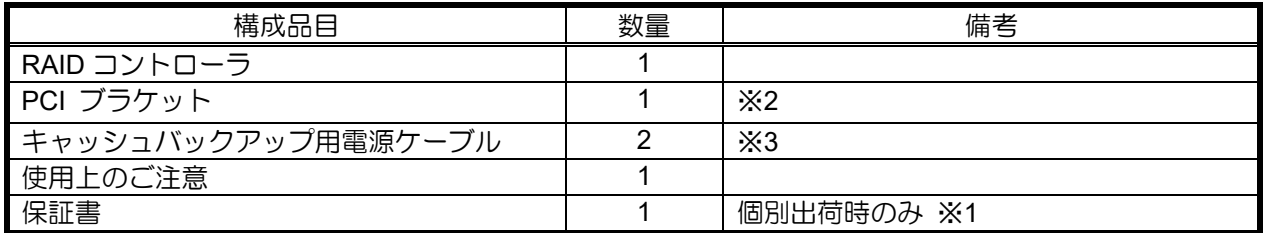

### **N8103-198/203/215**

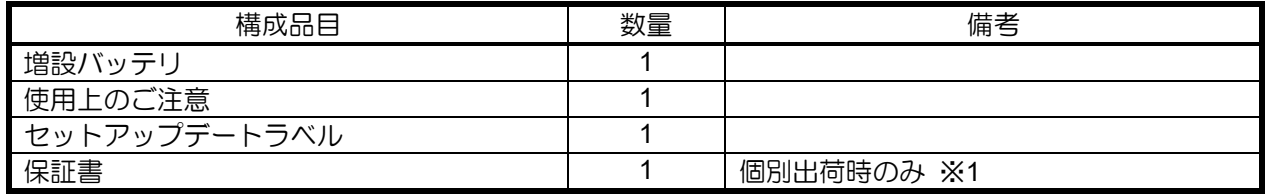

### **N8103-218/219**

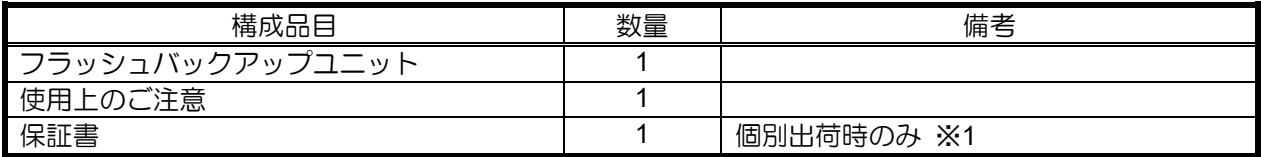

### **N8103-238/N8103-246**

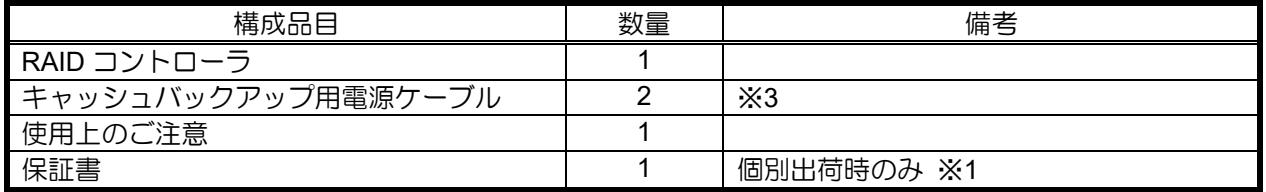

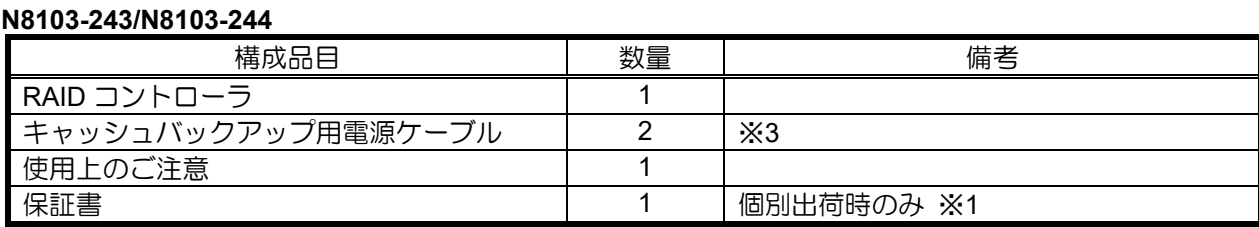

※1:組み込み出荷の場合、保証内容は本体保証書に準拠するため、個別保証書は添付されません。

※2:本体組み込みでご購入の場合、装置構成により添付となるブラケットの数量が異なる場合があります。 (装置本体組み込み時に使用しない PCI ブラケットが添付になります。)

※3:本体組み込みでご購入の場合、装置構成により添付となるキャッシュバックアップ用電源ケーブルの 数量が異なる場合があります。

# <span id="page-15-0"></span>第三者への譲渡について

本製品を第三者に譲渡(または売却)する時には、必ず本書を含む全ての添付品をあわせて譲渡(または売却) してください。

物理デバイス内のデータについて 譲渡する装置内に搭載されている物理デバイスに保存されている大切なデータ(例 えば顧客情報や企業の経理情報など)が第三者へ漏洩することの無いようにお客様 の責任において確実に処分してください。 WindowsやLinuxなどのオペレーティングシステムの「ゴミ箱を空にする」操作や オペレーティングシステムの「フォーマット」コマンドでは見た目は消去されたよ うに見えますが、実際のデータは物理デバイスに書き込まれたままの状態にありま す。完全に消去されていないデータは、特殊なソフトウェアにより復元され、予期 せぬ用途に転用されるおそれがあります。 このようなトラブルを回避するために市販の消去用ソフトウェア(有償)またはサー ビス(有償)を利用し、確実にデータを処分することを強くお勧めします。データの 消去についての詳細は、お買い求めの販売店または保守サービス会社にお問い合わ せください。 なお、データの処分をしないまま、譲渡(または売却)し、大切なデータが漏洩さ れた場合、その責任は負いかねます。

ソフトウェアに関しては、譲渡した側は一切の複製物を所有しないでください。また、インストールした装置か ら削除した後、譲渡してください。

# リサイクル・廃棄について

N8103-198/203/215 のバッテリーパックにはリチウムイオンバッテリーが搭載されており、リサイクルが可能で す。貴重な資源を再利用するため、本バッテリをご購入された販売店もしくはご契約されている NEC 保守サー ビス会社までお問い合わせいただくか、最寄りのリサイクル協力店にお持ちください。

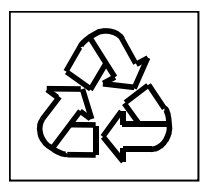

廃棄については、各自治体の廃棄ルールに従って分別廃棄してください。詳しくは各自治体にお問い合わせいた だくか、本製品をご購入された販売店もしくはご契約されている NEC 保守サービス会社にご相談ください。

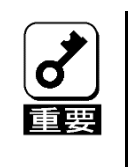

物理デバイスやバックアップデータカートリッジ、フロッピーディスク、その他書 き込み可能なメディア(CD-R/CD-RWなど)に保存されているデータは、第 三者によって復元や再生、再利用されないようお客様の責任において確実に処分し てから廃棄してください。個人のプライバシーや企業の機密情報を保護するために 十分な配慮が必要です。

# <span id="page-16-0"></span>データの保管について

オペレータの操作ミス、衝撃や温度変化等による装置の故障によってデータが失われる可能性があります。万一 に備えて、物理デバイスに保存されている大切なデータは、定期的にバックアップを行ってください。

# <span id="page-16-1"></span>輸送について

本製品を輸送する際は、本体装置から取り出し、本製品とすべての添付品を購入時の梱包箱に入れてください。

## <span id="page-16-2"></span>保守用部品について

本製品の保守用部品の保有期間は、製造打ち切り後5年です。

## <span id="page-16-3"></span>製品寿命について

N8103-198/203/215 にはバックアップ用のバッテリが付いています。バッテリの寿命は使用環境や運用条件によ り異なりますが、N8103-198/203 の場合は約 3 年間となっております。N8103-215 の寿命は約 5 年です。 N8103-198/203 の設置から約 3 年後(N8103-215 の場合は約 5 年後)を目安に交換してください。 本バッテリに貼り付けのセットアップデートラベルに記載することを推奨します。 交換については、本バッテリをご購入された販売店もしくは保守サービス会社へご相談ください。

# <span id="page-17-0"></span>本書で使用する略称

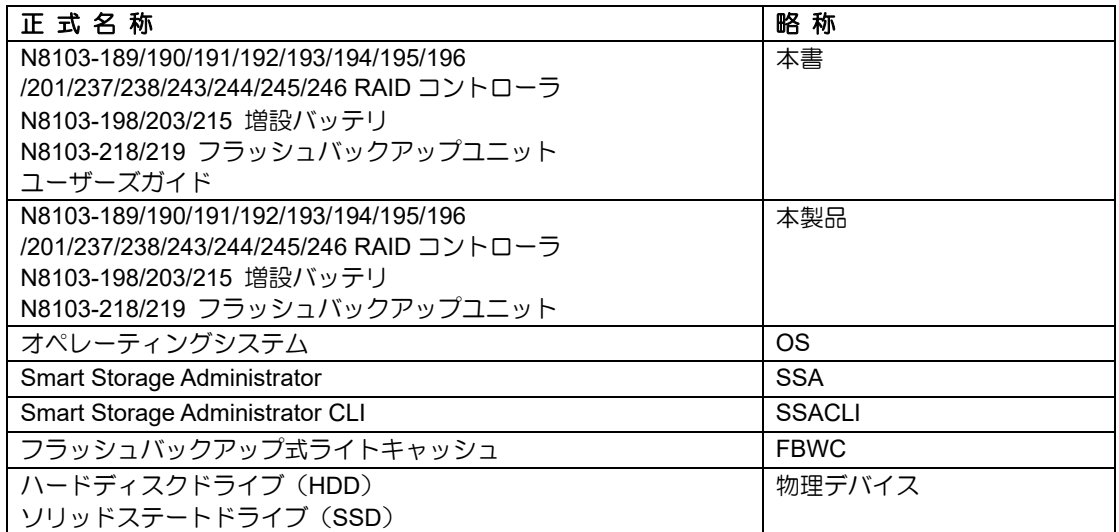

# <span id="page-18-0"></span>RAID の機能

混在モードをサポートしており、物理デバイスを単体ディスクとして認識可能です。 SSA/ESMPRO を使った通報監視をサポートしています。

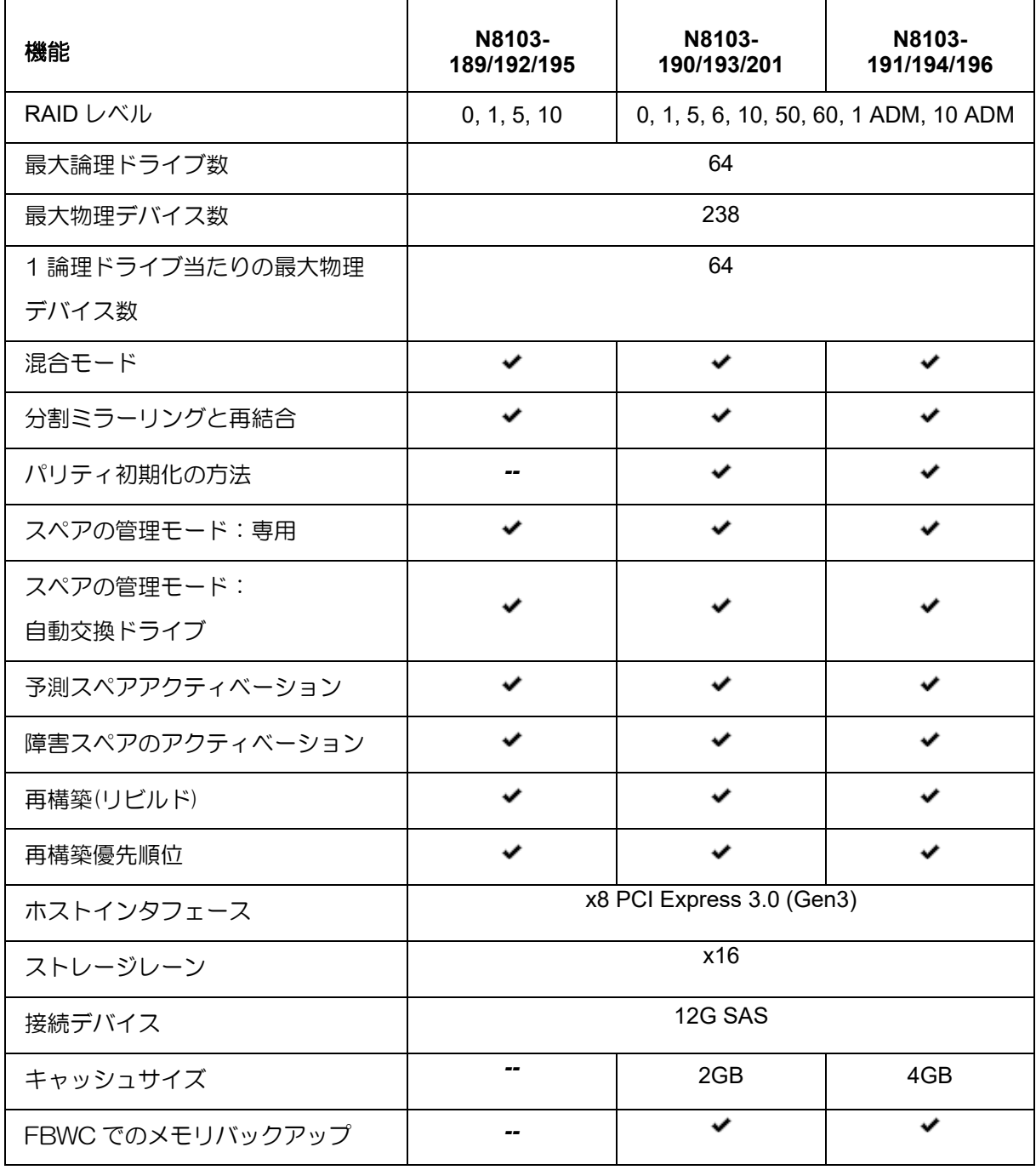

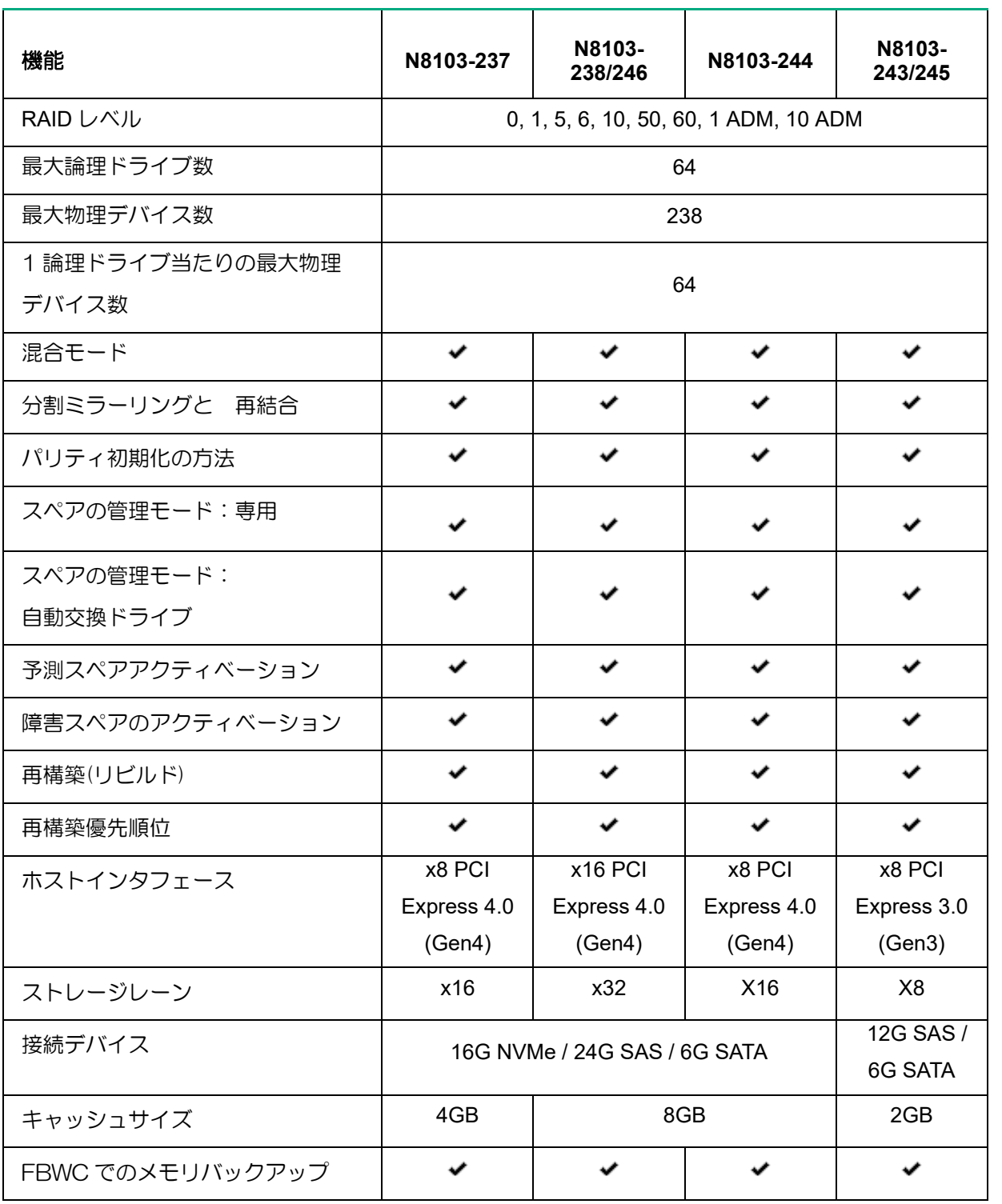

# <span id="page-20-0"></span>アレイ変換機能と論理ドライブの移行機能

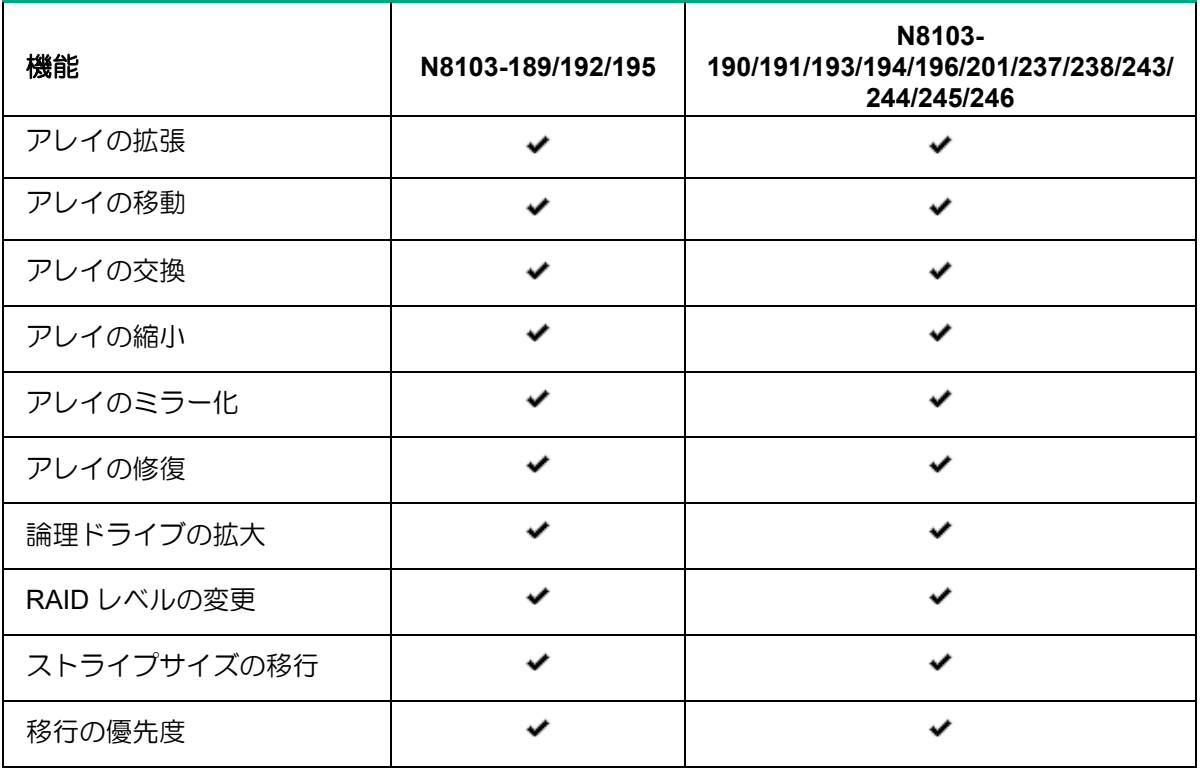

# <span id="page-20-1"></span>パフォーマンス機能

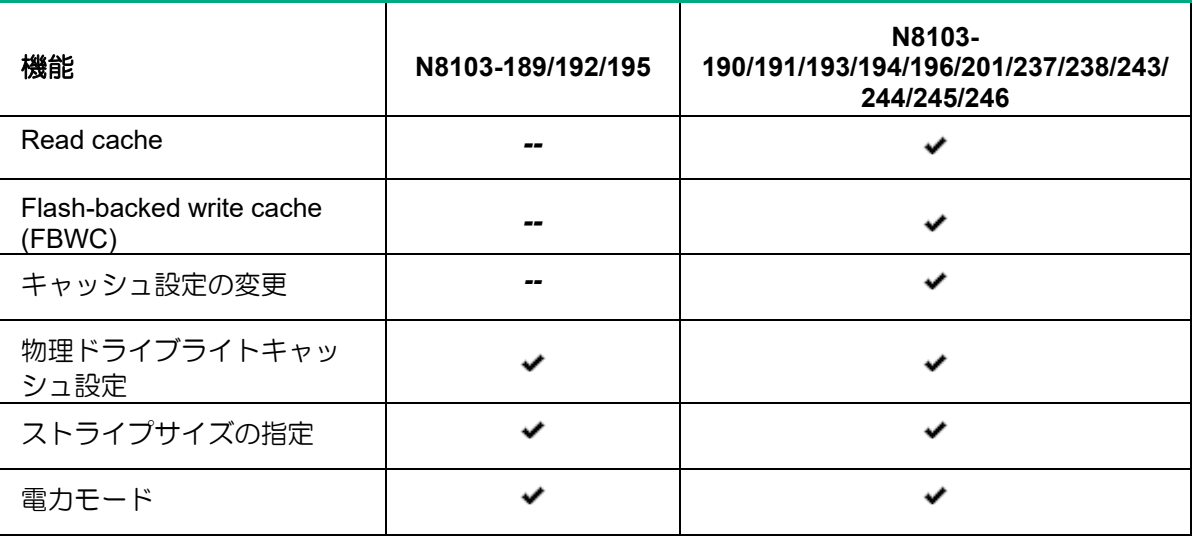

# <span id="page-21-0"></span>機能

# <span id="page-21-1"></span>RAID の機能

# <span id="page-21-2"></span>RAID(Redundant Array of Independent Disks)とは

直訳すると独立したディスクの冗長配列となり、物理デバイスを複数まとめて扱う技術のことを意味します。

つまり RAID とは複数の物理デバイスを 1 つのアレイとして構成し、これらを効率よく運用することです。これ により単体の大容量物理デバイスより高いパフォーマンスを得ることができます。

本製品では、1つのアレイを複数の論理ドライブに分けて設定することができます。これらの論理ドライブは、 OS からそれぞれ 1 つの物理デバイスとして認識されます。OS からのアクセスは、アレイを構成している複数 の物理デバイスに対して並行して行われます。

また、使用する RAID レベルによっては、ある物理デバイスに障害が発生した場合でも残っているデータやパリ ティからリビルド機能によりデータを復旧させることができ、高い信頼性を提供することができます。

# <span id="page-21-3"></span>混合モード

本製品は、論理ドライブを構成しない単体の物理デバイスでの使用、および、物理デバイスで論理ドラ イブを構成しての使用、どちらもご使用いただけます。

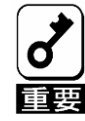

RAIDコントローラに接続しているドライブの場合でも、RAIDを組まずOSより直接 ドライブの設定や使用が可能です。ただし、それらドライブを使用してRAIDを作成 するとRAIDで占有され管理下に置かれるため、該当のドライブおよびファイルが消 失しますので、注意してください。 またその際に、OSによってはOSログに以下のようなメッセージが出力されます が、システム動作上問題ありません。

- Windows: ディスクx が突然取り外されました。
- Linux: 出力なし
- VMware ESXi: 出力なし

## <span id="page-22-0"></span>RAID レベル

RAID 機能を実現する記録方式には、複数の種類(レベル)が存在します。その中で本製品がサポートする RAID レ ベルは、「**RAID0**」「**RAID1**」「**RAID5**」「**RAID6**」「**RAID10**」「**RAID50**」「**RAID60**」「**RAID1(ADM)**」 「**RAID10(ADM)**」です。アレイを作成する上で必要となる物理デバイスの数量は RAID レベルごとに異なります ので、下の表で確認してください。

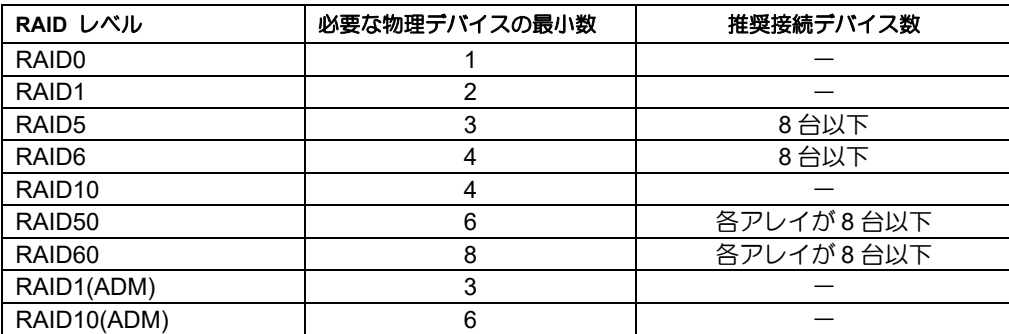

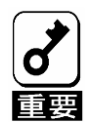

■物理デバイスのマルチデッドによるシステム障害の発生を低減させる観点から、 各アレイの物理デバイス搭載数は8台以下を目安としたRAID構成を推奨します。 ■ 512ネイティブ、512エミュレーションの物理デバイスを同一RAIDコントローラ配 下で管理することは可能ですが、同一論理ドライブ内に混在することはできませ

 $h_{\rm o}$  大容量物理デバイスにてRAIDを構築する場合、障害復旧時に長時間のリビルドが 必要です。その間冗長性が失われますので、より信頼性を高めるためにも物理デ バイス2台の障害に対応するRAID6あるいはRAID60でのご利用を推奨します。

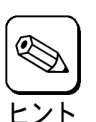

■ RAID10は、ユーティリティ上では、RAID1+0と表示される場合があります。 RAID6は、ユーティリティ上では、RAID6(ADM)と表示される場合があります。

# <span id="page-23-0"></span>RAID レベルの特徴

各 RAID レベルの特徴は下表の通りです。

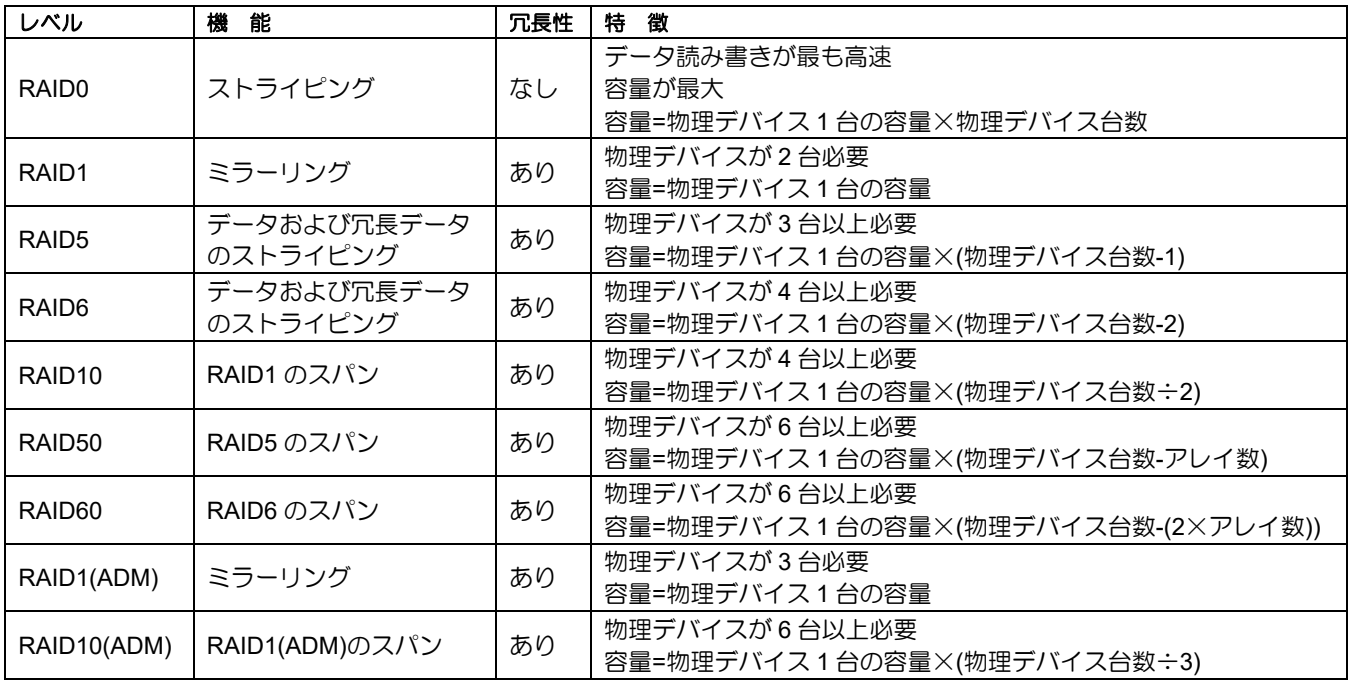

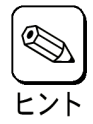

■ RAID10は、ユーティリティ上では、RAID1+0と表示される場合があります。

■ RAID6は、ユーティリティ上では、RAID6(ADM)と表示される場合があります。

# <span id="page-24-0"></span>ストライピング

**RAID0**

データを各物理デバイスに分散して記録します。この方式を「ストライピング」と呼びます。

図ではストライプ B1(物理デバイス 1)、ストライプ B2(物理デバイス 2)、ストライプ B3(物理デバイス 3)・・・というようにデータが記録されます。すべての物理デバイスに対して一括してアクセスできるた め、最も優れたアクセス性能を提供することができます。

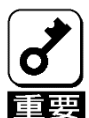

RAID0はデータの冗長性がありません。物理デバイスが故障するとデータの復旧が できません。

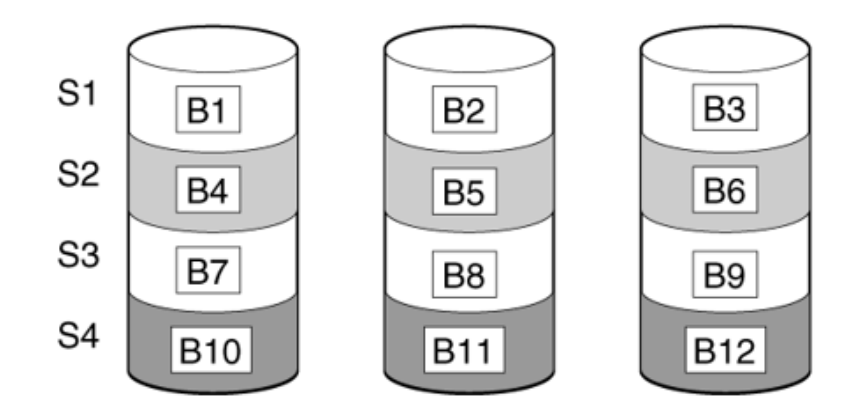

## <span id="page-25-0"></span>ミラーリング

### **RAID1**

1 つの物理デバイスに対して、もう 1 つの物理デバイスに同じデータを記録する方式です。この方式を 「ミラーリング」と呼びます。

1 台の物理デバイスにデータを記録するとき同時に別の物理デバイスに同じデータが記録されます。一 方の物理デバイスが故障したときに同じ内容が記録されているもう一方の物理デバイスを代わりとして 使うことができるため、データは失われません。

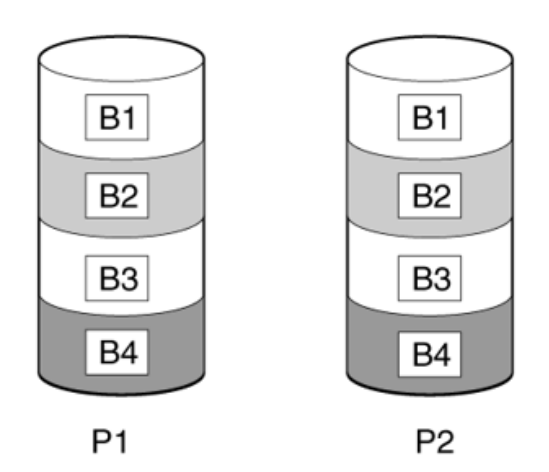

### **RAID10**

データを 2 つの物理デバイスへ「ミラーリング」方式で分散し、さらにそれらのミラーを「ストライピ ング」方式で記録しますので、RAID0 の高いディスクアクセス性能と、RAID1 の高信頼性を同時に実現 することができます。

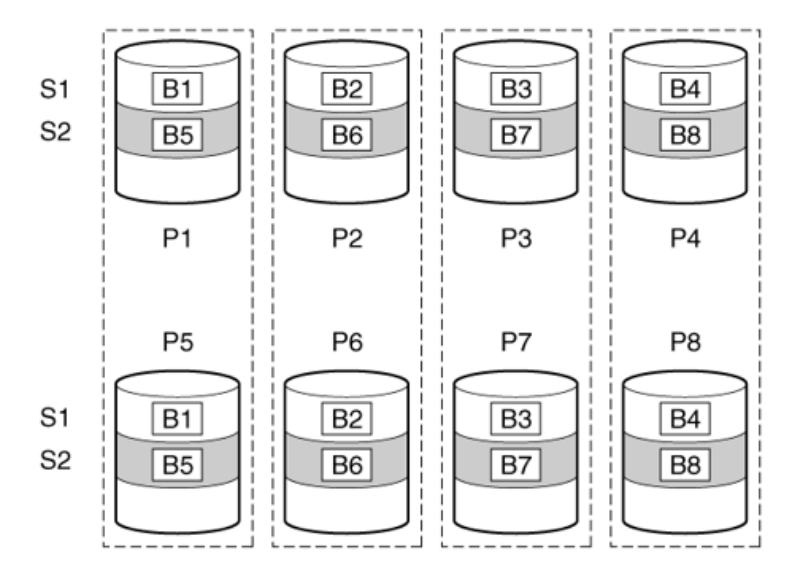

### **RAID1(ADM)**

2 つの物理デバイスに対して、1 つの物理デバイスと同じデータを記録する方式です。1 つの物理デバイ スにデータを記録するとき同時に残り 2 台の物理デバイスに同じデータが記録されます。2 台の物理デ バイスが故障したとき、残った物理デバイスを代わりとして使うことができるため、データは失われま せん。

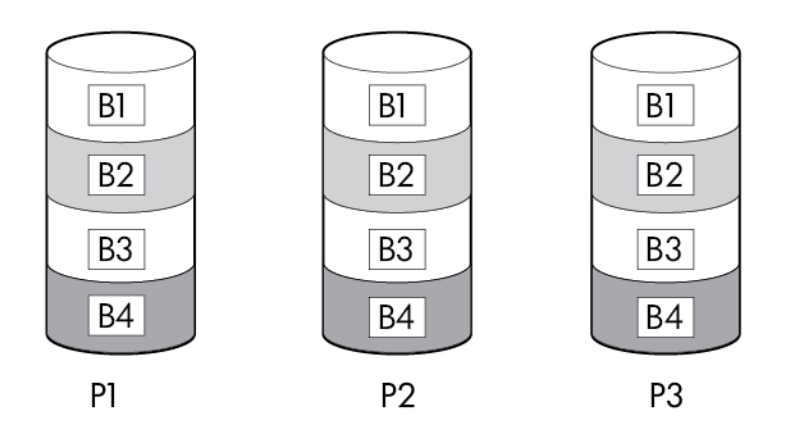

### **RAID10(ADM)**

データを 3 台の物理デバイスへ「RAID1(ADM)」の形式で分散し、さらにそれらのミラーを「ストライ ピング」方式で記録しますので、RAID0 の高いディスクアクセス性能と、RAID1(ADM)の高信頼性を同 時に実現することができます。

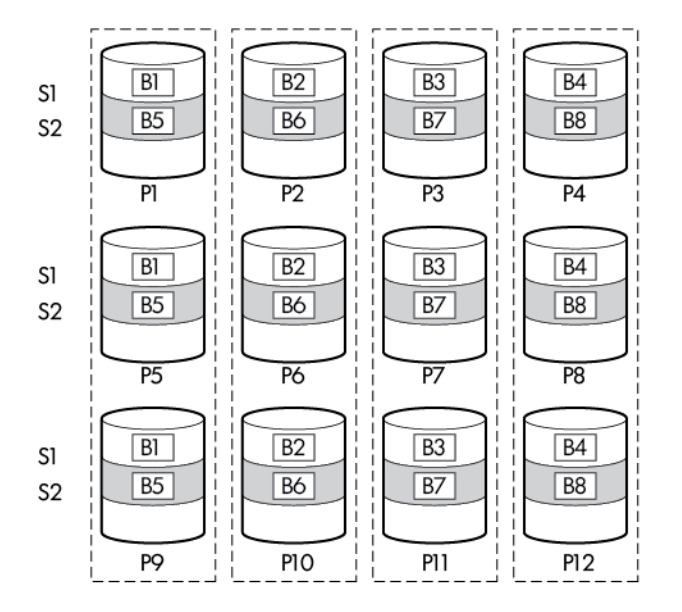

### 分割ミラーリングと再結合

分割ミラーリング機能は RAID1, 10, 1 ADM,10 ADM のミラーを、稼動用の複数の RAID0、および、バッ クアップ用のRAID0に分散する機能です。論理ドライブのクローンや、バックアップの作成ができます。

分割ミラーリング機能により、作成した稼動用の RAID0、および、バックアップの RAID0 に対して、以 下の操作が実行できます。

・稼動用の RAID0 にバックアップの RAID0 を用いて、再度ミラーリングします。その際、バックアッ プの RAID0 のデータを破棄します。

・稼動用の RAID0 にバックアップの RAID0 を用いて、再度ミラーリングします。その際、バックアッ プの RAID0 のデータから書き戻します。

・バックアップのアレイを有効化します。

再結合は、2 つのアレイの RAID0 から RAID1、または、RAID10 を作成する機能です。RAID1(ADM)、 および、RAID10(ADM)をサポートする RAID コントローラでは、RAID1(ADM)、および、RAID10(ADM) も作成できます。

<span id="page-27-0"></span>パリティ

**RAID5**

RAID0 と同様に、データを各物理デバイスへ「ストライピング」方式で分散して記録しますが、その ときパリティ(冗長データ)も各物理デバイスへ分散して記録します。この方式を「分散パリティ付きス トライピング」と呼びます。

データをストライプ(x)、ストライプ(x+1)、そしてストライプ(x)とストライプ(x+1)から生成されたパ リティ(x, x+1)というように記録します。そのためパリティとして割り当てられる容量の合計は、ちょ うど物理デバイス 1 台分の容量になります。論理ドライブを構成する物理デバイスのうち、いずれか の 1 台が故障してもデータは失われません。

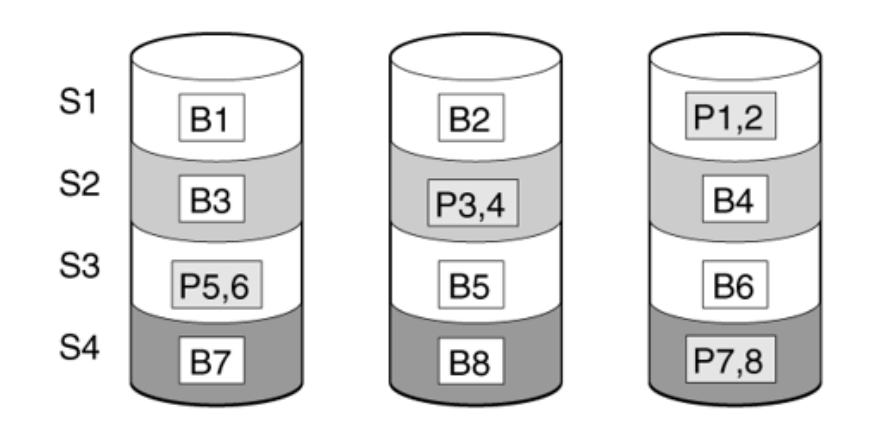

### **RAID50**

データを各物理デバイスへ「分散パリティ付きストライピング」で分散し、さらにそれらを「ストライ ピング」方式で記録しますので、RAID0 の高いディスクアクセス性能と、RAID5 の高信頼性を同時に 実現することができます。

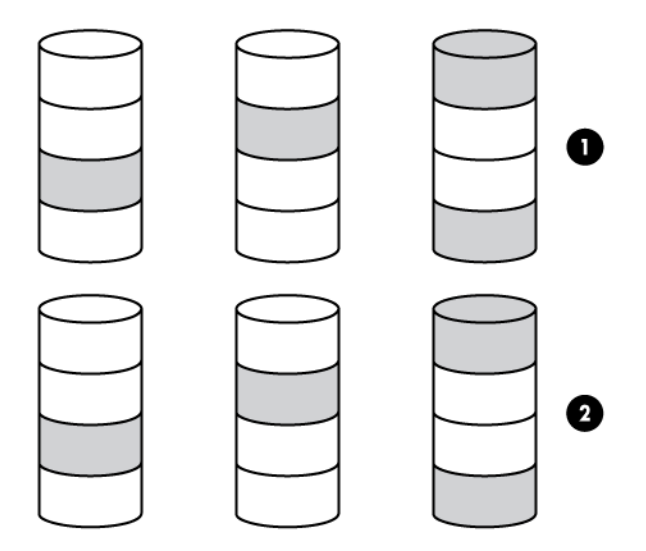

#### **RAID6**

RAID5 と同様ですが、パリティ(冗長データ)は 2 種類を各物理デバイスへ分散して記録します。この 方式を「二重化分散パリティ付きストライピング」と呼びます。

通常のパリティに加え、係数による重み付けなど異なる計算手法を用いた別のパリティの 2 種類を記 録します。そのためパリティとして割り当てられる容量の合計は、ちょうど物理デバイス 2 台分の容 量になります。論理ドライブを構成する物理デバイスのうち、いずれかの 2 台が故障してもデータは 失われません。

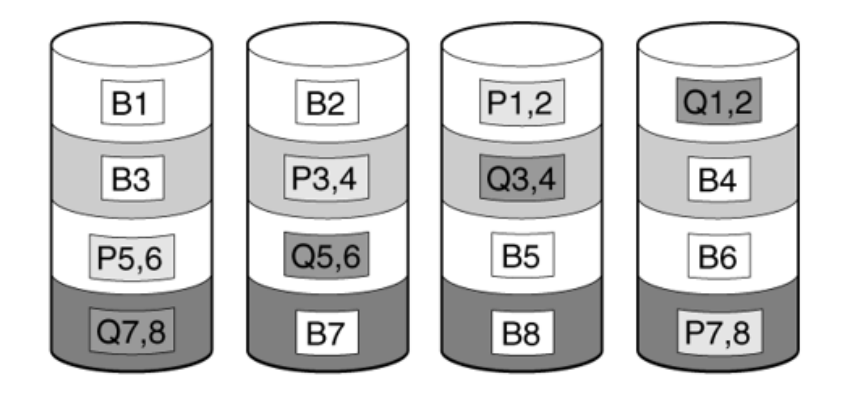

### **RAID60**

データを各物理デバイスへ「分散パリティ付きストライピング」で分散し、さらにそれらを「ストライ ピング」方式で記録しますので、RAID0 の高いディスクアクセス性能と、RAID6 の高信頼性を同時に 実現することができます。

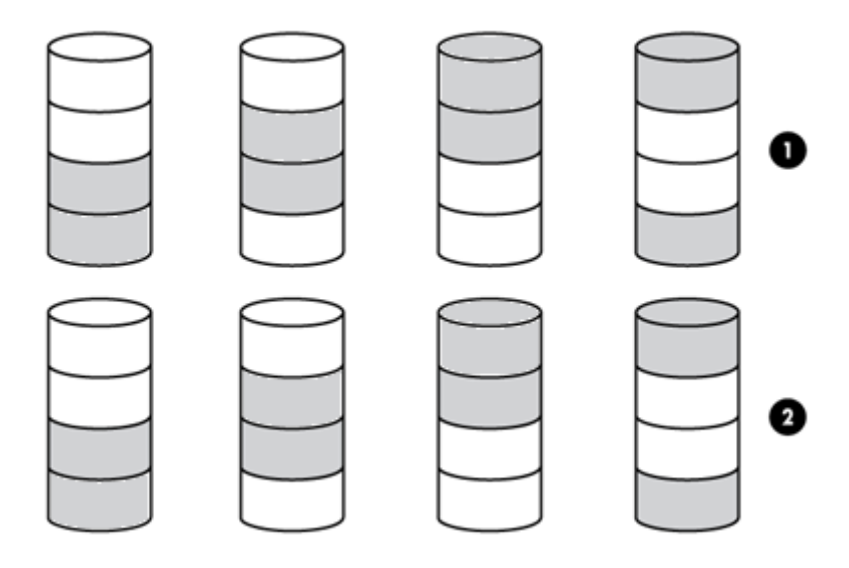

## パリティグループ

RAID50、または、RAID60 を作成する時は、パリティグループを設定する必要があります。

パリティグループの設定は、2 以上の整数が設定可能です。ただし、パリティグループの設定値の制限と して、使用する合計物理デバイス数を割り切れる設定値である必要があります。

各パリティグループを構成する物理デバイスの最小数は、RAID50 の場合は 3 台、RAID60 の場合は 4 台 です。

### パリティ初期化の方法:デフォルト

パリティを使用する、RAID5、6、50、または、60 において、パリティブロックを有効な値に初期化する 機能です。表面スキャン分析と同等の処理を行います。

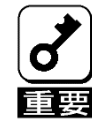

■ パリティの初期化プロセスが完了する前に、オペレーティングシステムから論理 ドライブを認識し、使用することができます。 ■ バックグランドパリティイニシャライズ中は負荷がかかるため、処理速度は低下 します。

### パリティ初期化の方法:迅速

パリティを使用する、RAID5、6、50、または、60 において、パリティブロックを有効な値に初期化す る機能です。

データブロックとパリティブロックの両方を初期化します。

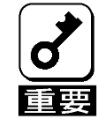

パリティの初期化プロセスが完了するまで、オペレーティングシステムから論理ドラ イブを認識し、使用することができません。

## <span id="page-30-0"></span>スペアドライブ

### スペアの管理モード:専用

1 つの専用スペアドライブは、同一 RAID コントローラ配下の複数のアレイを対象として設定すること ができます。障害が発生した物理デバイスを交換すると、コピーバックが動作します。このため、スペ アドライブのスロットは変わりません。

### スペアの管理モード:自動交換ドライブ

自動交換ドライブが動作した場合、障害が発生した物理デバイスの代わりに対象のアレイに組み込まれ ます。障害が発生した物理デバイスを交換すると、そのまま自動交換ドライブとなり、コピーバックは 動作しません。このため、スペアドライブのスロットが交換した物理デバイスのスロットに変わります。

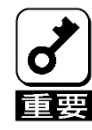

故障した物理デバイスを抜いてから新しい物理デバイスを実装するまでに、90秒以 上の間隔をあけてください。

### スペアアクティベーションモード

### 予測スペアのアクティベーション

予測スペアアクティベーションは、スペア対象のアレイの物理デバイスが障害予測(S.M.A.R.T.)ステー タスを報告した場合に、再構築を動作させる機能です。アレイがオンラインの状態で、S.M.A.R.T.の物 理デバイスからスペア対象の物理デバイスにデータをコピーします。

データのコピー完了後、S.M.A.R.T.の物理デバイスは、縮退し、交換待ちの状態になります。交換後は、 スペア対象の物理デバイスから交換した物理デバイスにデータを書き戻し、元のスロットの状態に戻 します。

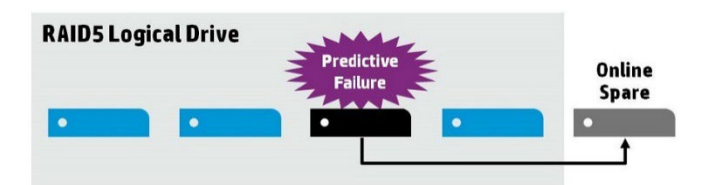

本機能には、以下の特徴があります。:

- バッドブロックを修復することができます。
- RAID0 を含む、全ての RAID レベルで使用可能です。

### 障害スペアのアクティベーション

障害スペアのアクティベーションは、冗長性のあるアレイを構成する物理デバイスが縮退した場合に、 動作します。

### <span id="page-31-0"></span>再構築(リビルド)

再構築(リビルド)は、物理デバイスに故障が発生した場合に、故障した物理デバイスのデータを復旧させる機能 です。RAID1 や RAID5、RAID6、RAID10、RAID50、RAID60 といった、冗長性のある論理ドライブに対して実 行することができます。

### 再構築優先順位

再構築優先順位は、コントローラが内部コマンドを処理して、障害が発生した論理ドライブを再構築 する優先度を設定します。

- 設定を低にすると、再構築よりも通常のシステム動作が優先されます。
- 設定を中にすると、再構築の時間は半分になり、残りの時間に通常のシステム動作が行われま す。
- 設定を中から高にすると、通常のシステム動作よりも再構築が優先されます。
- 設定を高にすると、他のすべてのシステム動作よりも再構築が優先されます。

論理ドライブがオンラインスペアを持つアレイの一部である場合、物理デバイスに障害が発生すると、 自動的に再構築を開始します。アレイにオンラインスペアがない場合、再構築は故障した物理ドライ ブが交換されると開始されます。

# <span id="page-32-0"></span>アレイ変換と論理ドライブの移行

### アレイの変換

### アレイの拡張

割り当てられていない物理デバイスを使用して、作成済のアレイの容量を増やします。使用する割り当 てられていないドライブは以下の条件を満たす必要があります。

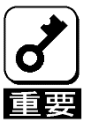

使用する物理デバイスは、故障した物理デバイスと同一容量、同一規格のものを使用 してください。

### アレイの移動

アレイの移動は、作成済のアレイを、同じ構成のアレイ、または、同一セットの物理デバイスに移動し ます。アレイの移動を使用するには、以下の条件を満たす必要があります。

- 移動先のアレイを構成する物理デバイスの数が対象のアレイと同数であること.
- 移動先のアレイを構成する物理デバイスのインタフェース(例: SATA /SAS)が対象のアレイを構成す る物理デバイスと同一であること
- 移動先のアレイの容量が対象のアレイの容量より大きいこと

### アレイの交換

アレイの交換は、作成済のアレイの全ての論理ドライブを、他のアレイに移行する機能です。アレイ の交換を実行したアレイは削除され、割り当てられていないドライブとなります。アレイの交換を使 用するには、以下の条件を満たす必要があります。

- 交換先のアレイが交換元のアレイと同じ物理デバイス数で構成されている
- 交換先のアレイ、および、交換元のアレイが共に OK のステータスである。(交換元のアレイ 中の論理ドライブが全て OK のステータスである)
- 交換先のアレイに、交換元のアレイに含まれるすべての論理ドライブを収納できるだけの、十 分な容量がある

### アレイの縮小

アレイの縮小は、作成済のアレイから物理デバイスを削除する機能です。アレイの縮小を使用するに は、以下の条件を満たす必要があります。

- 縮小後のアレイに、構成されているすべての論理ドライブを収納できるだけの十分な容量が必要です。
- アレイから物理デバイスを削除した結果、物理デバイスの数が既存の論理ドライブのフォールト トレランス(RAID レベル)をサポートできなくなる場合、削除はできません。たとえば、4 台 の物理デバイスと RAID5 論理ドライブを含むアレイがある場合、RAID5 では 3 台以上の物理デ バイスが必要なので、削除できる物理デバイスの数は 1 台だけです。
- アレイに RAID10 論理ドライブが含まれる場合、削除する物理デバイスの数は偶数でなければなり ません。
- アレイに複合タイプの RAID(RAID50 または RAID60)の論理ドライブが含まれる場合、削除する物 理デバイスの数はパリティグループの数の倍数でなければなりません。たとえば、10 台の物理デバイ スと RAID50 論理ドライブが含まれるアレイを縮小する場合、削除できる物理デバイスの数は 2 台また は 4 台だけです。

### アレイのミラー化

アレイのミラー化は、RAID0 のアレイを RAID1、または、RAID10 にミラーリングする機能です。ア レイのミラー化を使用するには、以下の条件を満たす必要があります。

• アレイのミラー化を実行後の物理デバイスの数が 2 台の場合は RAID1 となり、4 台以上の場合 は RAID10 となります。

### アレイの修復

アレイの修復は、障害が発生した物理デバイスを、別の正常な物理デバイスに交換する機能です。交換 した後でも、元のアレイと論理ドライブの番号は影響を受けません。アレイの修復を使用するには、以 下の条件を満たす必要があります。

- 交換用物理デバイスと元の物理デバイスのインタフェースタイプ (SAS、SATA など)が同じであ る。
- アレイ内の障害を起こした各物理デバイスを交換するために、アレイ上の最も小さい物理デバイス と同等以上のサイズの割り当てられていない物理デバイスが十分な台数が存在している。
- アレイ内に障害を起こした物理デバイスが 1 台以上ある。
- (スペアの再構築など)アレイの変換が行われていない。
- アレイの変換を実行できる動作中のキャッシュがある。

### 論理ドライブの移行

### 論理ドライブの拡大

作成済の論理ドライブの容量を拡大する機能です。拡大した領域は、OS より新たにパーティショ ンを作成し、使用することができます。

### **RAID** レベルの変更

作成済の論理ドライブの RAID レベルを変更する機能です。RAID レベルを変更した場合、容量が変化 する場合があります。より冗長な RAID レベルに移行する場合、アレイに未使用の容量が必要になる 可能性があります。移行したアレイで冗長性を保つための使用するデータが増えるため、この余分の 容量が必要になります。

### ストライプサイズの移行

作成済の論理ドライブのストライプサイズを変更する機能です。ストライプサイズを変更した際、容量 が変化する場合があります。また、より大きなストライプサイズに移行する場合、アレイに未使用の容 量が必要になる可能性があります。移行したアレイでより大きなデータストライプの一部が効率的に利 用されていないために、この余分の容量が必要になります。

### 移行の優先度

通常の IO に対する、移行処理の優先度を設定します。本設定はアレイの拡張、論理ドライブの拡大、 論理ドライブの移行、アレイの縮小に影響します。

- 設定を高にすると、他のすべてのシステム動作よりも拡張が優先されます。
- 設定を中にすると、拡張の時間が半分になり、残りの時間に通常のシステム動作が行われます。
- 設定を低にすると、アレイの拡張よりも通常の動作が優先されます。

# <span id="page-34-0"></span>物理デバイスの機能

### <span id="page-34-1"></span>表面スキャン

表面スキャンは自動的にバックグラウンドで動作し、物理デバイスに不良が発生した際にデータの修 復を行います。表面スキャンには以下の特徴があります。

- 冗長性のある論理ドライブを構成する物理デバイスに対して不良セクタのチェックを行います。
- RAID5 もしくは RAID6 の構成に対してはパリティデータの整合性のチェックを行います。

表面スキャンが動作していない物理デバイスに対して、表面スキャンの優先順位を無効、高、アイドルに設 定することができます。

- 無効: 無効にすることで表面スキャンの I/O が完了するまでのレイテンシの影響を減らすことが できる可能性がありますが、データ損失につながる不良セクタが発生する可能性が高まります。
- 高: 表面スキャンの設定を高にすることで、データが損失する前に不良ブロックを検出する可 能性が高まります。
- アイドル: 表面スキャンをアイドルにし、対応する遅延時間を設定することで、レイテンシの影 響を低減させ、アイドル時の不良ブロックのスキャンを行うことができます。

並列表面スキャン数は表面スキャンが並列に実行できる数を設定します。コントローラ上に一つ以上の 論理ドライブが存在している場合に使用されます。この設定はコントローラが複数の論理ドライブの不 良ブロックを検出し、容量の大きなドライブを使用している論理ドライブの検出にかかる時間を低減さ せることができます。

# <span id="page-34-2"></span>物理デバイス LED

物理デバイスがアレイを構成し、電源の入っているコントローラに接続されている場合、物理デバイ ス LED がドライブの状態を示します。物理デバイスの LED については本体装置のユーザーズガイド を参照してください。

## <span id="page-35-0"></span>512 エミュレーション物理ドライブのサポート

SSA は、512 エミュレーション物理ドライブに対する不適切な論理ドライブの境界整列によって生じ るパフォーマンスの問題を検出し、修正できます。

以下のシナリオは、ドライブのサポートが必要であることを示しています。

•複数の論理ドライブが単一のアレイに存在します。

•アレイは、1 つまたは複数の 512 エミュレーション物理ドライブで構成されています。

•アレイ内の少なくとも 1 つの論理ドライブがネイティブのブロック境界に整列されていません。現 在の 512 エミュレーションドライブの場合は、ネイティブのブロックの境界は 4K です。

応答として、SSA は論理ドライブが最適に整列されていないこと、論理ドライブのパフォーマンスは 最適とならないことを示す警告を表示します。さらに、アレイは、次のシナリオが満たされている場 合、「論理ドライブの再調整」ボタンを表示します。

•ネイティブの 4K の境界に整列されるように論理ドライブを移動するにはアレイに十分な空きス ペースがあります。

•コントローラはトランスフォーメーションを実行することができます(フル充電のバッテリまたは キャパシターを接続したキャッシュモジュールが必要)。

•コントローラは Smart キャッシュを有効にしません。
# パフォーマンス

## キャッシュ

#### **Flash-backed write cache (FBWC)**

本製品は、ライト時に RAID コントローラのキャッシュメモリを使い、ライト性能を大幅に向上させる ことができます。また、停電が発生した場合にキャッシュメモリ内のデータをバックアップすることが できます。

### キャッシュ設定の変更

キャッシュ設定の変更では、読み取りと書き込みに割り当てるメモリ容量を設定します。アプリケー ションにはそれぞれ最適な設定があります。RAID コントローラ上で論理ドライブが作成されていて、 キャッシュを持っている場合にのみ設定を変更することができます。

初期値は書き込み 90%、読み取り 10%です。データが連続する場合や、新しい書き込みデータから読 み取りが多く予想される場合は、読み取りの割合を高く設定するとより効果が得られます。

### 物理ドライブライトキャッシュを有効または無効にする

物理デバイスの書き込みキャッシュには、以下の設定があります。ご使用の環境に合わせて設定して ください。

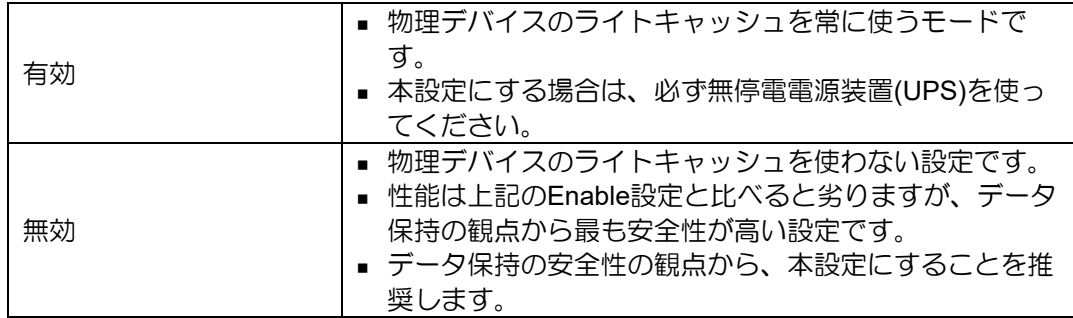

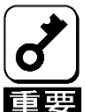

物理デバイスライトキャッシュ設定を"Enabled"にすると、物理デバイスのライト キャッシュを使います。このため、停電時に物理デバイスのキャッシュメモリ内の データが消えてしまう場合があります。

物理デバイスのライトキャッシュを使用する場合は、必ず無停電電源装置(UPS)を 使ってください。

## ストライプサイズの指定

本製品がアレイを作成する際、16 KiB から 1MiB の間でストリップとして定義されたデータの単位を指 定します。これらのストリップはアレイを構成する物理デバイスに分配されます。1 つの「ストライプ」 は 1 組のストリップです。本製品はストライプではなくストリップを設定します。

## 電力モード

次の 3 つの利用可能な電力モードがあります。

- 最大パフォーマンス
- 省電力
- バランス

#### 最大パフォーマンス**(**デフォルト**)**

これはデフォルト設定です。すべての設定は、最大のパフォーマンスに基づいて選択されます。パフォー マンスに影響する電力節約オプションは無効です。

#### バランス

パフォーマンスへの影響を最小限に抑えて電力を節約するにはこの設定を使用します。キューの項目数が多い場 合に、この設定がスループットに与える影響は10%以下です。

キューの項目数が少ない、または I/O が頻繁ではない場合、パフォーマンスへの影響は大きくなる場合 があります。このコマンドは、通常、ハードディスクドライブのみを使用する環境で役立ち、SSD 使用 時にはお勧めしません。

設定は、ドライブの数やタイプ、RAID レベル、ストレージのトポロジなど、ユーザーの構成に基づきま す。構成を大幅に変更すると、最適な設定を選択するために再起動が必要となる場合があります。設定 を変更するために再起動が必要な場合、SSA は警告を生成します。

#### 省電力

システムパフォーマンスにこだわらずにこの設定を選択すれば、最大の電力の節約が実現されます。ごく一部の アプリケーションにはこの設定をおすすめしていますが、ほとんどのお客様に適切な設定ではありません。ほと んどのアプリケーションにおいて大幅なパフォーマンスの低下が生じます。

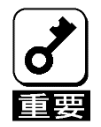

節約とパフォーマンスを最適化するために、電力モードを切り替えた後は再起動が必 要となる場合があります。

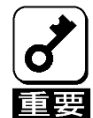

電力モードがバランスに設定されている場合、その後のコントローラの構成変更で は、パフォーマンスを最適化するために再起動が必要となる場合があります。

## サバイバルモード

サバイバルモードを有効に設定した場合、温度がしきい値を超えたときにダイナミックパワー設定 を最小値にまで低下させます。この最小の設定により、サーバーはほとんどの状況で動作すること ができますが、パフォーマンスは低下する可能性があります。

## SSD Smart Path

SSD Smart Path を有効に設定した場合、I/O 要求がファームウェアをバイパスし、SSD に直接アクセ スすることができます。このプロセスにより、RAID レベルすべてにおける読み取りと、RAID 0 で書き 込みが高速化されます。

RAID コントローラのデバイスドライバは、次の適格性要件について各 I/O 要求を分析します。

- ・サポートする RAID のすべてのレベルにおける読み取り要求
- ・RAID 0 ボリュームすべてに対する書き込み要求
- ・結果として単一の物理ディスクの I/O によって満たすことが可能な操作になるサイズと位置の パラメータ

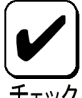

・SSD を使用した RAID を構築した場合は、SSD Smart Path の初期値は有効となり ます。

- ・RAID コントローラのキャッシュを使用する場合は SSD Smart Path を無効にする 必要があります。
	- ・パフォーマンスは構成や上位アプリケーションの処理方法にも依存しますので、 使用される環境での事前検証を推奨します。

・SSD を使用した RAID1 または RAID10 論理ドライブにおいて SSD Smart Path が

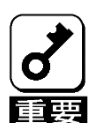

有効の場合、シャットダウン処理が正常に実行/終了されなかった際に、稀に書 き込み中のデータが一部の SSD に反映されず「不整合ストライプ」となる事があ ります。発生個所によってはお客様システムへ影響を与える可能性があります。 そのため、SSD Smart Path を無効にして論理ドライブの書き込みキャッシュを有 効にしてください。(SSD Smart Path の初期値は有効です) SSD Smart Path の設定変更と論理ドライブの書き込みキャッシュの設定変更方法 は下記を参照してください。 NEC サポートポータル(https://www.support.nec.co.jp/HWSearchByNumber.aspx/ ) → 対象モデルで検索、対象モデルの「製品マニュアル」→ 対象モデルのユー ザーズガイド →「Smart Storage Administrator ユーザーズガイド」内の SSA GUI → 構成タスク → SSD Smart Path の有効化または無効化、コントローラー キャッシュの構成。

なお、RAID0/5/6/50/60 は本注意事項の対象外です。

# インストールと構築

## RAID コントローラの取り付け

#### 手順

- **1.** 本製品を取り付けます。 本体装置固有の手順については、本体装置のユーザーズガイドを参照してください。
- **2.** N8103-190/191/193/194/196/201/237/238/243/244/245/246 の場合は、以下を実行してください。
	- N8103-196/201/238/243/244/245/246 の場合はキャッシュバックアップ用電源ケーブルを PCI ライザ―またはマザーボードと RAID コントローラを接続してください。 (N8103-189/190/191/192/193/194/195/237 は必要なし)
	- 増設バッテリまたはフラッシュバックアップユニットを取り付けてください。
- **3.** 必要に応じて、物理デバイスを取り付けます。
- **4.** 本体装置の電源を入れます。
- **5.** 本体装置や RAID コントローラ、物理デバイス、iLO、エキスパンダのファームウェアについては NEC サポートポータル[\(https://www.support.nec.co.jp/\)](https://www.support.nec.co.jp/)を参照してください。
- **6.** オペレーティングシステムおよびデバイスドライバーをインストールします。
- **7.** オプションで、追加の論理デバイスを作成します。

これで本体装置が使用可能になります。

#### **RAID** コントローラを追加導入する場合

**1.** 本製品のドライバ/ファームウェアは本体装置の"Starter Pack"に収録されています。

最新の Starter Pack を使用して適用してください。

Starter Pack は NEC サポートポータル[\(https://www.support.nec.co.jp/\)](https://www.support.nec.co.jp/)からダウンロードすることが できます。

**2.** Starter Pack においてドライバ/ファームウェアを適用する際は、「統合インストール」メニューを選 択してください。

# RAID コントローラの交換

RAID コントローラが故障した際は下記手順で交換します。

#### 手順

- **1.** システムのデータのバックアップを取ります。
- **2.** すべてのアプリケーションを終了します。
- **3.** 本体装置のファームウェアリビジョンが最新でない場合は、ファームウェアを更新します。 NEC サポートポータル[\(https://www.support.nec.co.jp/\)](https://www.support.nec.co.jp/)を参照してください。
- **4.** 次のいずれかの手順を実行します。
	- 新しい RAID コントローラが新しいブートデバイスの場合は、デバイスドライバーをインス トールします。
	- 新しい RAID コントローラが新しいブートデバイスでない場合は、次の手順に進みます。
- **5.** ユーザーがログオフし、サーバー上のすべてのタスクが完了していることを確認してください。
- **6.** 本体装置の電源を切ります。

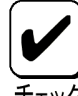

外付データストレージを使用しているシステムでは、必ず、本体装置の電源を最初に 切り、電源を入れるときは本体装置の電源を最後に入れてください。こうすることで、 本体装置が起動したときにシステムがドライブを故障とみなす誤動作を防止できま す。

- **7.** 本体装置に接続されているすべての周辺装置の電源を切ります。
- **8.** 電源コードを電源から抜き取ります。
- **9.** 電源コードをサーバーから抜き取ります。
- **10.** 周辺装置をすべて切り離します。
- **11.** コントローラーハードウェアを取り付けます。 本体装置固有の手順については、本体装置のユーザーガイドを参照してください。
- **12.** N8103-190/191/193/194/196/201/237/238/243/244/245/246 の場合は、以下を実行してください。
	- N8103-196/201/238/243/244/245/246 の場合はキャッシュバックアップ用電源ケーブルを PCI ライザ―またはマザーボードと RAID コントローラを接続してください。 (N8103-189/190/191/192/193/194/195/237 は必要なし)
- **13.** ストレージデバイスをコントローラに接続します。
- **14.** 周辺装置を本体装置に接続します。
- **15.** 電源コードを本体装置に接続します。
- **16.** 電源コードを電源に接続します。
- **17.** すべての周辺装置の電源を入れます。
- **18.** 本体装置の電源を入れます。
- **19.** 本体装置を UEFI ブートモードで稼働している場合、電源を入れてブートオプションを選択します。
- **20.** コントローラや物理デバイスのファームウェアについては NEC サポートポータル [\(https://www.support.nec.co.jp/\)](https://www.support.nec.co.jp/)を参照してください。
- **21.** オプションで、追加の論理デバイスを作成します。

これで本体装置が使用可能になります。

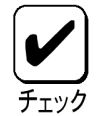

・RAID の構成情報は物理デバイスが記憶しているため、RAID コントローラ交換後 にユーティリティ等からの作業は不要です。

# コンフィグレーション

## アレイの構築とコントローラの設定

本製品では、アレイの構築およびコントローラの設定のために2種類のユーティリティを使用するこ とができます。

・Smart Storage Administrator(SSA)

EXPRESSBUILDER から起動するオフライン版と OS(Windows、Linux)上で動作するオンライ ン版があります。また、コマンドラインユーティリティとして SSACLI(Windows 版、Linux 版、 ESXi版)があります。

・システムユーティリティ

オフラインユーティリティとして、システムユーティリティ内でアレイ構築やコントローラの設定 を実施することができます。

本体装置の初期構成時は、オフライン版の SSA かシステムユーティリティを使用してプライマリアレ イを作成することができます。

本体装置の初期構成後は、主にオンライン版の SSA や SSACLI を使用しますが、オフライン版の SSA やシステムユーティリティを使用して設定することもできます。

### **SSA** とシステムユーティリティの比較

本製品では SSA またはシステムユーティリティのいずれかを使用してアレイの構成や設定を行うこ とができます。

SSA はすべてのアレイ構成機能を実行することができますが、システムユーティリティはいくつかの 機能が制限されています。しかしシステムユーティリティは SSA よりも高速に構成を行うことがで きるため、初期構成時などの利用に適しています。

下記の表より、各ユーティリティがサポートするタスクを確認してください。

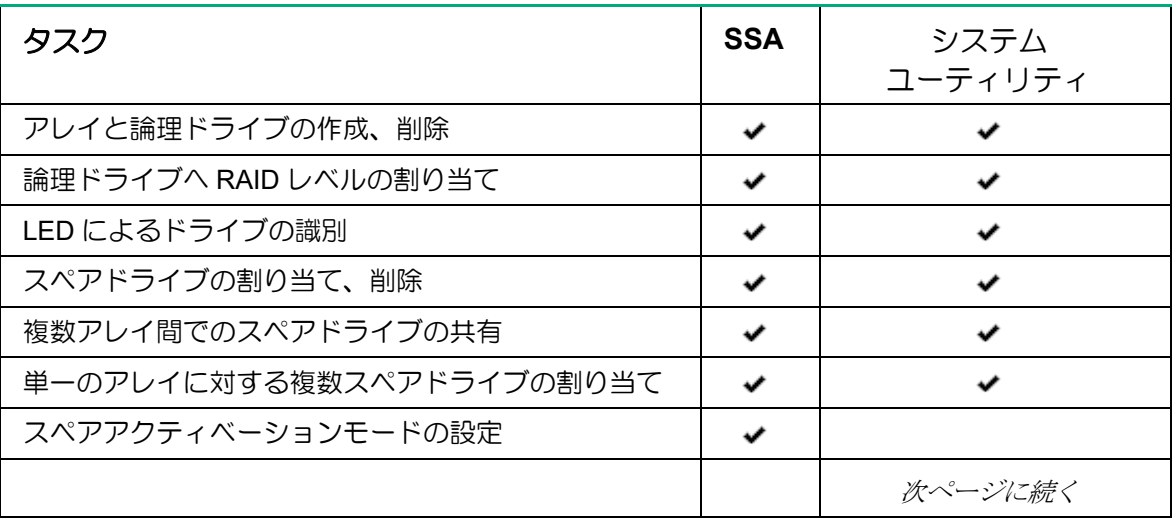

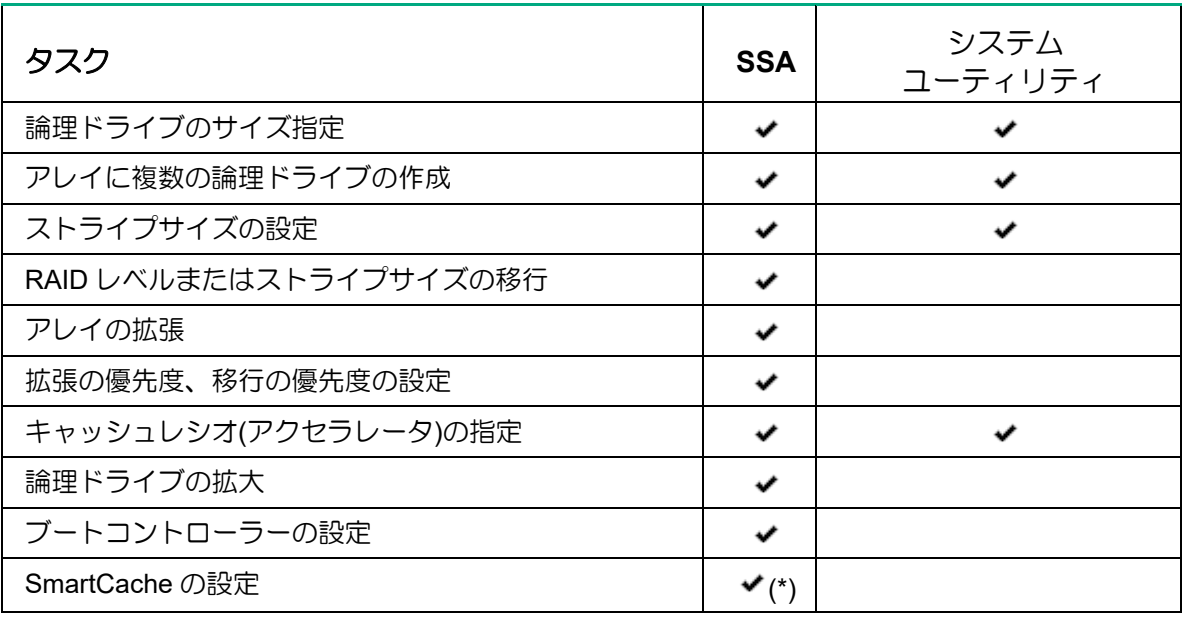

\*:本製品では未サポート

## Smart Storage Administrator

Smart Storage Administrator (SSA)は、RAID コントローラ上にアレイを構成するためのメイン ツールです。

使用方法などの詳細については、NEC サポートポータル[\(https://www.support.nec.co.jp/\)](https://www.support.nec.co.jp/)より 「Smart Storage Administrator ユーザーガイド」を参照してください。

## システムユーティリティ

システムユーティリティは、システム ROM に内蔵されています。システムユーティリティを使用す ると、次のような広範囲な構成処理が可能になります。

- システムデバイスと取り付けられているオプションの設定
- システム機能の有効化および無効化
- システム情報の表示
- プライマリブートコントローラーの選択
- メモリオプションの構成
- 言語の選択
- 内蔵 UEFI シェルや EXPRESSBUILDER のような他のプリブート環境の起動

システムユーティリティについて詳しい情報は、

NEC サポートポータル[\(https://www.support.nec.co.jp/\)](https://www.support.nec.co.jp/)より本体装置のユーザーガイドを参照してく ださい。画面のヘルプについては、[**F1**]キーを押します。また、本書に未記載の機能は未サポートの ため使用しないでください。

### システムユーティリティの使用方法

システムユーティリティでは下記のキーを使用します。

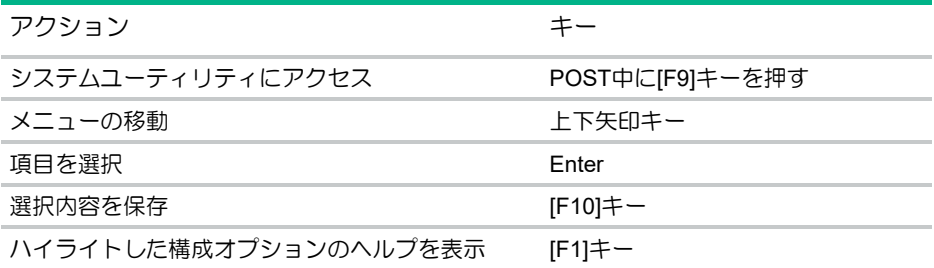

# システムユーティリティの構成タスク

## アレイの作成

アレイの作成時には、物理デバイスを選択し、RAID レベルの指定、ストライプサイズや論理ドライブの サイズを含むアレイ構成を設定することができます。

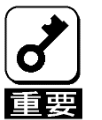

一度使用した物理デバイスを使用してアレイを作成した場合、以前のパーティション 情報が残ってしまう場合があります。その場合は、一度アレイの削除あるいは構成の クリアを実行してから再度アレイを作成してください。ただし、複数のアレイが存在 する場合は構成のクリアを実行しないでください。

### 手順

- **1. System Utilities** を起動する。
- **2. [System Configuration]**を選択する。
- **3.** 対象の RAID コントローラを選択する。
- **4.** メインメニューから、**[Array Configuration]**を選択後、続けて**[Create Array]**選択する。
- **5.** アレイに含める物理デバイスを選択して **Enter** キーを押して有効にする。

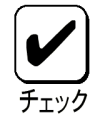

一度に選択する物理デバイスはすべてSATAまたはすべてSASというようにインタ フェースを統一します。異なるタイプの物理デバイスを混合することはできません。

- **6. [Proceed to next Form]**を選択する。
- **7. RAID Level** を選択して再度**[Proceed to next Form]**を選択する。
- **8.** 論理ドライブ構成を設定する
	- **Strip Size** は 16KiB から 1MiB まで、物理デバイスの数と RAID レベルに依存する
	- **Size** は論理ドライブの容量(デフォルト=最大容量)
	- **Unit**(単位)は、GiB, TiB、あるいは MiB を使用する
	- RAID1/10 の SmartPath (SSD 搭載時のみ)
- **9. [Submit Changes]** を選択する。

## 論理ドライブのプロパティ参照

#### 手順

- **1. System Utilities** を起動する。
- **2. [System Configuration]**を選択する。
- **3.** 対象の RAID コントローラを選択する。
- **4.** メインメニューから、**[Array Configuration]**を選択後、続けて**[Manage Arrays]**を選択する。
- **5.** 対象のアレイを選択後、**[List Logical Drives]**を選択する。
- **6.** 対象の論理ドライブを選択後、**[Logical Drive Details]**を選択する。

## 論理ドライブの削除

本手順により個々の論理ドライブを削除します。1つのアレイに含まれるすべての論理ドライブを削除 する場合は、「アレイの削除」を参照してください。

### 手順

- **1. System Utilities** を起動する。
- **2. [System Configuration]**を選択する。
- **3.** 対象の RAID コントローラを選択する。
- **4.** メインメニューから、**[Array Configuration]**を選択後、続けて**[Manage Arrays]**を選択する。
- **5.** 対象のアレイを選択後、**[List Logical Drives]**を選択する
- **6.** 対象の論理ドライブを選択後、**[Delete Logical Drive]**を選択する。
- **7. [Submit Changes]** を選択する。

## スペアドライブの割り当て

スペアドライブは、論理ドライブ内の故障した物理デバイスを自動的に交換するための物理デバイスで す。

## 条件

スペアドライブは以下の条件を満たしている必要があります。

- アレイに構成されていない、または別のアレイのスペアとして割り当てられていないこと
- アレイを構成している物理デバイスと同じインタフェースであること (SATA あるいはSAS)
- 物理デバイスの容量がアレイを構成している最小容量の物理デバイスと同等以上であること

#### 手順

- **1. System Utilities** を起動する。
- **2. [System Configuration]**を選択する。
- **3.** 対象の RAID コントローラを選択する。
- **4.** メインメニューから、**[Array Configuration]**を選択後、続けて**[Manage Arrays]**を選択する。
- **5.** 対象のアレイを選択後、**[Manage Spare Drives]**を選択する。
- **6.** スペアドライブのタイプを選択する。

**Assign Dedicated Spare:**1 つの専用スペアドライブは、同一 RAID コントローラ配下の複数のア レイを対象として設定することができます。障害が発生した物理デバイスを交換すると、コピー バックが動作します。このため、スペアドライブのスロットは変わりません。

**Assign Auto Replace Spare:** 自動交換ドライブが動作した場合、障害が発生した物理デバイスの 代わりに対象のアレイに組み込まれます。障害が発生した物理デバイスを交換すると、そのまま自 動交換ドライブとなり、コピーバックは動作しません。このため、スペアドライブのスロットが交 換した物理デバイスのスロットに変わります。

**7.** スペアに割り当てる物理デバイスを選択後、**[Assign Dedicated Spare]**または**[Assign Auto Replace Spare]**を選択する。

表示されるのはスペアの基準を満たした物理デバイスだけです。

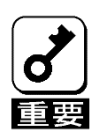

故障した物理デバイスを抜いてから新しい物理デバイスを実装するまでに、90秒以 上の間隔をあけてください。

## スペアドライブの削除

#### 手順

- **1. System Utilities** を起動する。
- **2. [System Configuration]**を選択する。
- **3.** 対象の RAID コントローラを選択する。
- **4.** メインメニューから、**[Array Configuration]**を選択後、続けて**[Manage Arrays]**を選択する。
- **5.** 対象のアレイを選択後、**[Manage Spare Drives]**を選択する。
- **6. [Delete Spare Drive]**を選択する。
- **7.** 対象のスペアドライブを選択後、**[Delete Spare Drive]**を選択する。

## アレイの削除

本手順はアレイ配下のすべての論理ドライブとそのアレイを削除します。個々の論理ドライブを削除す る場合は「論理ドライブの削除」を参照してください。

#### 手順

- **1. System Utilities** を起動する。
- **2. [System Configuration]**を選択する。
- **3.** 対象の RAID コントローラを選択する。
- **4.** メインメニューから、**[Array Configuration]**を選択後、続けて**[Manage Arrays]**を選択する。
- **5.** 対象のアレイを選択後、**[Delete Array]**を選択する。
- **6. [Submit Changes]** を選択する。

## 構成のクリア

構成のクリアはアレイの構成情報やパーティション情報を含むコントローラのメタデータを破棄しま す。

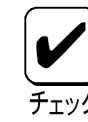

構成のクリアを行った場合、接続されたメディアのすべてのデータに対してアクセス不可と なり、再構築はできません。

### 手順

- **1. System Utilities** を起動する
- **2. [System Configuration]**を選択する。
- **3.** 対象の RAID コントローラを選択する。
- **4.** メインメニューから、**[Configure Controler Settings]**を選択する。
- **5. [Clear Configuration]**を選択する。
- **6. [Delete All Array Configuration]**を選択する。
- **7. [Submit Changes]** を選択する。

## ドライブの消去

本製品では未サポートです。

## ドライブの位置確認

システムユーティリティより LED を点滅させて物理デバイスの物理位置を特定することができます。

- 手順
- **1. System Utilities** を起動する
- **2. [System Configuration]**を選択する。
- **3.** 対象の RAID コントローラを選択する。
- **4.** メインメニューから、**[Disk Utilities]**を選択する。
- **5.** 位置確認を行う物理デバイスを選択する。
- **6. [Identify Device]**を選択する。
- **7. [Start]**で **LED** を点灯させます。このとき、**[Identification Duration]**で点灯させる時間を指定する ことができます。
- **8.** 点灯を止めるには、**ESC** キーを押して前のメニューに戻り、[Stop]を選択します。

# 製品ラインナップ

# メザニンタイプ

**N8103-189 RAID** コントローラ **(RAID 0/1) N8103-190 RAID** コントローラ **(2GB, RAID 0/1/5/6) N8103-191 RAID** コントローラ **(4GB, RAID 0/1/5/6) N8103-192 RAID** コントローラ **(RAID 0/1) N8103-193 RAID** コントローラ **(2GB, RAID 0/1/5/6) N8103-194 RAID** コントローラ **(4GB, RAID 0/1/5/6) N8103-237 RAID** コントローラ **(4GB, RAID 0/1/5/6)**

## N8103-189/192 RAID コントローラ (RAID 0/1)

ポートとコネクター

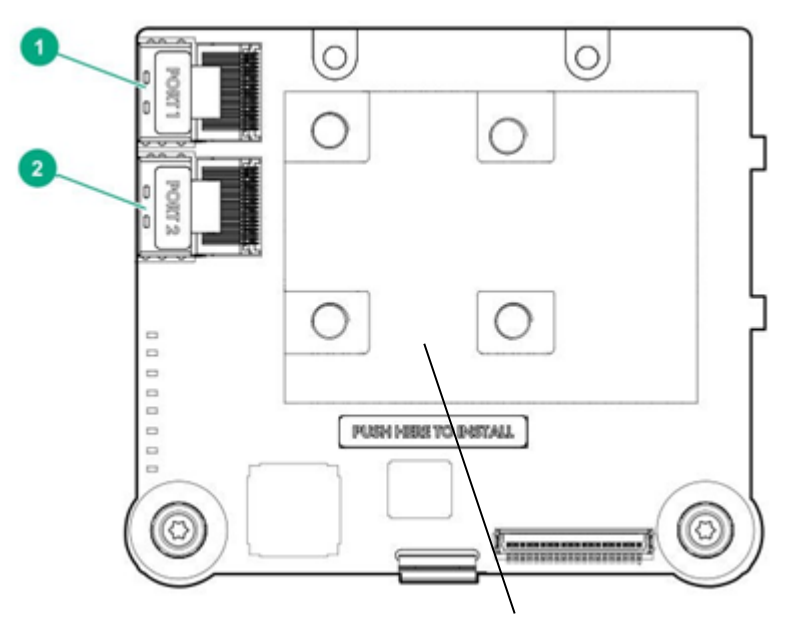

ヒートシンク

ヒートシンクの高さにより2つのモデルがあります。 N8103-189:スタンダードヒートシンク N8103-192:ローヒートシンク これにより接続可能な本体装置が異なります。

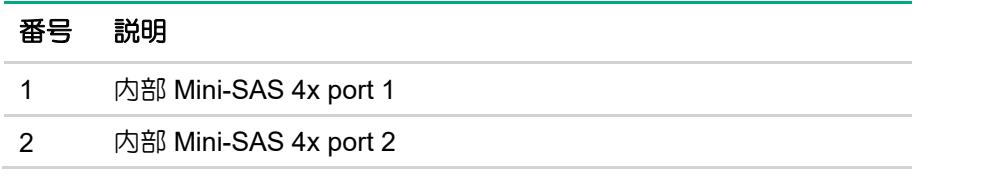

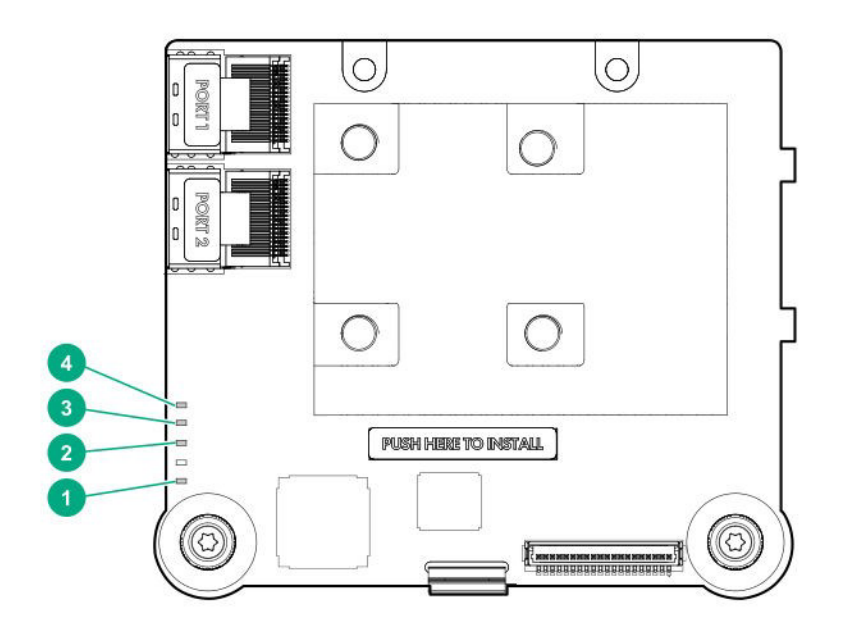

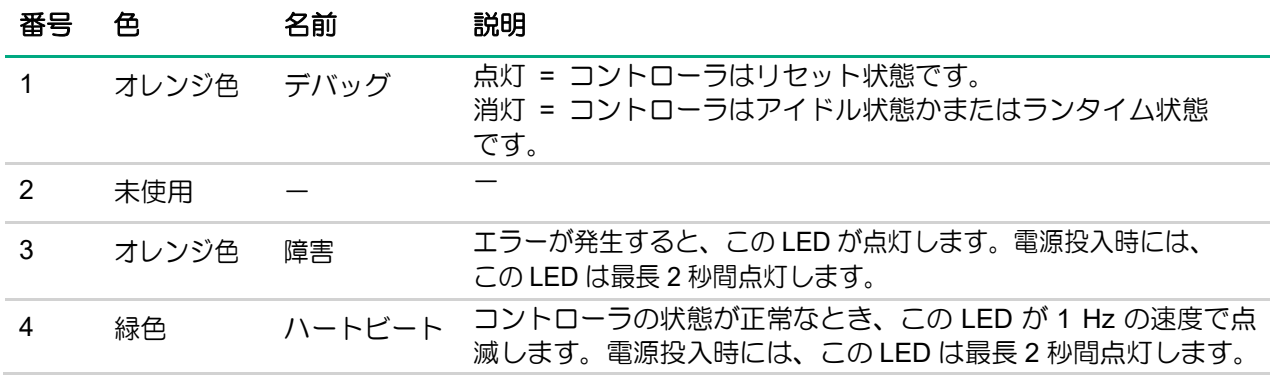

## N8103-190/193 RAID コントローラ (2GB, RAID 0/1/5/6)

ポートとコネクタ

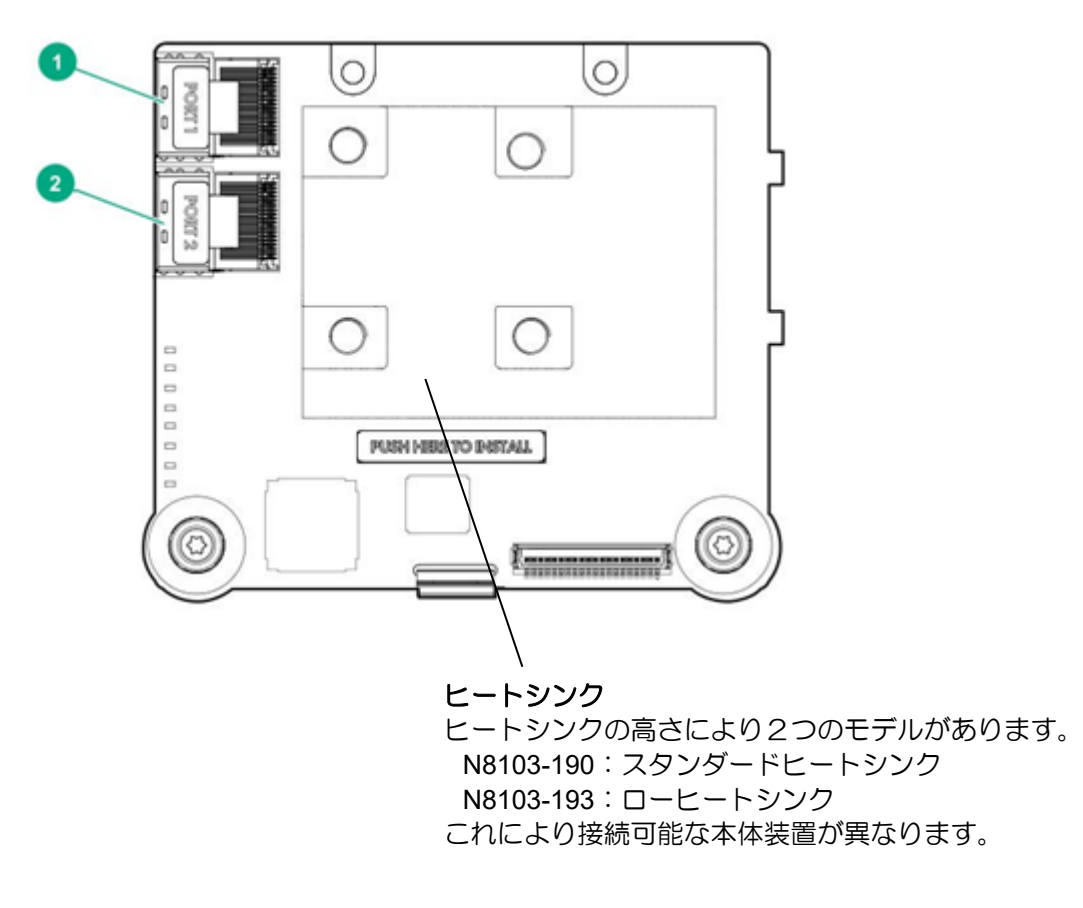

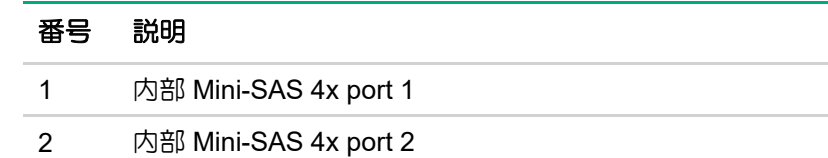

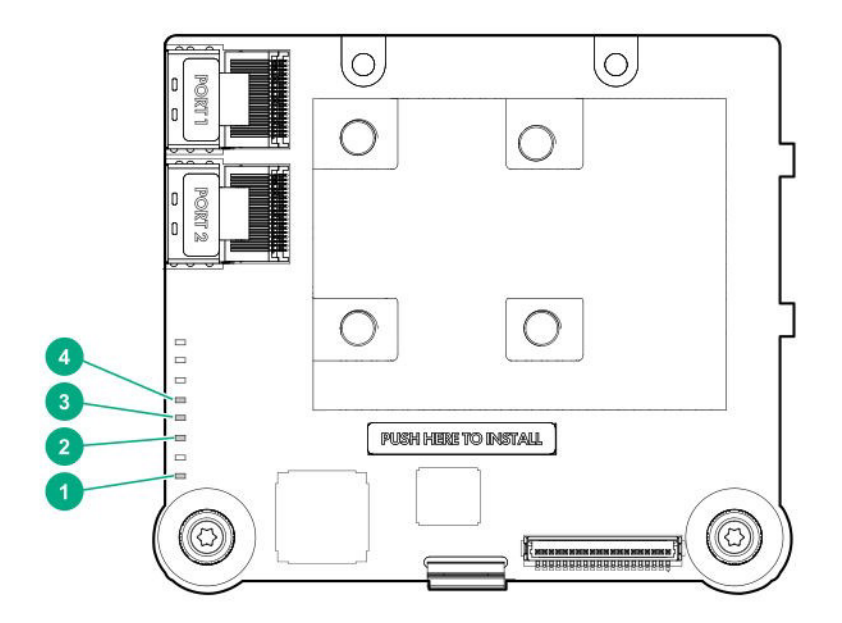

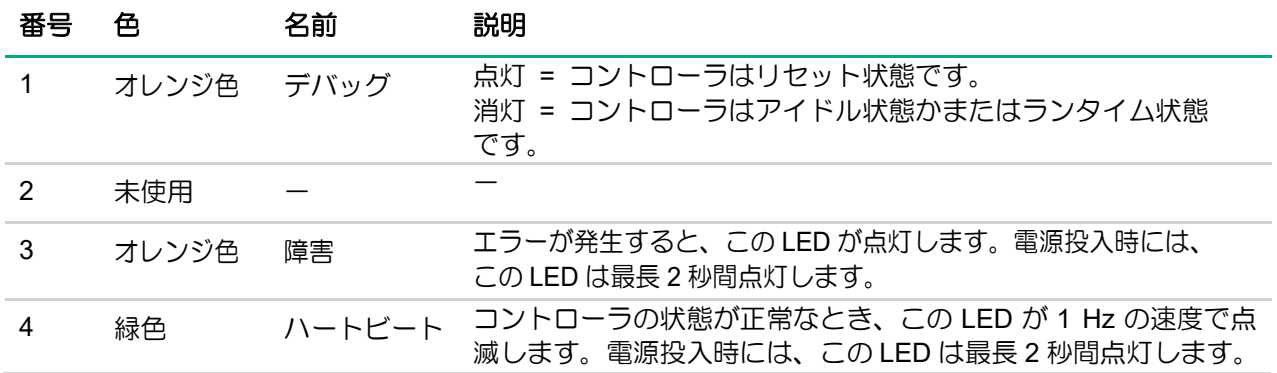

### **FBWC LED**

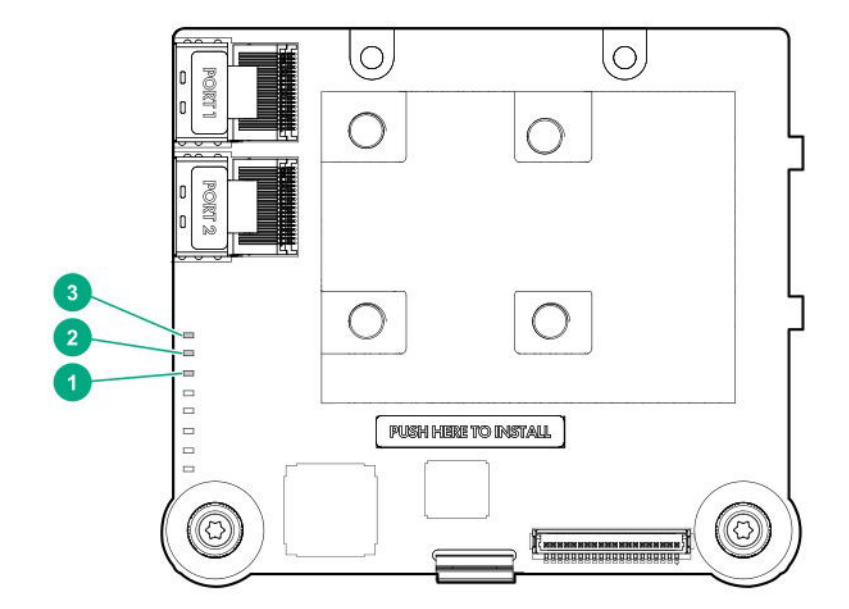

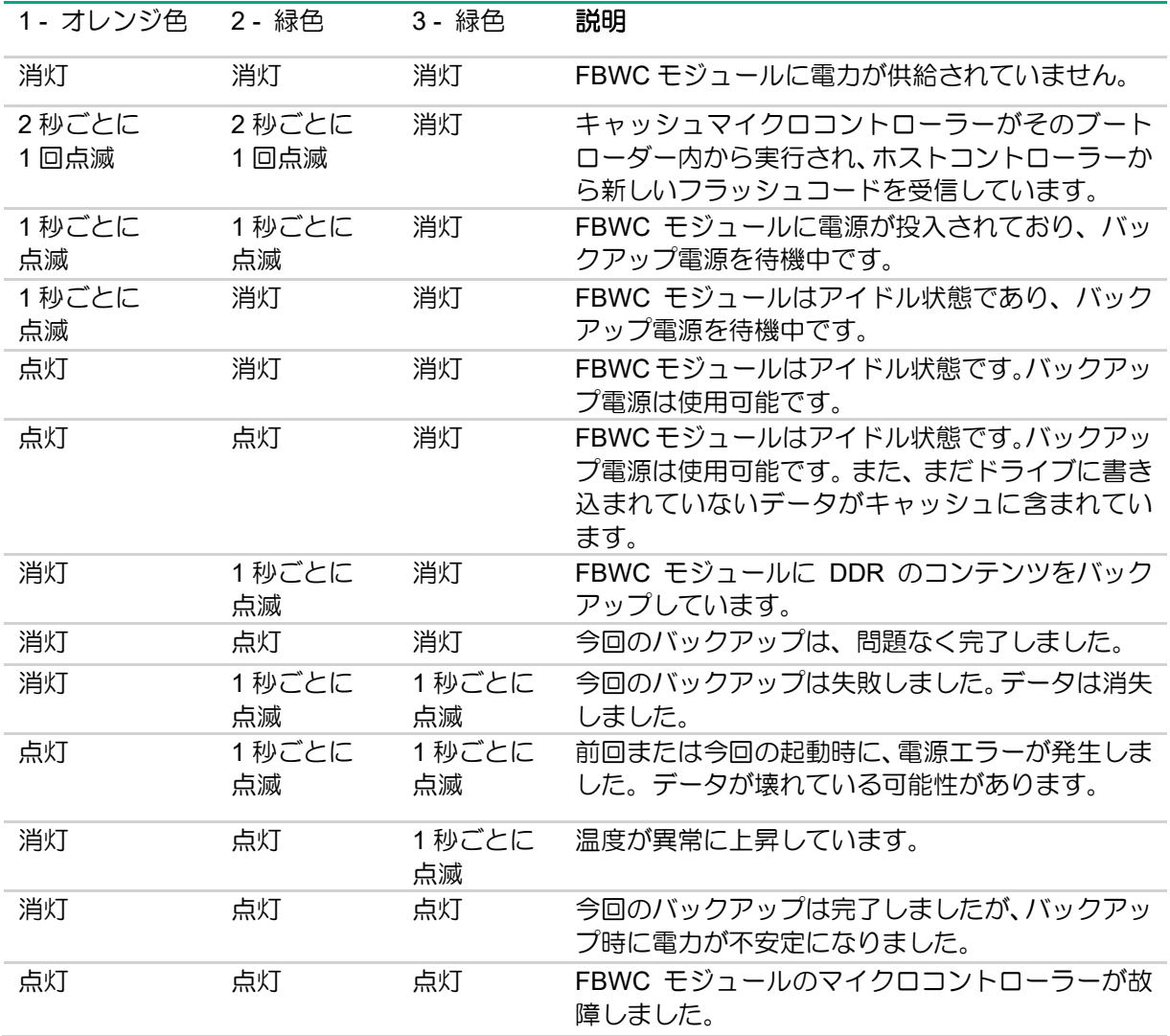

N8103-191/194 RAID コントローラ (4GB, RAID 0/1/5/6)

ポートとコネクタ

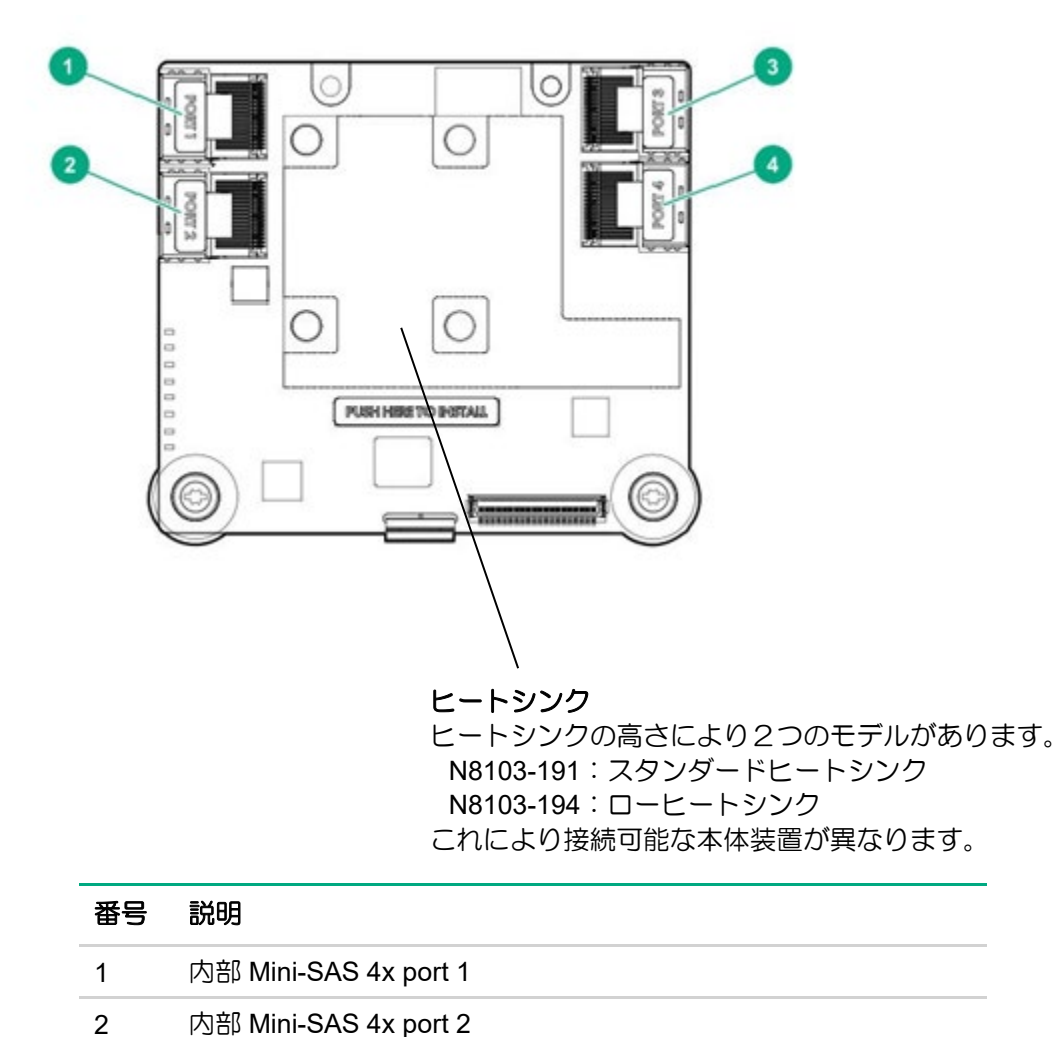

3 内部 Mini-SAS 4x port 3 4 内部 Mini-SAS 4x port 4

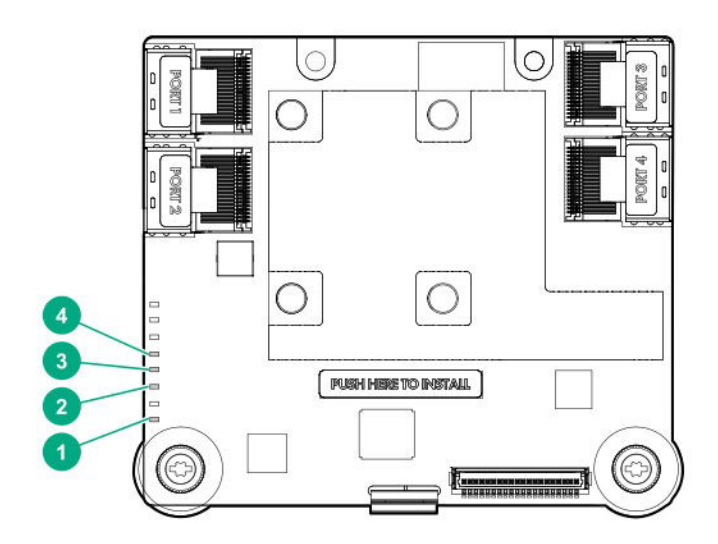

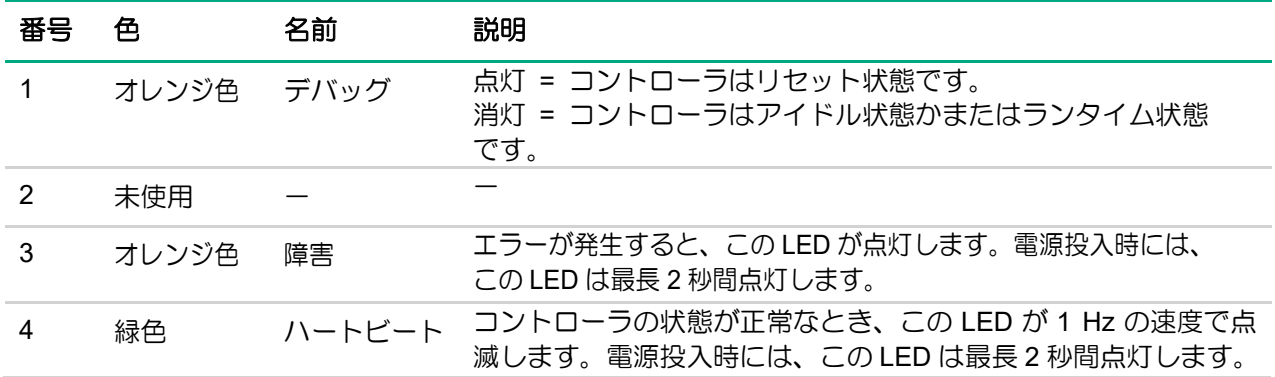

### **FBWC LED**

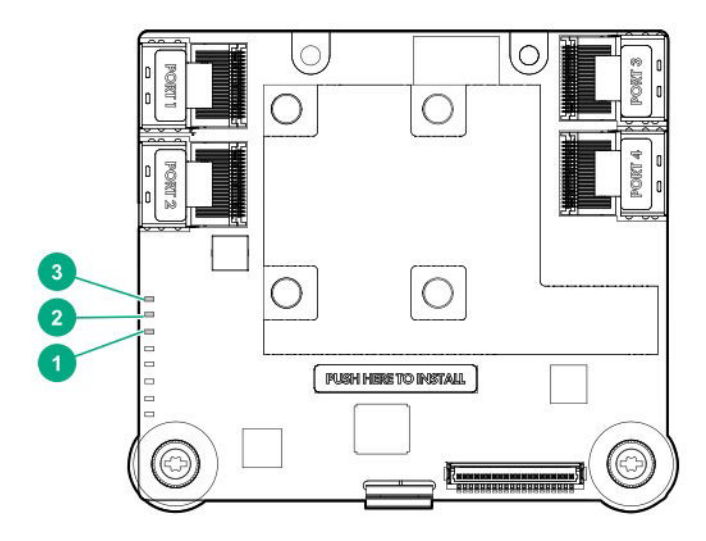

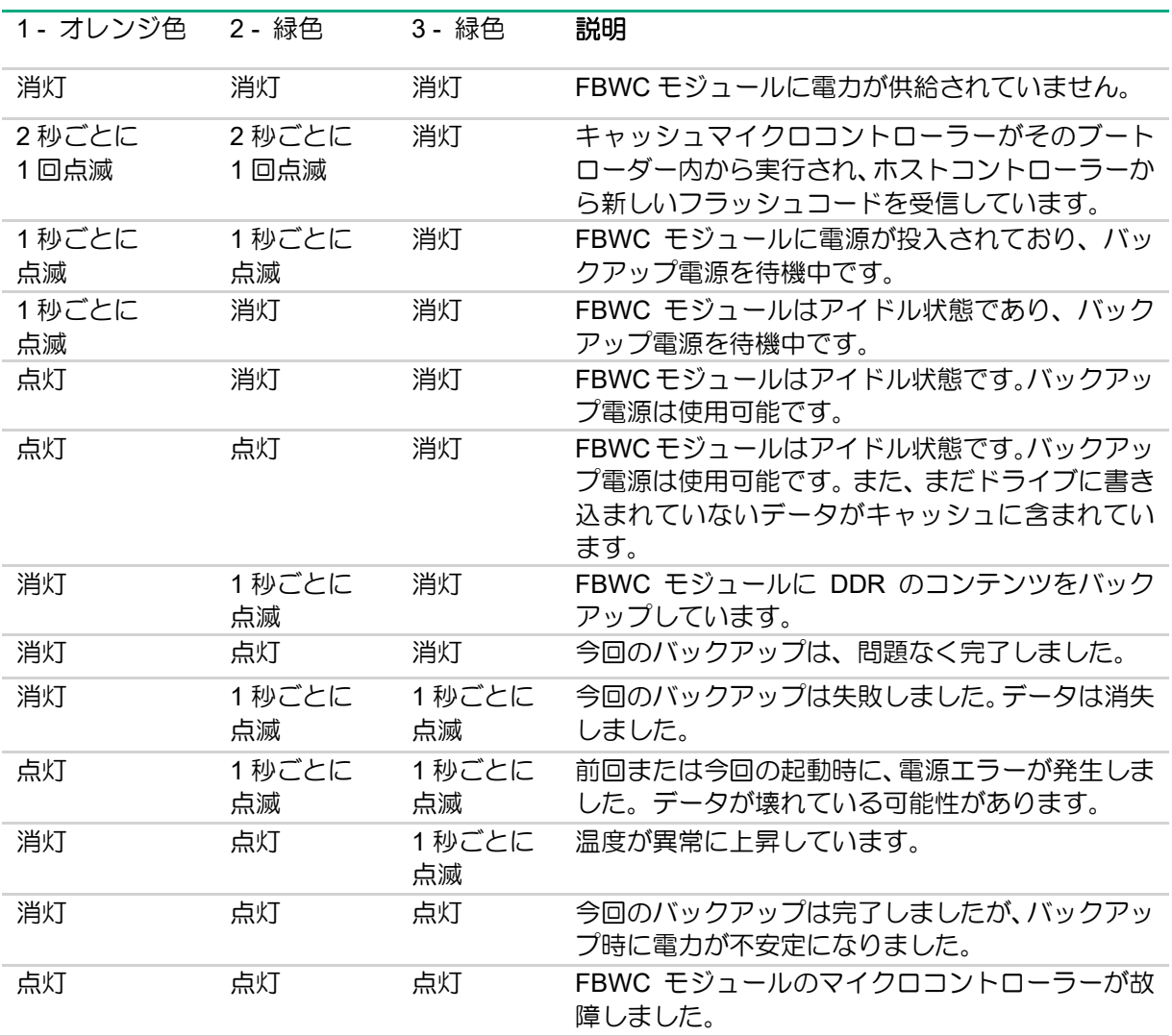

N8103-237 RAID コントローラ (4GB, RAID 0/1/5/6)

ポートとコネクタ

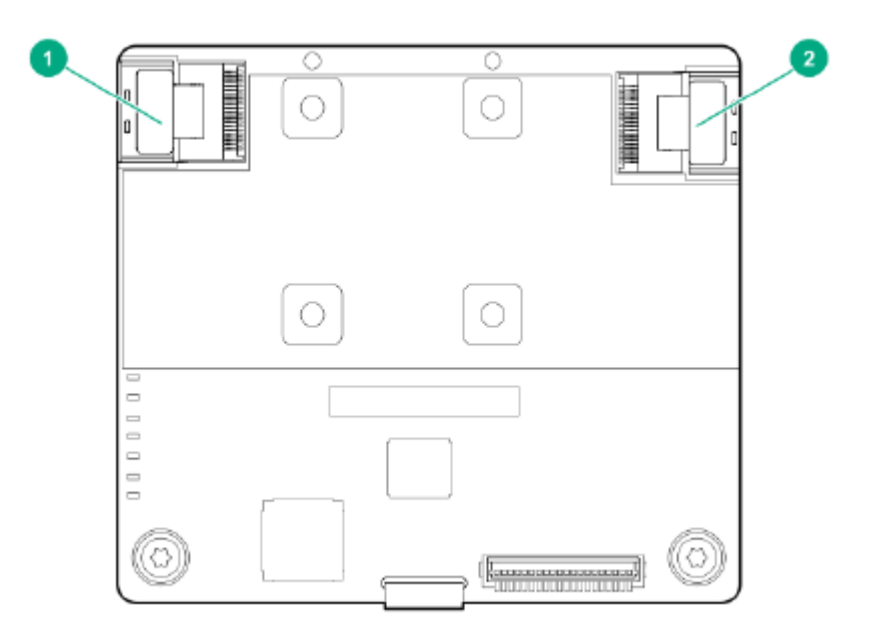

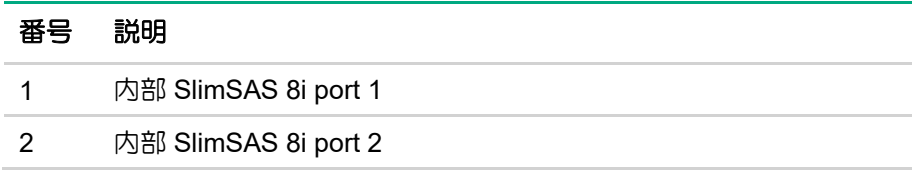

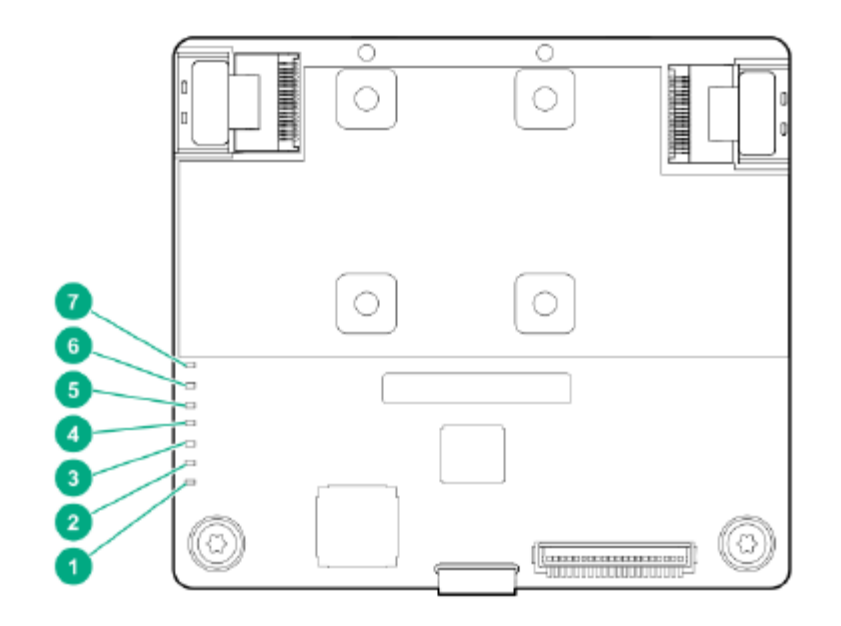

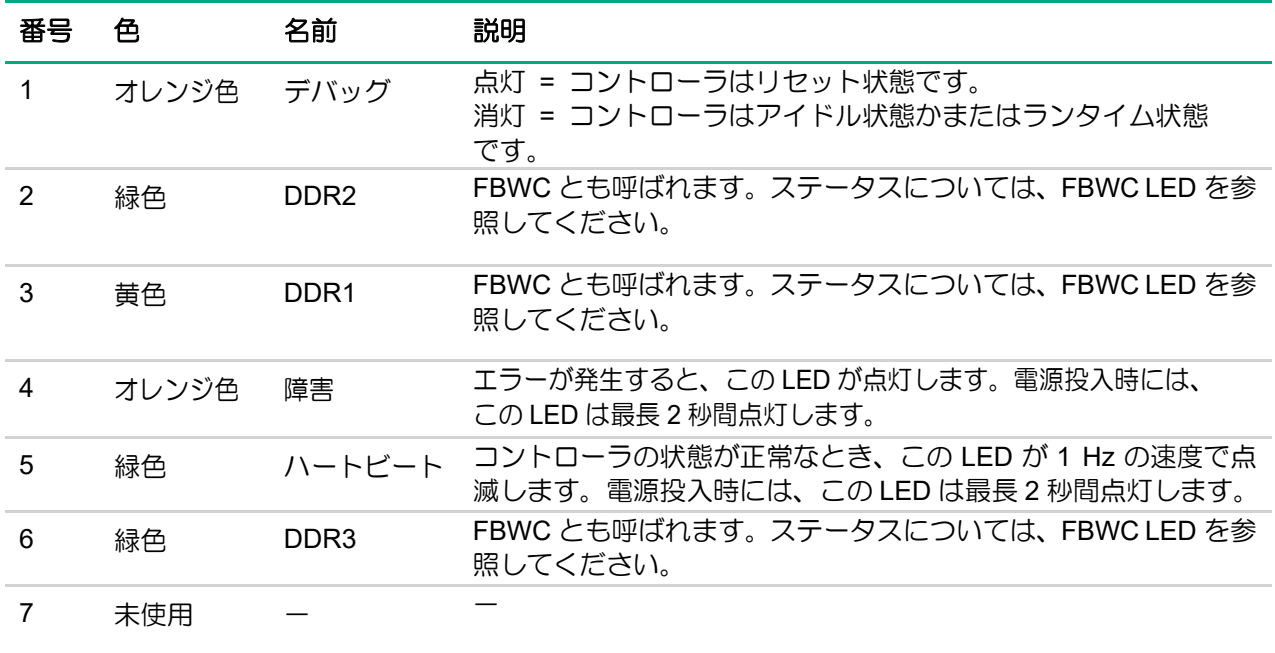

### **FBWC LED**

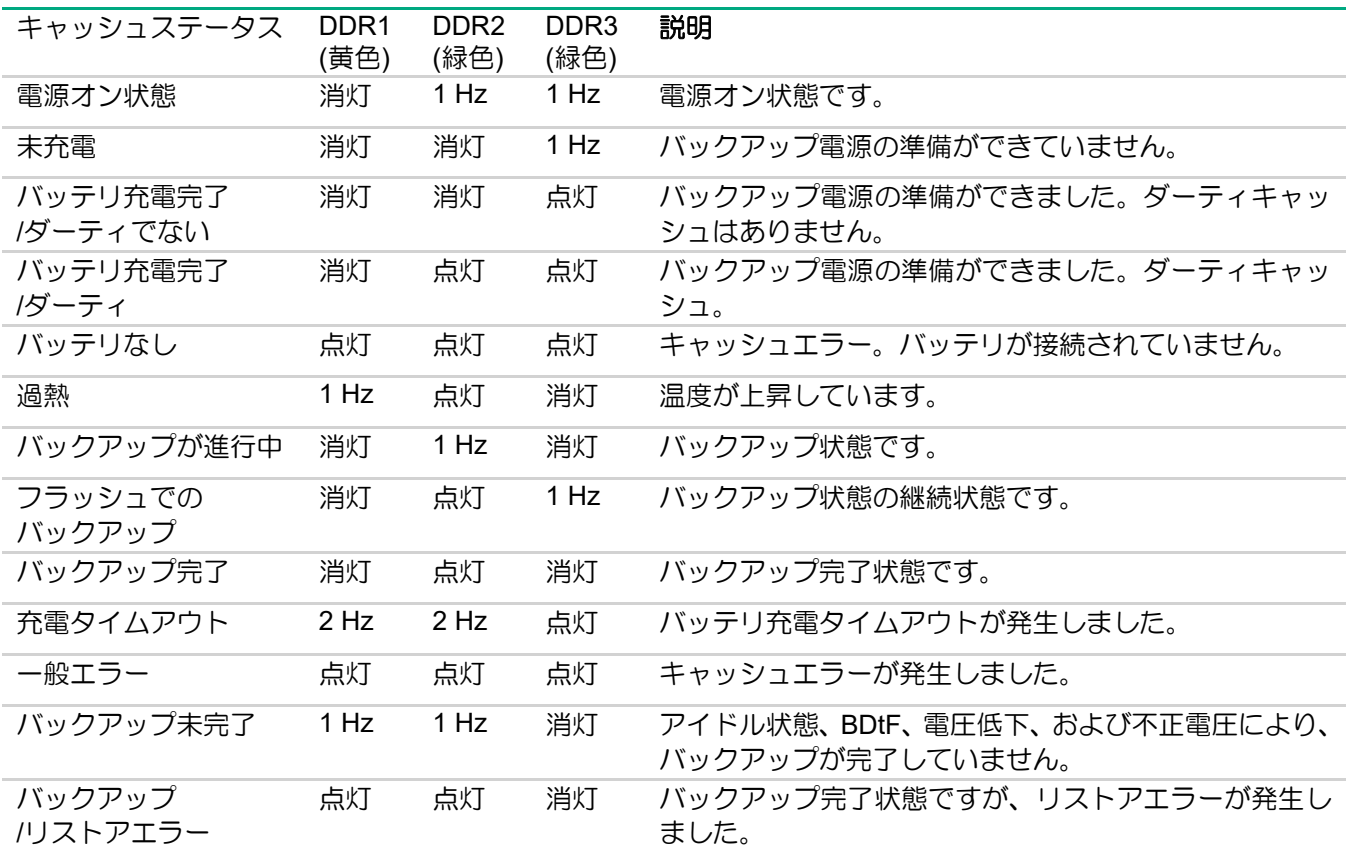

# PCI カードタイプ

**N8103-195 RAID** コントローラ **(RAID 0/1) N8103-201 RAID** コントローラ **(2GB, RAID 0/1/5/6) N8103-196 RAID** コントローラ **(4GB, RAID 0/1/5/6) N8103-238 RAID** コントローラ **(8GB, RAID 0/1/5/6) N8103-245 RAID** コントローラ **(2GB, RAID 0/1/5/6) N8103-246 RAID** コントローラ **(8GB, RAID 0/1/5/6)**

## N8103-195 RAID コントローラ (RAID 0/1)

ポートとコネクタ

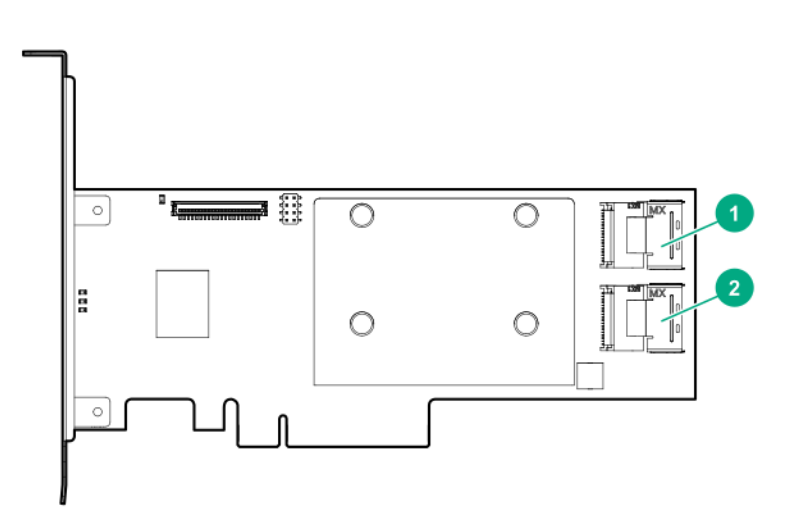

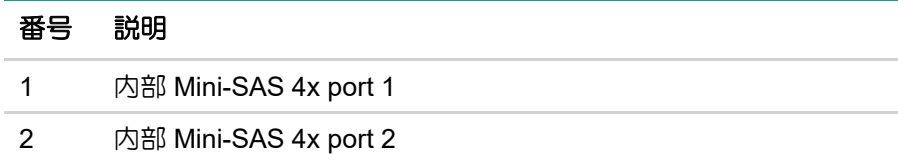

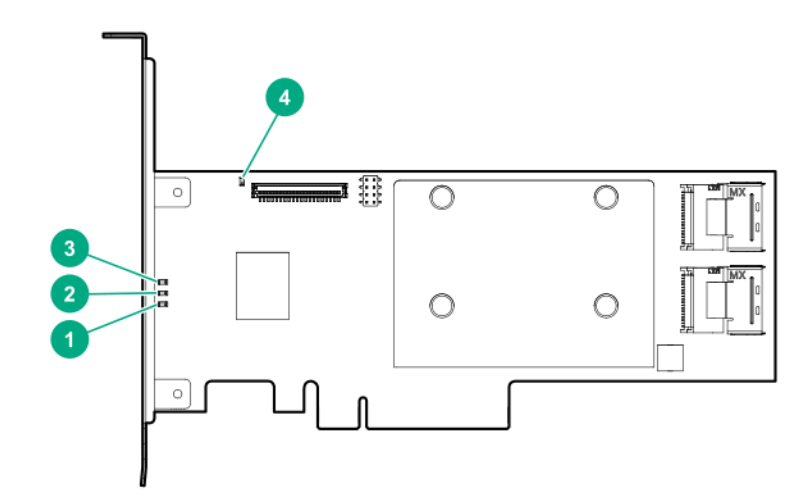

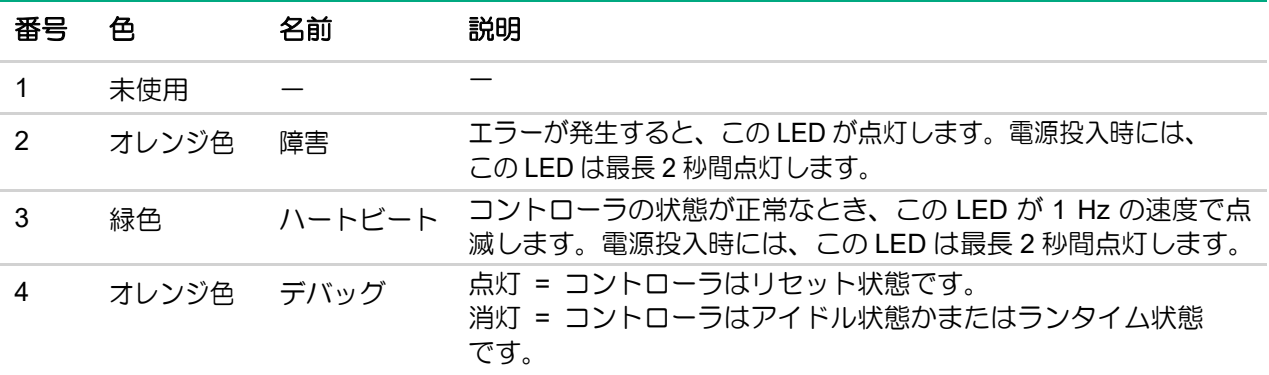

# N8103-201 RAID コントローラ (2GB, RAID 0/1/5/6)

## ポートとコネクタ

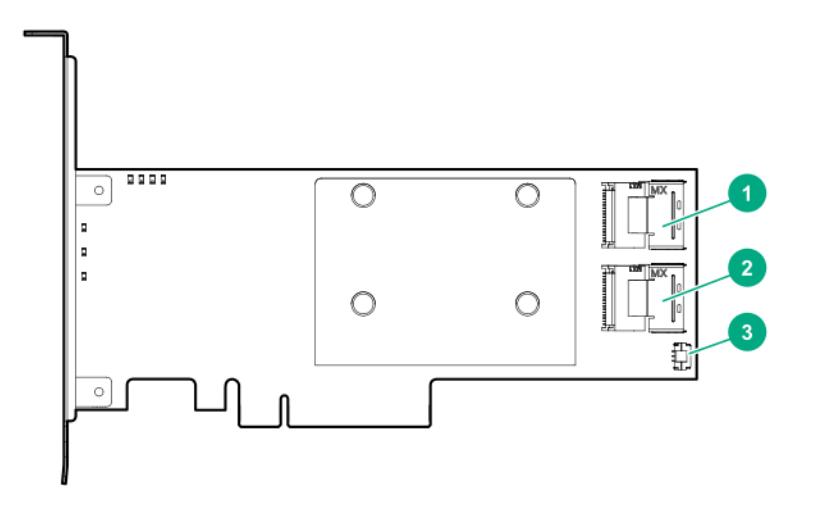

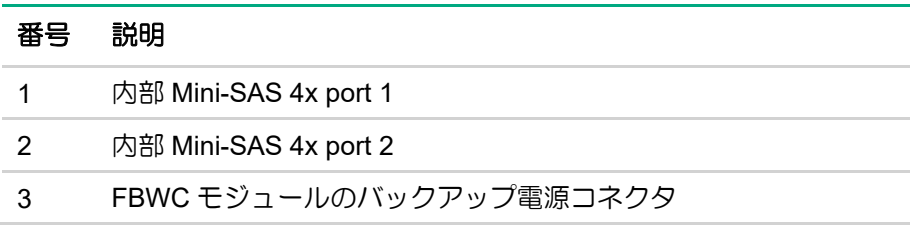

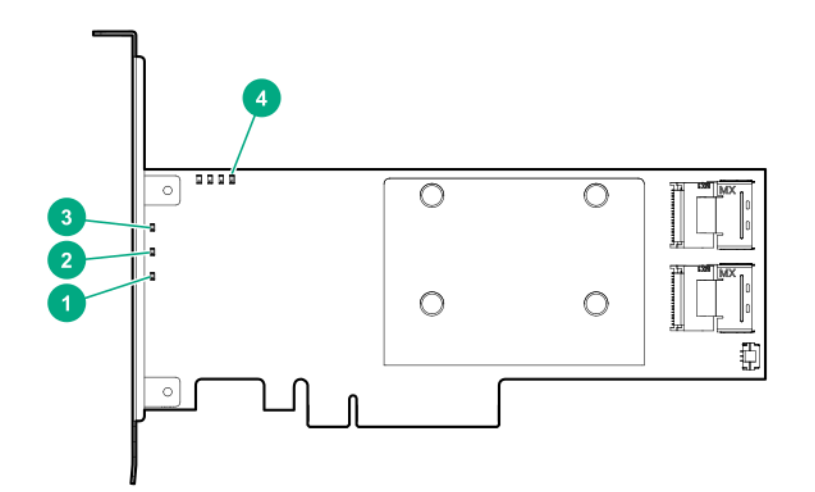

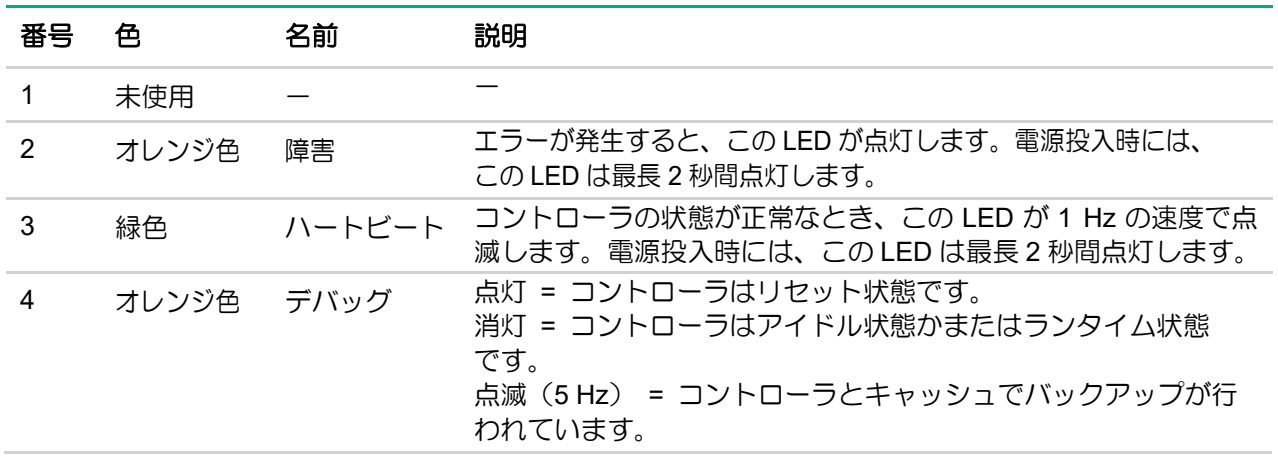

## **FBWC LED**

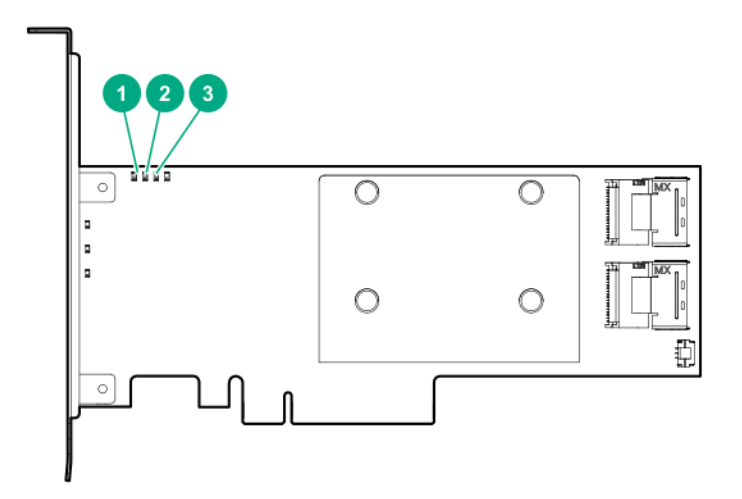

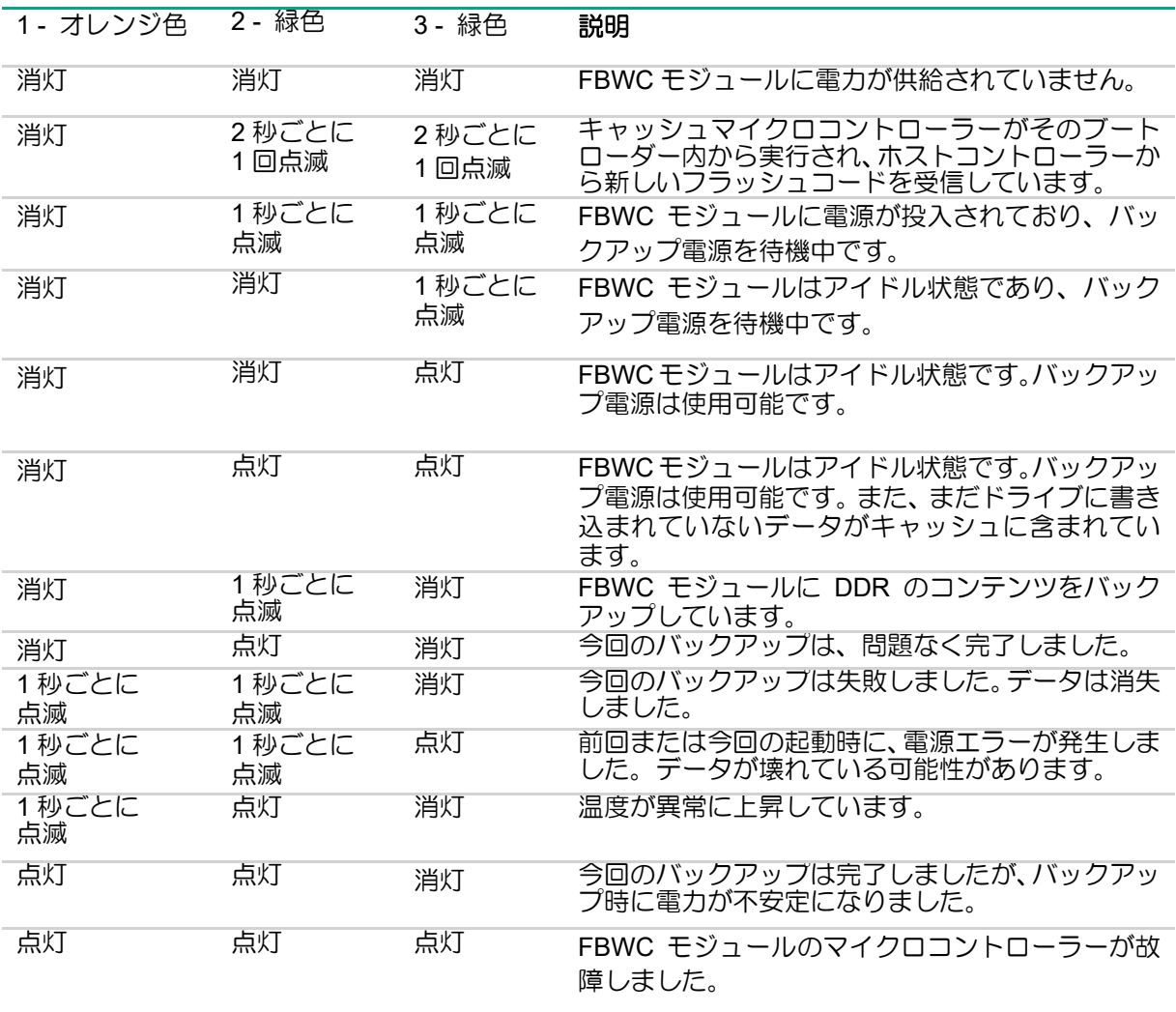

# N8103-196 RAID コントローラ (4GB, RAID 0/1/5/6)

ポートとコネクタ

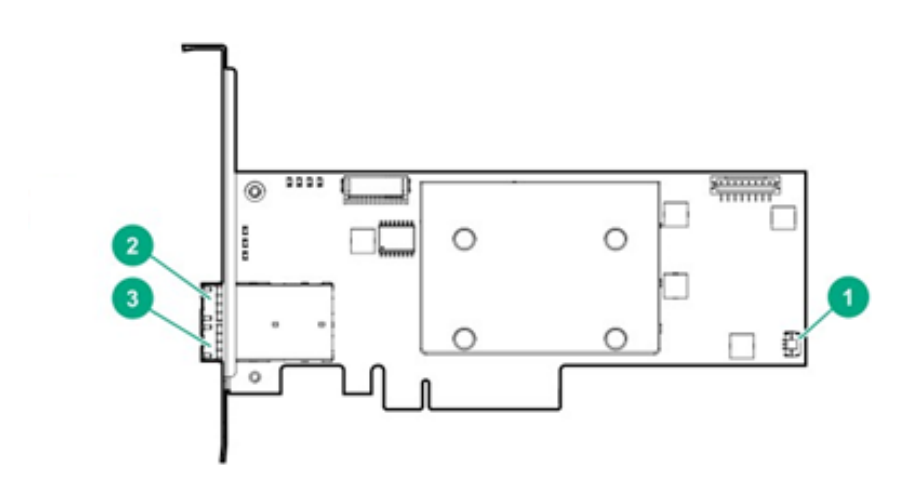

\* 外部 SAS ポート 1E および 2E は 1 基の Mini-SAS HD ソケットコネクターを構成し、2 基の Mini-SAS HD 4x プラグコネクターま たは 1 基の Mini-SAS HD 8x プラグコネクターをサポートできます。

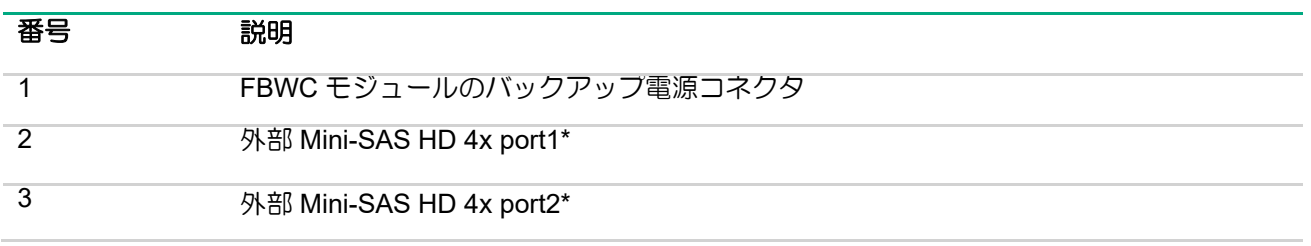

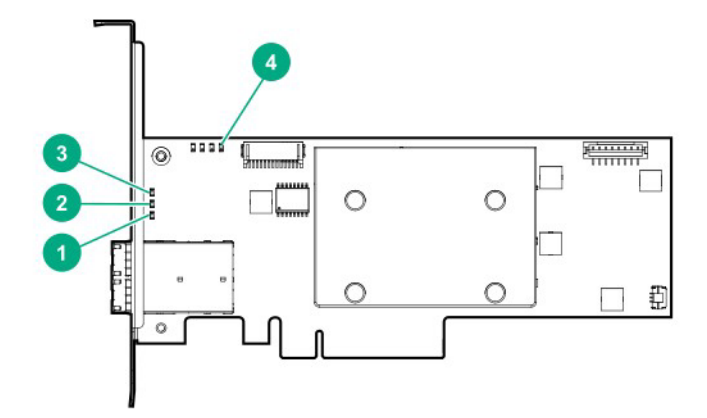

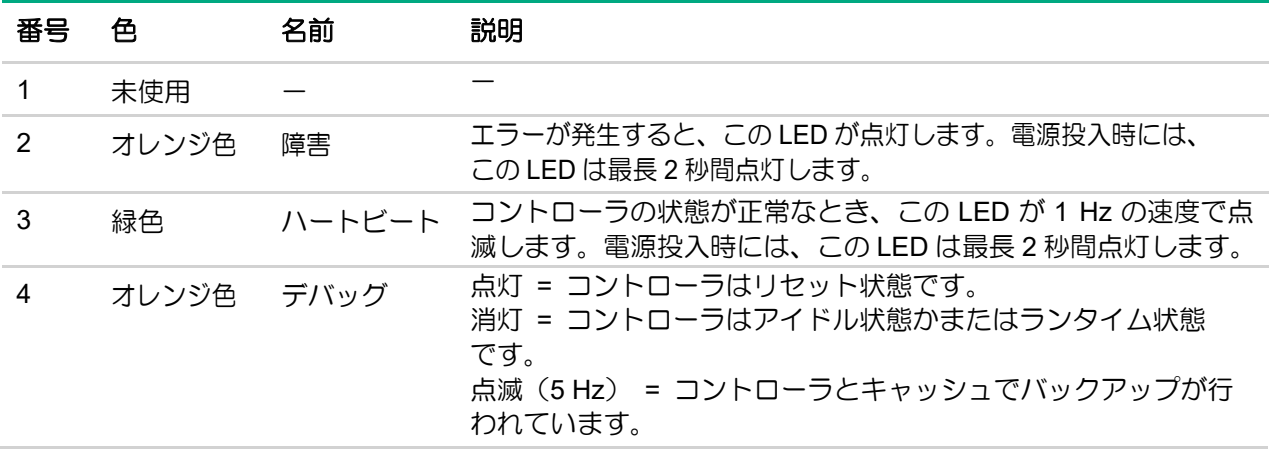

## **FBWC LED**

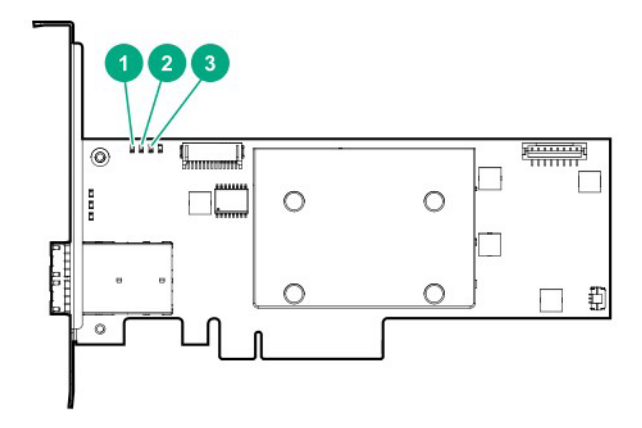

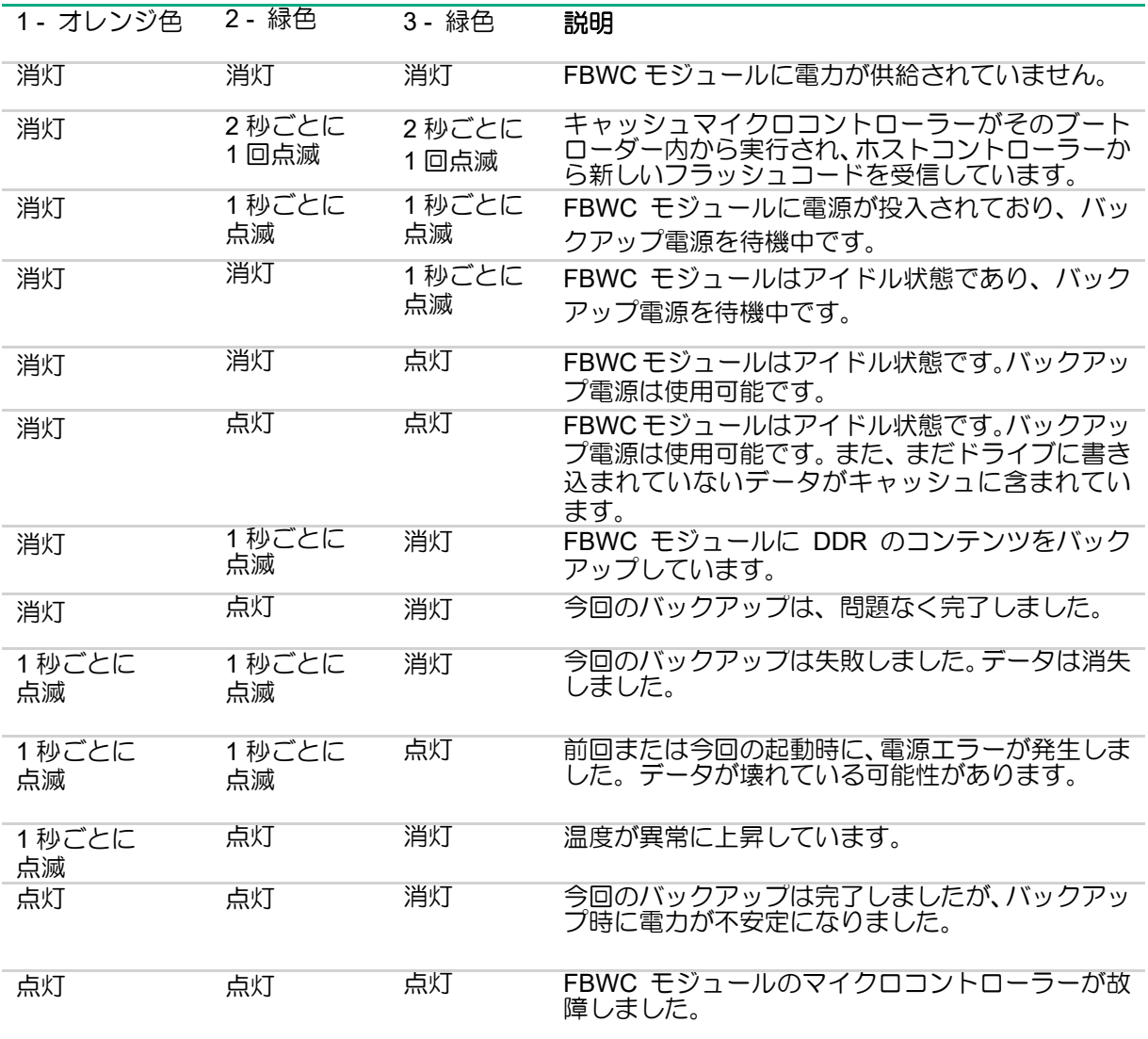

N8103-238/246 RAID コントローラ (8GB, RAID 0/1/5/6)

ポートとコネクタ

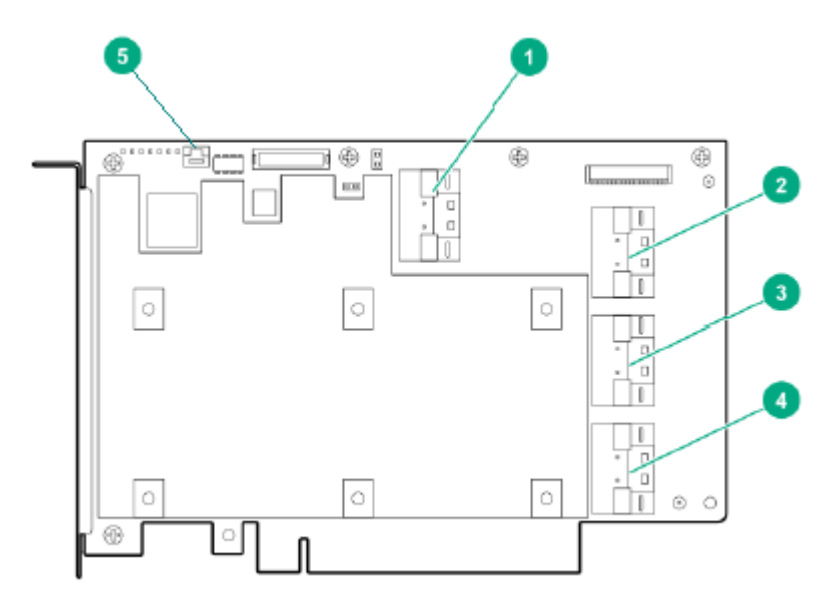

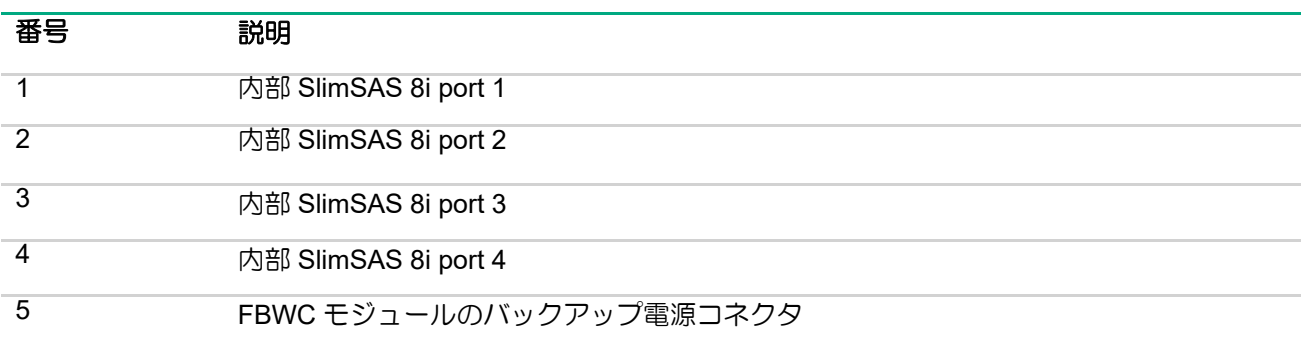

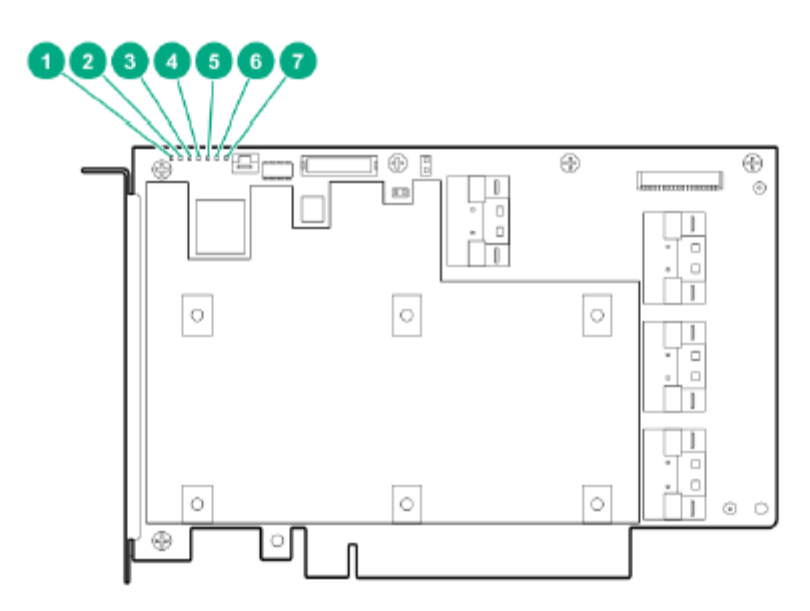

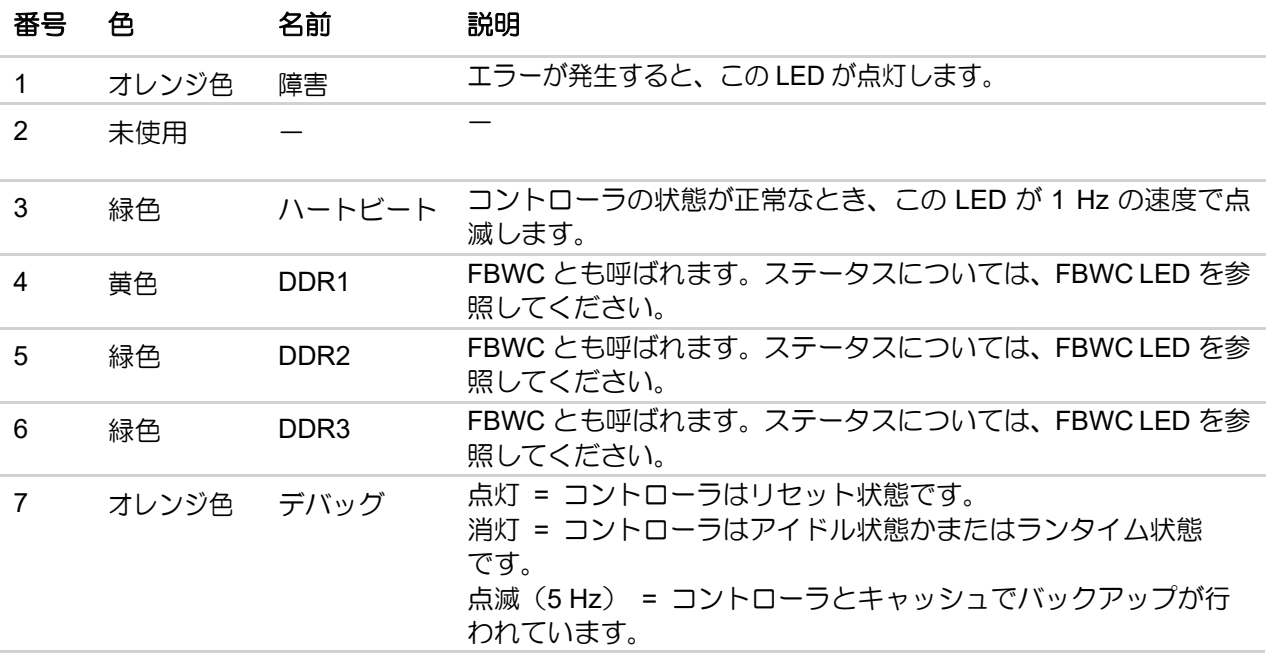

## **FBWC LED**

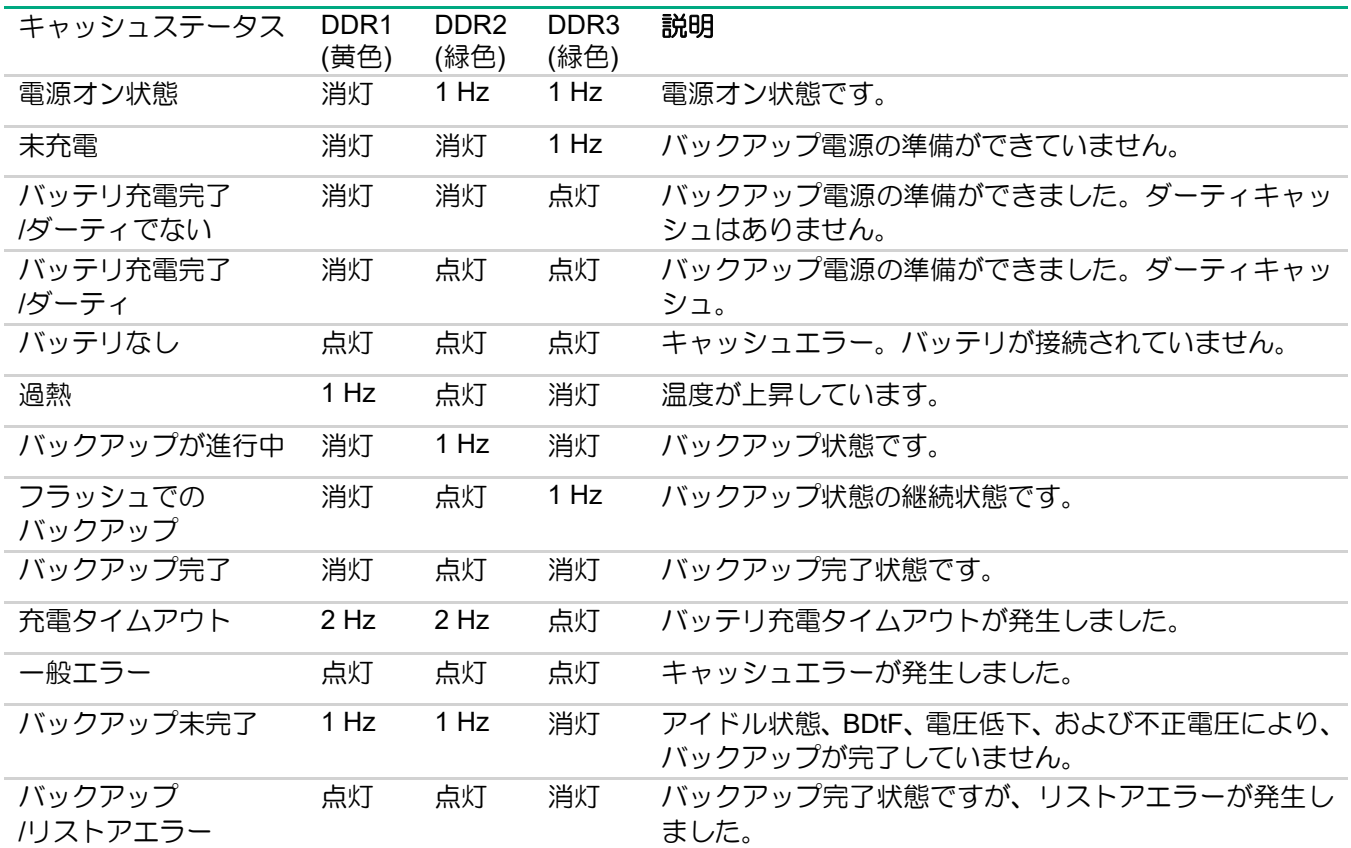

N8103-245 RAID コントローラ (2GB, RAID 0/1/5/6)

## ポートとコネクタ

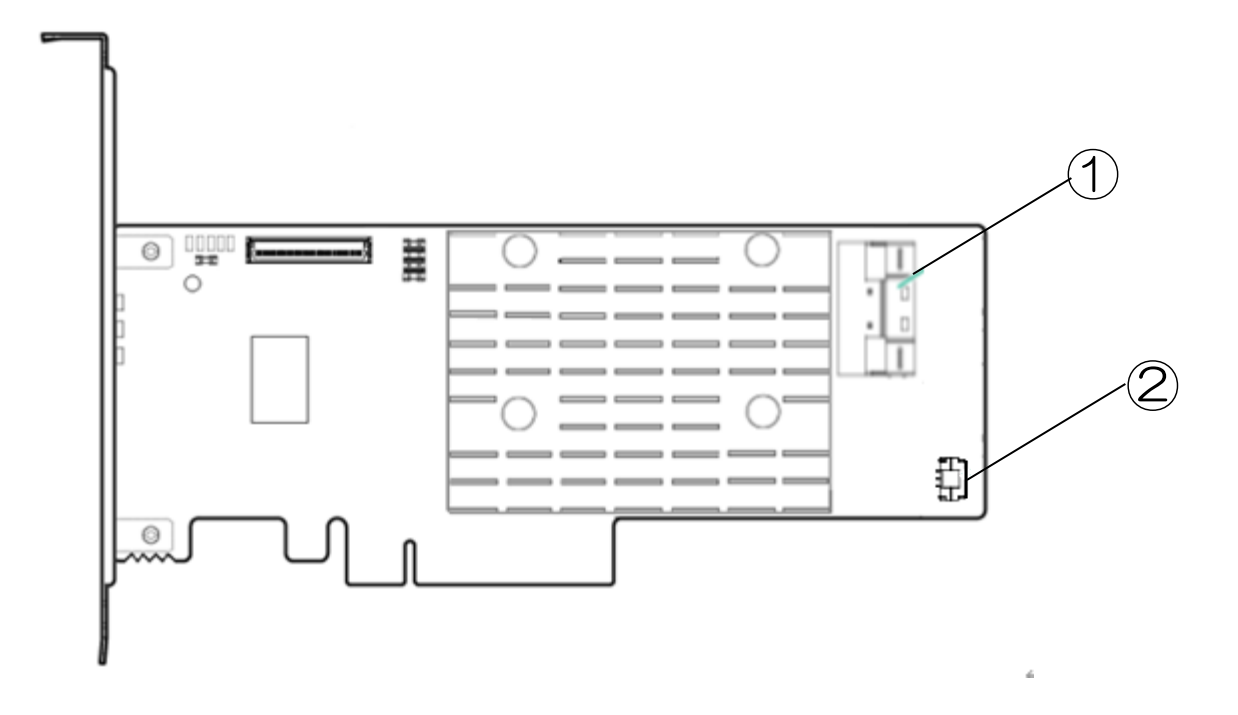

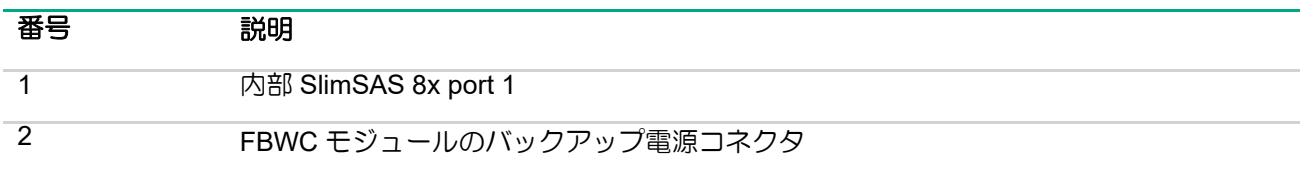
# OCP カードタイプ

**N8103-243 RAID** コントローラ **(2GB, RAID 0/1/5/6) N8103-244 RAID** コントローラ **(8GB, RAID 0/1/5/6)**

### N8103-243 RAID コントローラ (2GB, RAID 0/1/5/6)

ポートとコネクタ

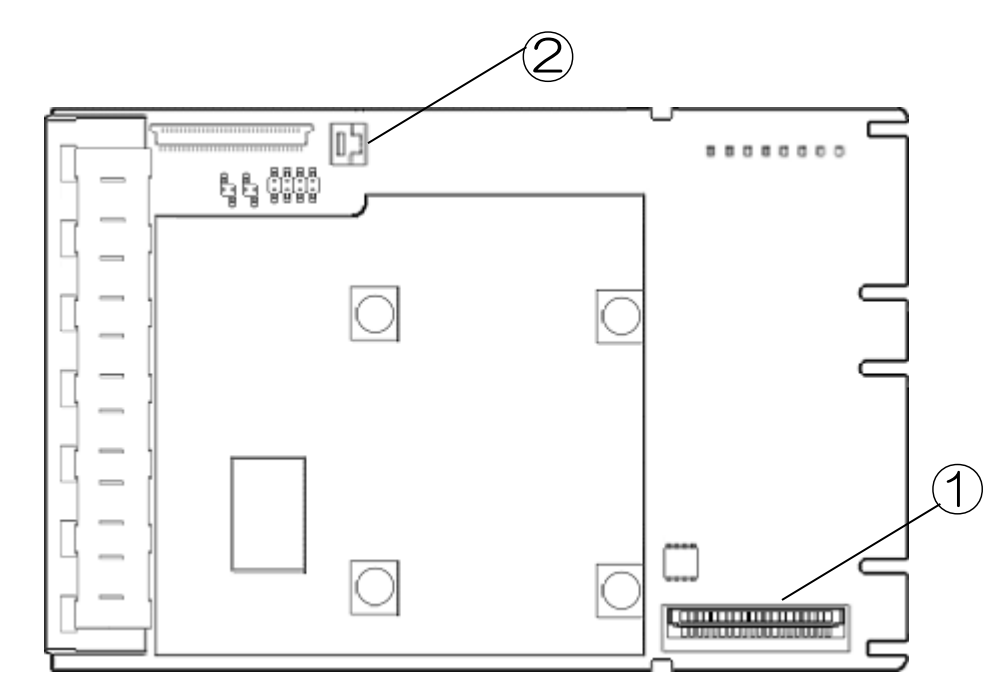

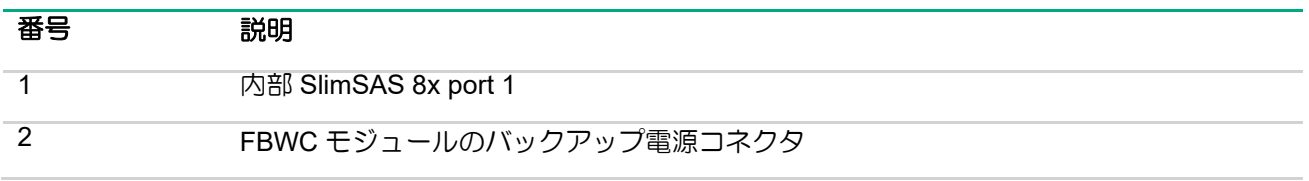

N8103-244 RAID コントローラ (8GB, RAID 0/1/5/6)

ポートとコネクタ

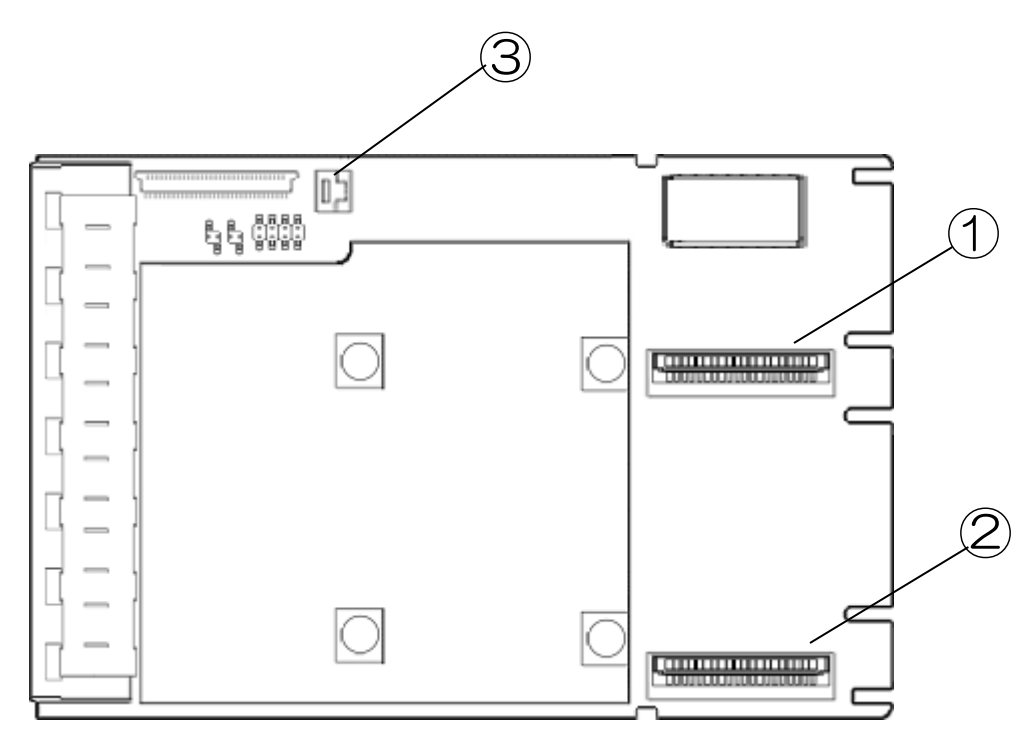

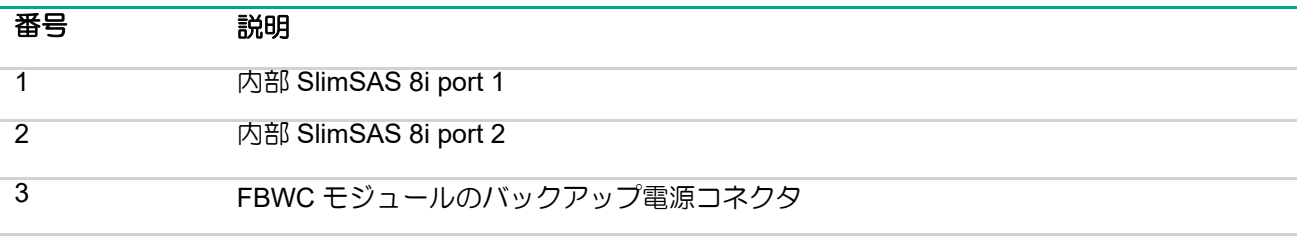

# 増設バッテリ / フラッシュバックアップユニット

増設バッテリ及びフラッシュバックアップユニットは、集中型のバックアップソースであり、RAID コントローラ のバックアップに必要です。増設バッテリ及びフラッシュバックアップユニットの取り付け手順について詳しく は、NEC サポートポータル[\(https://www.support.nec.co.jp/\)](https://www.support.nec.co.jp/)に格納されている本体装置のドキュメントを参 照してください。

#### N8103-198/203 増設バッテリ

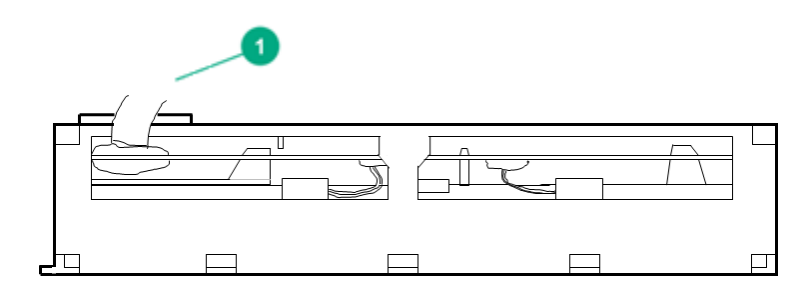

#### 番号 説明

1 本体装置のマザーボードと接続するためのケーブル

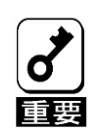

 PCIカードタイプのRAIDコントローラの場合はライザーカードとの間にキャッ シュバックアップ用電源ケーブルを接続します。 このケーブルは廃棄せずお手元に置いておくようにしてください。

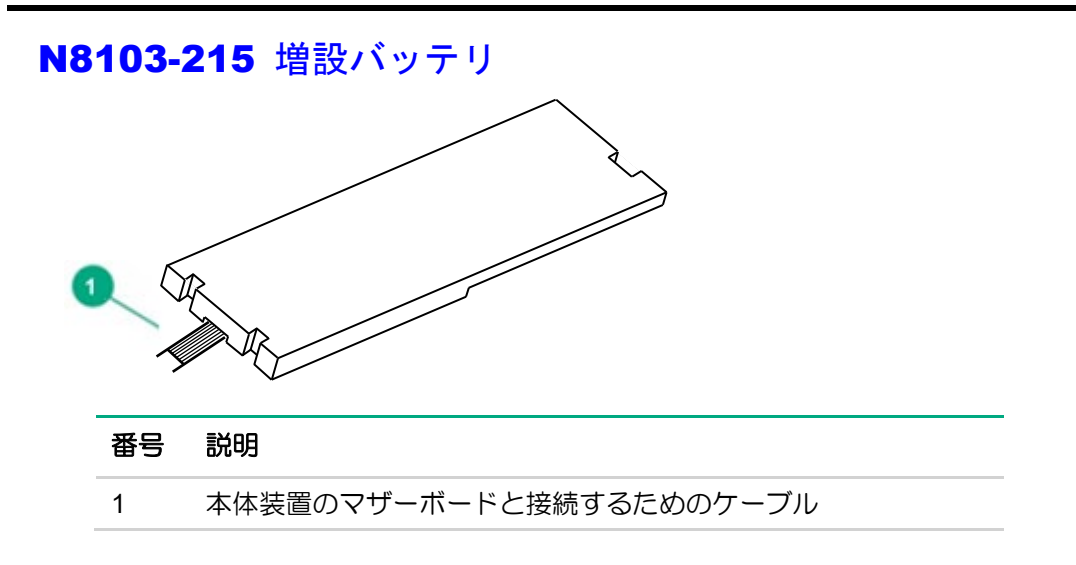

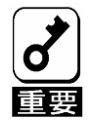

 PCIカードタイプのRAIDコントローラの場合はライザーカードとの間にキャッ シュバックアップ用電源ケーブルを接続します。 このケーブルは廃棄せずお手元に置いておくようにしてください。

#### N8103-218/219 フラッシュバックアップユニット

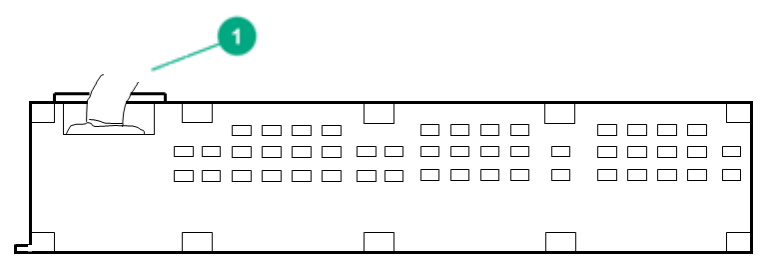

#### 番号 説明

1 本体装置のマザーボードと接続するためのケーブル

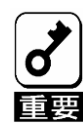

- PCIカードタイプのRAIDコントローラの場合はライザーカードとの間にキャッ シュバックアップ用電源ケーブルを接続します。 このケーブルは廃棄せずお手元に置いておくようにしてください。
- 増設バッテリとフラッシュバックアップユニットの接続手順は同じです。 増設バッテリからフラッシュバックアップユニットに変更される場合は、対象の 本体装置ユーザーズガイドの「増設バッテリの取り付け」及び「取り外し」項目 を参照してください。
- ■増設バッテリからフラッシュバックアップユニットへ交換する場合は "Version S8.10-006.01" 以降の最新のStarter Packが適用されていることを確認してくださ い。

最新のStarter PackはNECサポートポータル[\(https://www.support.nec.co.jp/\)](https://www.support.nec.co.jp/)から入手 してください。

# 仕様

### メモリ容量とストレージ容量の表記法

メモリ容量は、バイナリプレフィックスを使用して指定します。

```
KiB = 2^{10}/\Upsilon \times K
```
 $MiB = 2^{20}/\tilde{C}$ 

```
GiB = 2^{30}/\text{N}
```
TiB =  $2^{40}/\tilde{C}$ 

ストレージ容量は、SI プレフィックスを使用して指定します。

 $KB = 10<sup>3</sup>/\tilde{C}$ 

 $MB = 10^6/\text{N}$ 

 $GB = 10^9/\text{N} + \text{N}$ 

TB =  $10^{12}$ バイト

以前のドキュメントや他のドキュメントでは、バイナリ値の代わりに SI プレフィックスが使用されている場合が あります。

デバイスで実際に使用できるメモリ容量とフォーマット後の実際のストレージ容量は、指定された値より少なく なります。

### RAID の命名規則

RAID レベルについて次の命名規則を使用します。

RAID 0 RAID 1 RAID 10 RAID 5

RAID 50

RAID 6

RAID 60

RAID 1 (ADM)

RAID 10(ADM)

RAID 50 と RAID 60 は、それぞれユーティリティ上では RAID 5+0、RAID 6+0 と表示される場合があります。

# 増設バッテリとキャッシュの仕様

本バッテリを実装することで、FBWC 有効時の電源瞬断など、不慮の事故によるデータ損失の危険を回避するこ とができます。

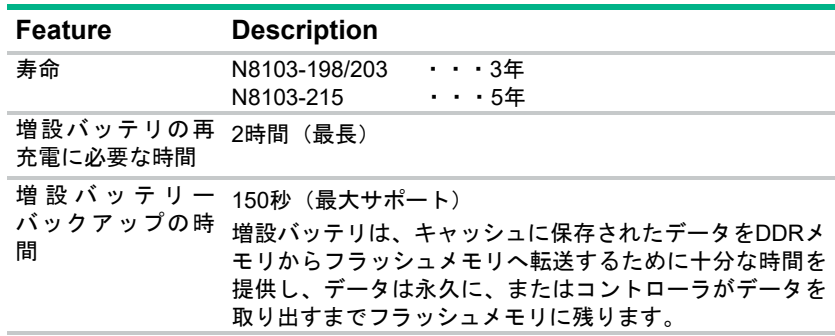

■本製品は消耗品/有償保証品です。

■添付のセットアップデートラベルに本バッテリを実装した日付(年月)を記入し、バッテリケースに貼り付け ることを推奨します。

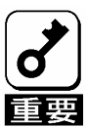

使用環境および運用条件によって異なりますが、バッテリの寿命は約3 年で す。使用年数が3年を経過した場合は、新しいバッテリに交換してください。 (N8103-215の寿命は5年です。)

### その他注意事項

### メディアエラーについて

#### メディアエラーの確認方法

物理デバイスの媒体に起因するエラー(メディアエラー)を検出した場合、RAID コントローラは自動的にリカバリ を行いますので、発生しても一般的に運用には影響がありませんが、同じ物理デバイスで 1 週間に 20 回以上メ ディアエラーが発生した場合に、予防交換することを推奨しています。 メディアエラーは下記手順で確認することができます。

#### <Windows、Linux の場合>

お使いの物理デバイスの予防保守のために、メディアエラーの発生状況を確認することをお奨めします。

下記の手順でメディアエラーの発生状況を確認してください。 なお、下記の手順は RAID 通報サービスがインストールされていることを前提にしています。

確認手順

RAID 通報サービスが定期的に保存しているログを確認します。 ファイル名が日付になっていますので、最新分から約1週間分の圧縮ファイル(zip)を解凍してください。

(1) 下記のフォルダにログが圧縮形式(zip)で保存されています。

#### (Windows) %RAIDSRVPATH%¥server

※ %RAIDSRVPATH%:通報サービスがインストールされたインストールパス

(Linux)

/var/log/raidsrv

- (2) 解凍後に出来るテキストファイル(シリアルログファイル)をテキストエディタなどで開いてください。
- (3) RAID コントローラのログを確認します。

(4) ログに以下の記載があればメディアエラーを検出しています。

<メディアエラー発生時のログの例>

> Logging media error, D002 block=0x100000 info=0x100015 count=512 flags=0x16

※媒体エラーが検出されたドライブを特定する方法

上記のエラーメッセージの「D002」は、ドライブ番号を示します。 RAID 通報サービスによって定期的に 保存されるログファイルからこの単語「D002」を検索し、ポート番号、ボックス番号、およびベイ番号を 識別します。下記のログの例では、ポート番号:1I、ボックス番号 01、ベイ番号:03 です。

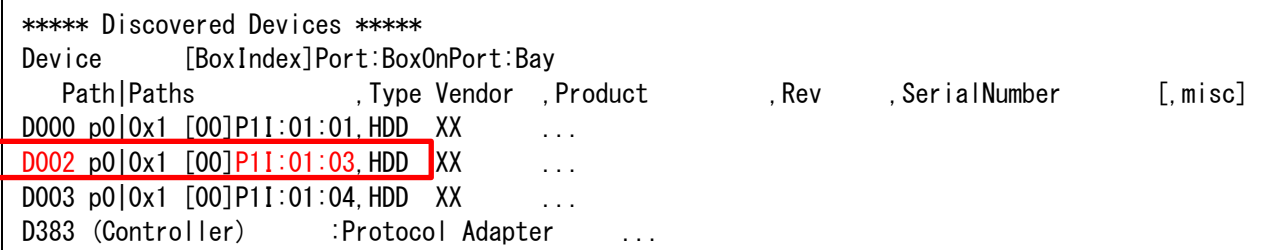

<ESXi の場合>

- (1) 任意のディレクトリで SSACLI を起動します。
- (2) 下記のコマンドでログを採取します。 => ctrl△<コントローラ>△diag file=<ログファイル名.zip>△logs=on △=半角ブランク <コントローラ> Slot=x スロット番号(x)で RAID コントローラ指定
- (3) ログに以下の記載があればメディアエラーを検出しています。

<メディアエラー発生時のログの例>

> Logging media error, D002 block=0x100000 info=0x100015 count=512 flags=0x16

【(2)で採取したログを解凍して出来たテキストファイル(シリアルログファイル)】

※媒体エラーが検出されたドライブを特定する方法

上記のエラーメッセージの「D002」は、ドライブ番号を示します。 (2)で採取したシリアルログファイル からこの単語「D002」を検索し、ポート番号、ボックス番号、およびベイ番号を識別します。下記のログ の例では、ポート番号:1I、ボックス番号 01、ベイ番号:03 です。

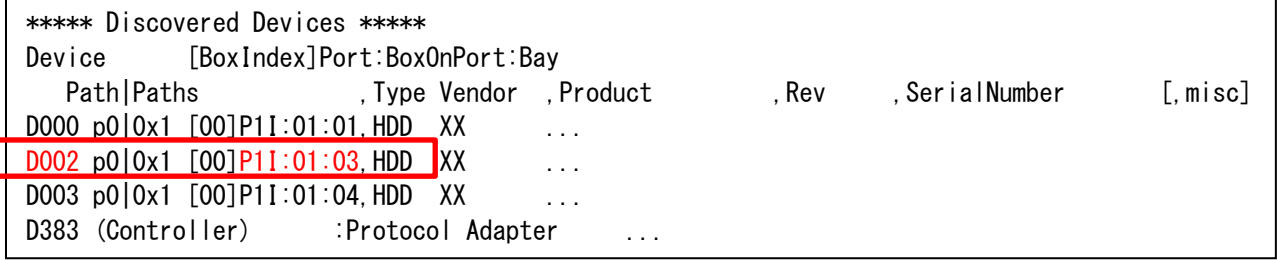

#### 修復不可メディアエラー (Unrecoverable Media Error) について

冗長性のあるアレイ構成(RAID1、5、6 など)でメディアエラーが検出された場合に、POST やシステムユー ティリティ、SSA(SSACLI)などで、下記のメッセージが表示される場合があります。

Unrecoverable Media Errors Detected on Drives during previous Rebuild or Background Surface scan. Errors will be corrected when the sector(s) are overwritten. Action: Backup and Restore recommended.

上記のメッセージが確認された場合は「メディアエラーの確認方法」を参照し、シリアルログを確認してくださ い。シリアルログの内容により処置が異なります。

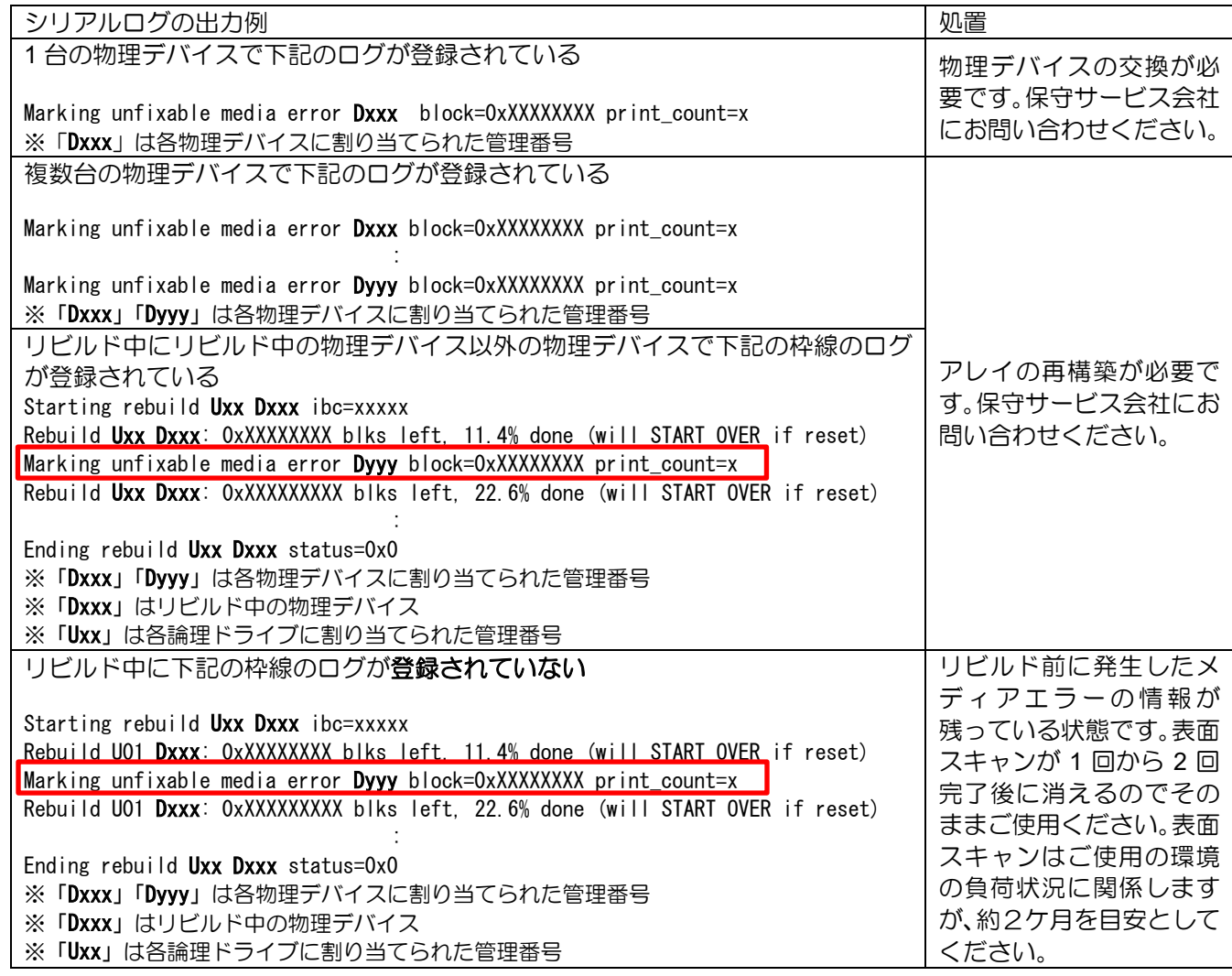

表面スキャン完了時にはシリアルログに下記のログが登録されます。

Logical drive Uxx has completed a surface analysis pass. ※「Uxx」は各論理ドライブに割り当てられた管理番号 表面スキャン完了までの時間は物理デバイスの容量や負荷により異なります。完了の 確認のためにログを定期的(例:月1回)に参照することを推奨します。

### ESXi 環境での SSD の寿命監視について

ESXi 環境では RAID 通報サービスが動作しません。

SSD の寿命監視を行う際には下記の手順を実施してください。

- (1) 任意のディレクトリで SSACLI を起動します。
- (2) 下記のコマンドを実行します。

> ctrl <対象の RAID コントローラ> diag file=<ログファイル名.zip> ssdrpt=on

- (3) SSACLI 起動したディレクトリにログが作成されます。
- (4) ログファイルを解凍(unzip)します。

> unzip <ログファイル名.zip>

(5) 解凍されたログファイルを開きます。

> cat SSDWearGaugeReport.txt

【解凍されたファイルの表示例】

ADU Version x.xx.x.x xxxx-xx-xx Diagnostic Module Version X.xx.x.x.x xxxx-xx-xx

Time Generated WWWWWW MMMM DD, YYYY hh:mm:ss xx

Device Summary: Smart Array P408i-p SR Gen10 in slot 3

Report for Smart Array P408i-p SR Gen10 in slot 3

-----------------------------------------------------

Smart Array P408i-p SR Gen10 in slot 3 : Internal Drive Cage at Port 1I : Box 3 : Physical Drive (200 GB SAS 512e SSD) 1I:3:4 : SSD Wear Gauge

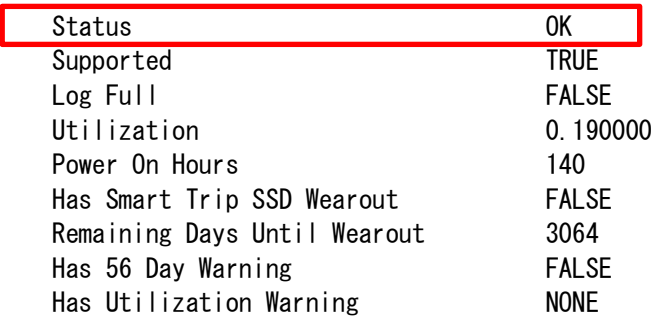

(6) Status 欄を確認します。下記の表に従って対処してください。

#### 【Status 一覧】

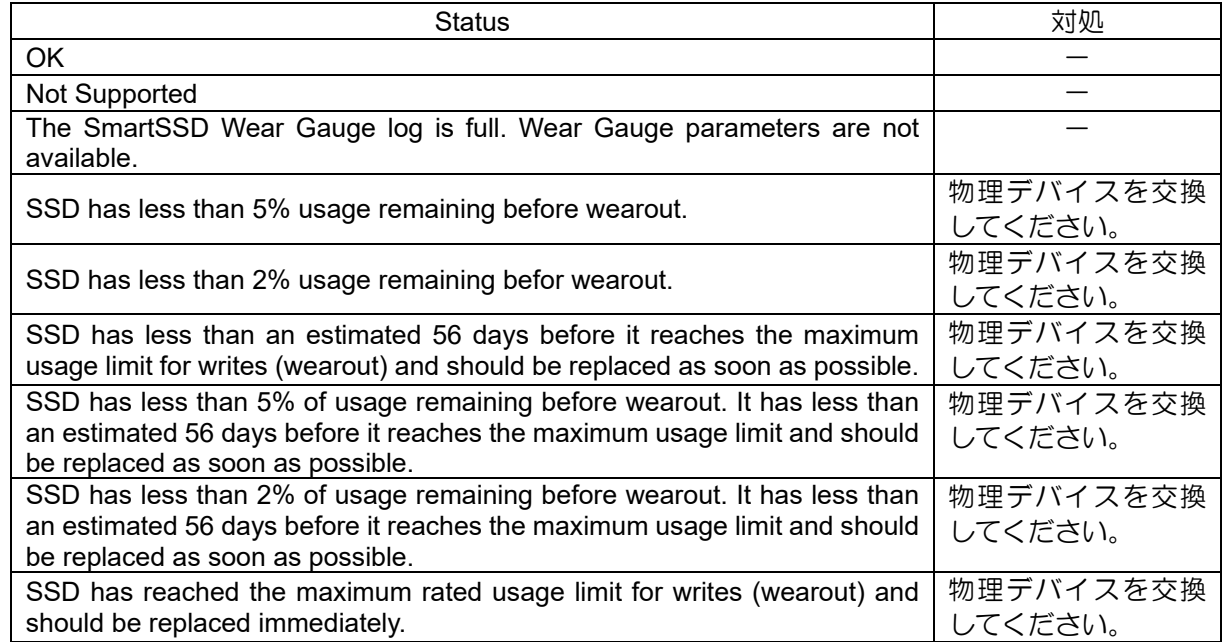

# イベント通知サービスについて

Windows で RAID 通報サービスを使用する場合は、「HP Smart アレイ SAS/SATA ベント通知サービス」をアン インストールしてください。

「HP Smart アレイ SAS/SATA イベント通知サービス」がインストールされている場合、RAID 通報サービスが 定期保存するシリアルログが正常に保存されない場合があります。

### Smart Storage Administrator のバージョンについて

RAID コントローラのファームウェアが更新された場合、Smart Storage Administrator のバージョンによっては、 下記のようなエラーが検出され、操作ができなくなる場合があります。

この場合は NEC サポートポータル[\(https://www.support.nec.co.jp/\)](https://www.support.nec.co.jp/)より入手できる StarterPack または個別に掲 載されている Smart Storage Administrator を適用し、最新バージョンにアップデートしてください。

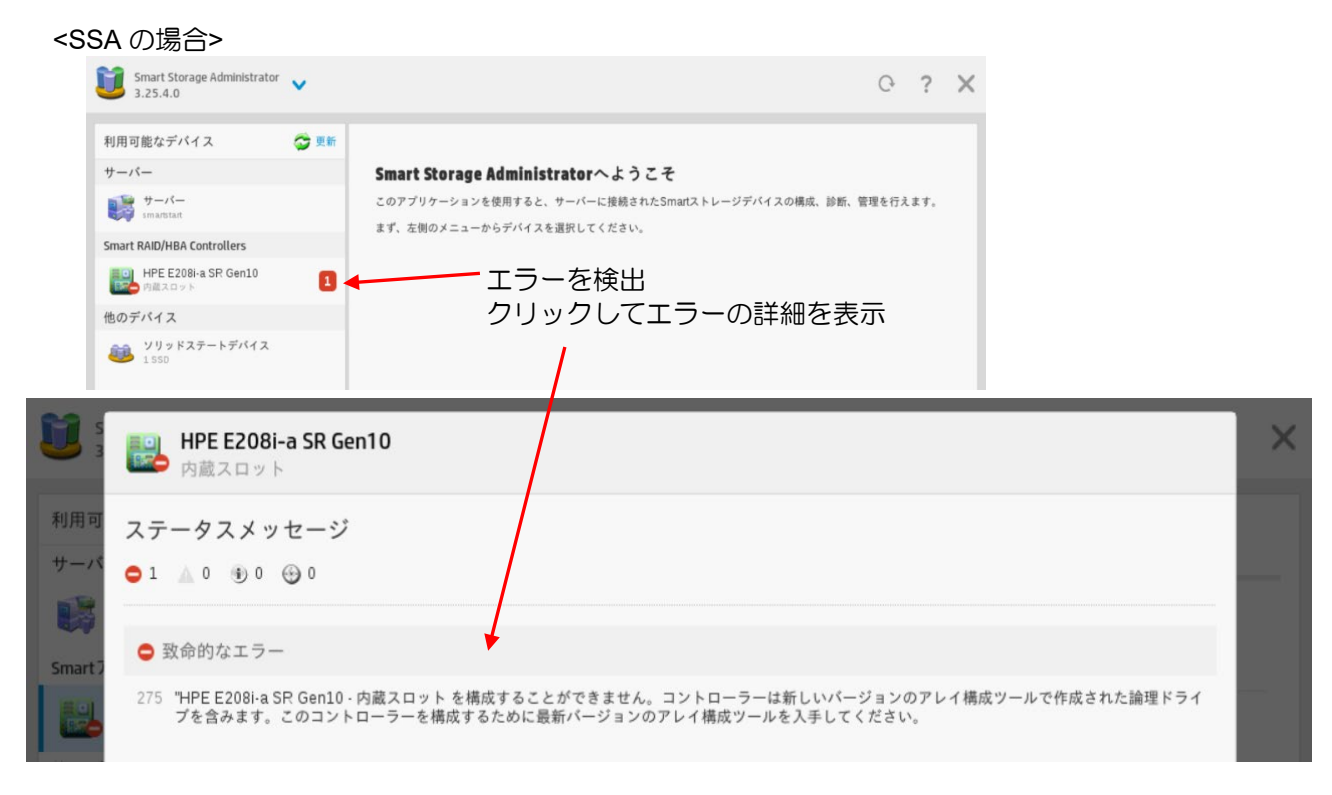

- <SSACLIの場合><br>imart Storage Administrator CLI 3.10.3.0 omary corrections in the correct of the corrections (Controllers...Done.<br>Type "help" for a list of supported commands.<br>Type "exit" to close the console. => ctrl slot=0 show detail PE P408i-a SR Gen10 in Slot 0 (Embedded) APPLICATION UPGRADE REQUIRED: This controller has been configured with a more This controller has been cominguied with a more<br>recent version of software.<br>To prevent data loss, configuration changes to<br>this controller are not allowed.<br>Please upgrade to the latest version to be able<br>to continue to con

# 単体ディスクの障害検知について

論理ドライブを作成せずに単体ディスクを使用する構成においては、RAID コントローラからの物理デバイス故 障時の障害通知は行われません。単体ディスク構成は冗長性がないため、故障時は OS やアプリケーションでエ ラーとして認識されるため、その情報を元にエラーを検出・対処してください。故障した単体ディスクの位置を 特定する手順は以下を参照してください。

・単体ディスクの搭載位置の特定手順について

単体ディスク構成においては、物理デバイス故障による交換を実施する際、交換対象となる物理デバイス特 定する手順として LED を点灯させる方法がありますが、故障状態により LED の点灯が実施できない場合は以 下の手順に従って特定してください。

・OS 上で以下のコマンドを実行します。

ssacli△ctrl△Slot=x△show△config△detail スロット番号(x)で RAID コントローラ指定

コマンド実行により出力される情報から、 故障発生通知のあった物理デバイスの SAS アドレス(あるいは WWID)と一致 する情報を検索します(ssacli コマンドでは SAS アドレスは WWID と表示されるため、一致する WWID を含む physicaldrive 情報を検索します)。そこで一致した physicaldrive 情報にある"Box"と"Bay"が搭載位置を示します。本体 装置の物理スロット番号にて特定してください。

(例 ESXi 環境の場合) 下記例の場合ですと、物理スロット番号は 23 になります。

# /opt/smartstorageadmin/ssacli/bin/ssacli ctrl slot=0 show config detail

 [ssacli で出力される physicaldrive 情報の例] physicaldrive P2I:3:7 Port: P2I Box: 3 Bay: 7 WWID: 4433221106000000

※スロット番号との対応表

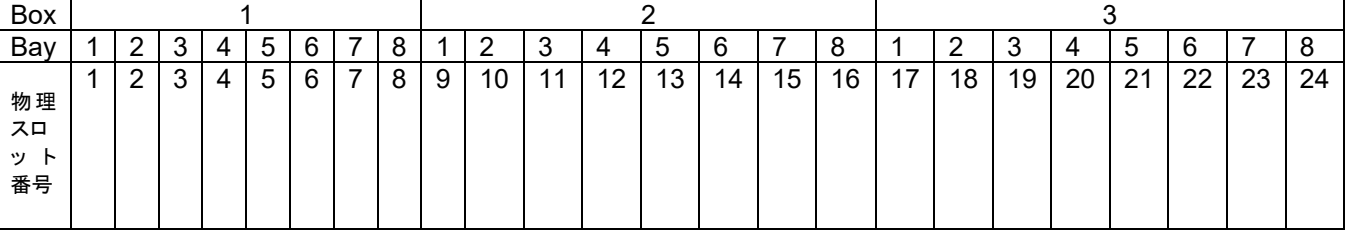

(※) 上記は R120h-2M、エキスパンダなしの場合の例です。

障害発生している物理デバイスが、物理的に完全なアクセス不能状態に陥っている場合は、 上記の ssacli コマンドを実施すると、障害発生 DISK の「physicaldrive」情報は、スキップされ非表示となります。 この場合は、物理搭載されているにも関わらず、「physicaldrive」が非表示となっている「Box,Bay」の DISK が、障害発生 している物理デバイスと判断してください。

[実行例 ESXi の場合] esxcli storage core path list コマンド

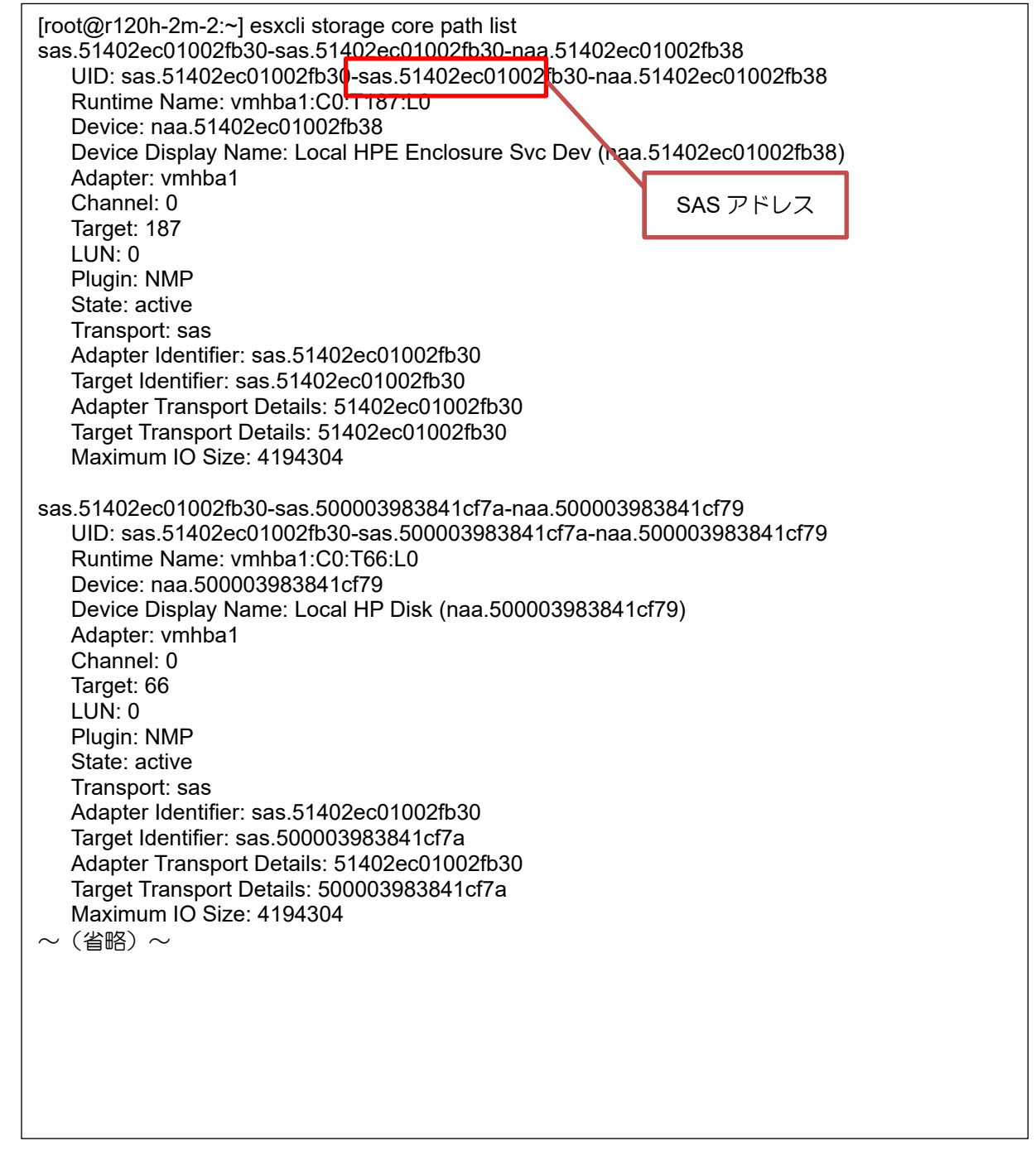

※ 画面が流れてしまう場合、"| less"、"| more" で一画面ずつ表示するか、スクロールさせる等して 表示内容を確認して下さい

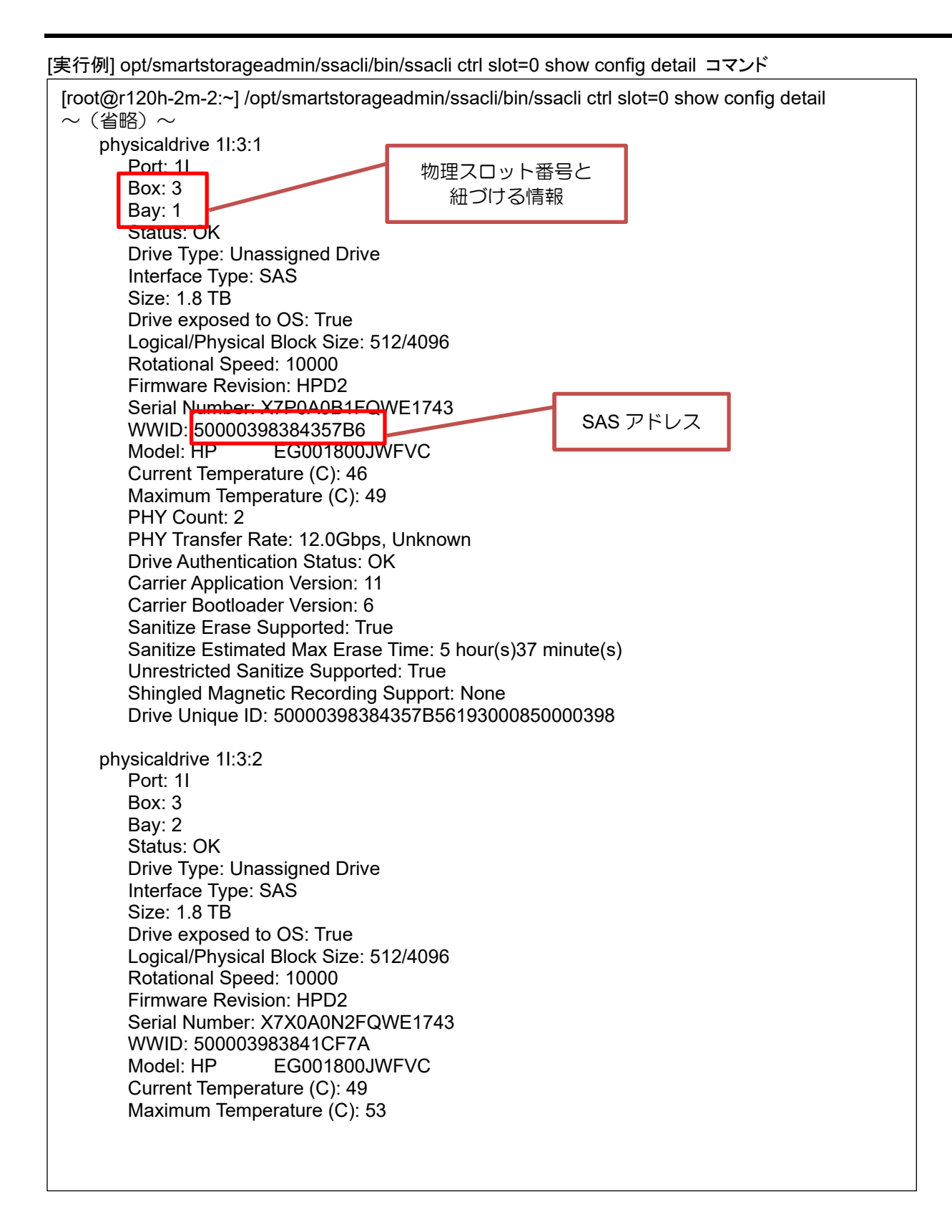

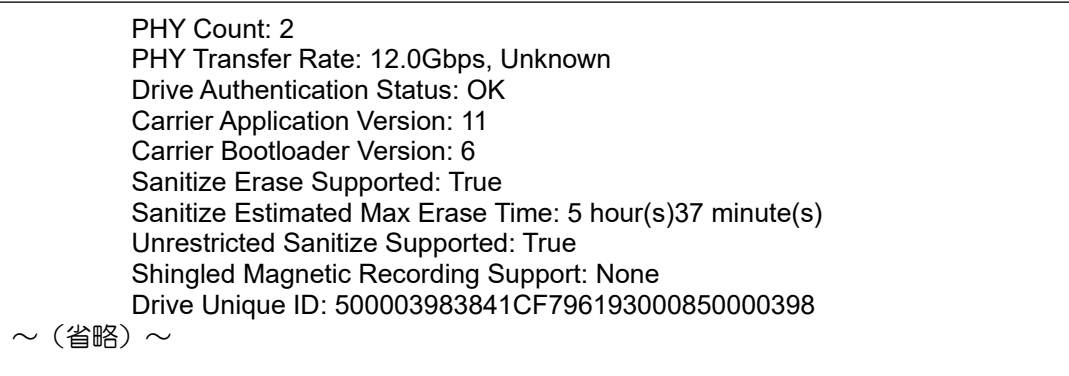

- ※ 画面が流れてしまう場合、"| less"、"| more" で一画面ずつ表示するか、スクロールさせる等して表示内 容を確認して下さい
- ※ 記載例は ESXi となりますが、他の OS の場合については各 OS の運用マニュアル等を参照して、同様 に SAS アドレス(あるいは WWID)を確認して特定して下さい

### アレイの再作成について

一度使用した物理デバイスを使用してアレイを作成した場合、以前のパーティション情報が残ってしまう場合 があります。その場合は、一度アレイの削除あるいは構成のクリアを実行してから再度アレイを作成してくださ い。

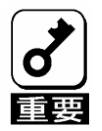

複数のアレイが存在する場合は構成のクリアを実行しないでください。再作成したアレイ 以外のアレイの構成情報やパーティション情報を含むコントローラのメタデータが破棄さ れてしまいます。

また、RAID5、6、50、60 の場合は、アレイを再作成するときのパリティ初期化の方法を「迅速」に設定するこ とで物理デバイス内のパーティション情報を削除することもできます。ただし、迅速を選択した場合は初期化完 了までに時間が掛かります。

### RAID 1/10 の SSD Smart Path 設定値について

SSD を使用した RAID1 または RAID10 論理ドライブにおいて SSD Smart Path が有効の場合、シャットダウン 処理が正常に実行/終了されなかった際に、稀に書き込み中のデータが一部の SSD に反映されず「不整合スト ライプ」となる事があります。発生個所によってはお客様システムへ影響を与える可能性があります。そのた め、SSD Smart Path を無効にして論理ドライブの書き込みキャッシュを有効にしてください。

(SSD Smart Path の初期値は有効です)

SSD Smart Path の設定変更と論理ドライブの書き込みキャッシュの設定変更方法は下記を参照してください。 NEC サポートポータル[\(https://www.support.nec.co.jp/HWSearchByNumber.aspx/](https://www.support.nec.co.jp/HWSearchByNumber.aspx/))

- → 対象モデルで検索、対象モデルの「製品マニュアル」→ 対象モデルのユーザーズガイド
- → 「Smart Storage Administrator ユーザーズガイド」内の SSA GUI → 構成タスク
- → SSD Smart Path の有効化または無効化、コントローラーキャッシュの構成。
- なお、RAID0/5/6/50/60 は本注意事項の対象外です。

## IML に「Slot x Drive Array Not Configured.」が登録さ れる

RAID コントローラにアレイが構築されていない場合、IML に「Slot x Drive Array Not Configured.」のログが登 録される場合があります。ログで示されている PCI スロットに実装された RAID コントローラのアレイ設定を確 認してください。

N8103-197 SAS コントローラに LTO などのバックアップ装置を接続している場合なども本ログが登録されるこ とがありますが、その場合は問題ありません。

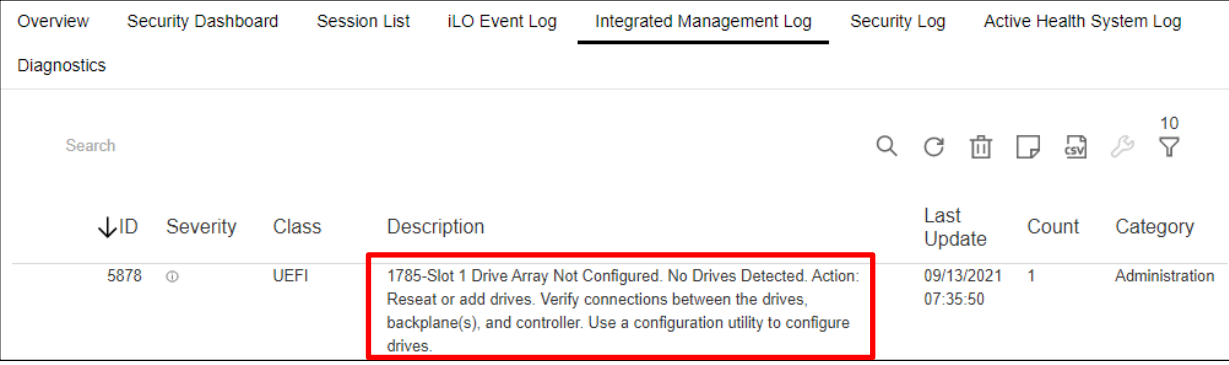

# IML に「Controller Write cache status changed to Temporarily Degraded」が登録される

N8103-189/190/191/192/193/194/195/196/201/243/245 RAID コントローラのファームウェアが 5.00 かそれ以降、 N8103-237/238/244/246 RAID コントローラのファームウェアが 03.01.09.056 かそれ以降の場合において、シス テムを起動した日時のタイムスタンプで IML に"Controller Write cache status changed to Temporarily Degraded" 登録された場合でも、その後 2 時間以内に"Controller Write cache status changed to OK,"が登録されていれば、無 視しても問題ありません。

2 時間以内に"Controller Write cache status changed to OK," が登録されない場合、RAID コントローラの故障が考 えられるため交換が必要です。交換する場合、販売店もしくは保守サービス会社にお問い合わせください。

iLO Web インタフェースを使用できる環境の場合、IML から確認してください。 iLO Web インタフェースを使用できない環境の場合、オフラインユーティリティから IML を採取して確認してく ださい。

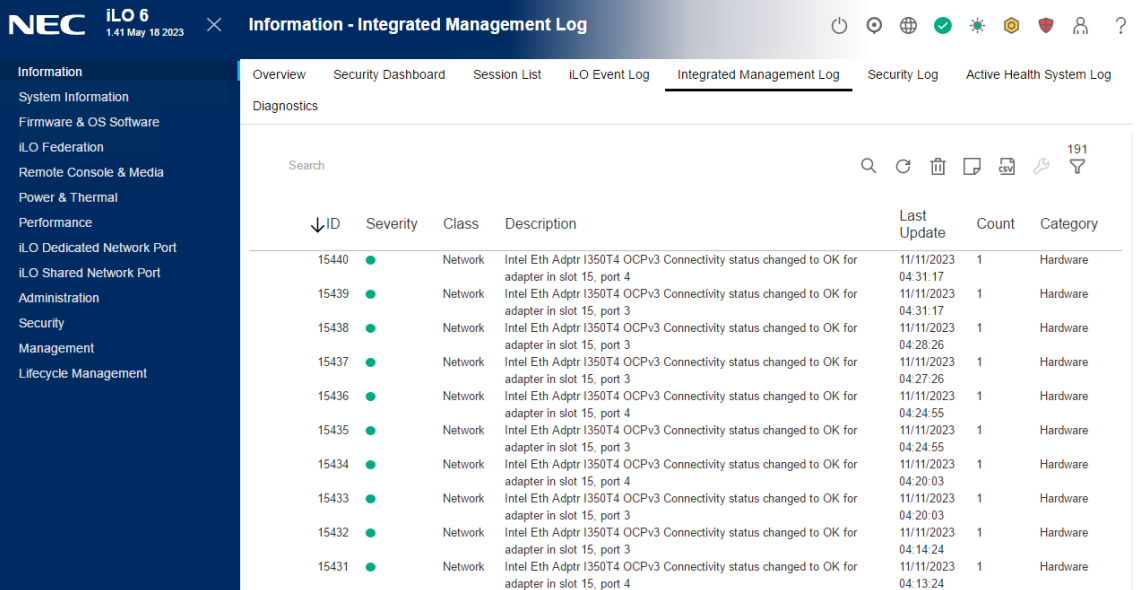

# RAID 監視通報方式の変更について

VMware ESXi において、N8103-189/190/191/192/193/194/195/196/201/237/238/243/ 244/245/246 RAID コントローラと N8103-239 OS ブート専用 SSD ボードをご使用されている場合、 RAID 監視通報は SNMP Trap による通報になります。 詳細は、下記の Web サイトをご確認ください。

・NEC サポートポータル <https://www.support.nec.co.jp/View.aspx?&id=3140108419>

# iLO ストレージ画面のステータス表現について

システムのバージョンによって表示が異なります。 ※アイコンおよびステータスランプに変更はありません。

ステータス表示例

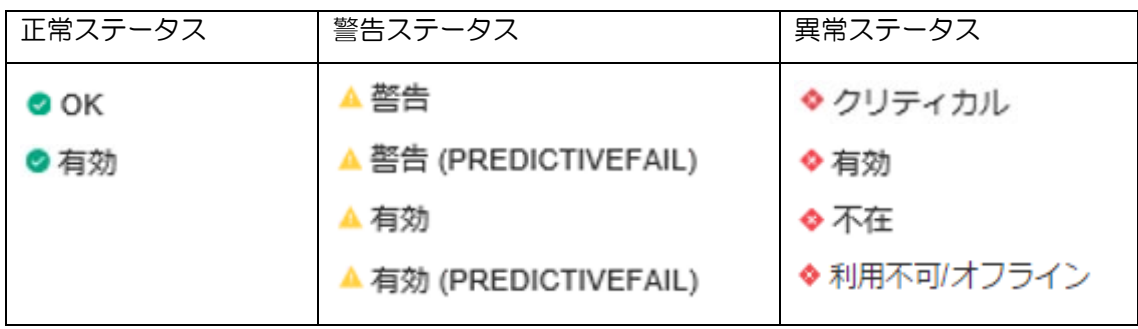

(英語版)

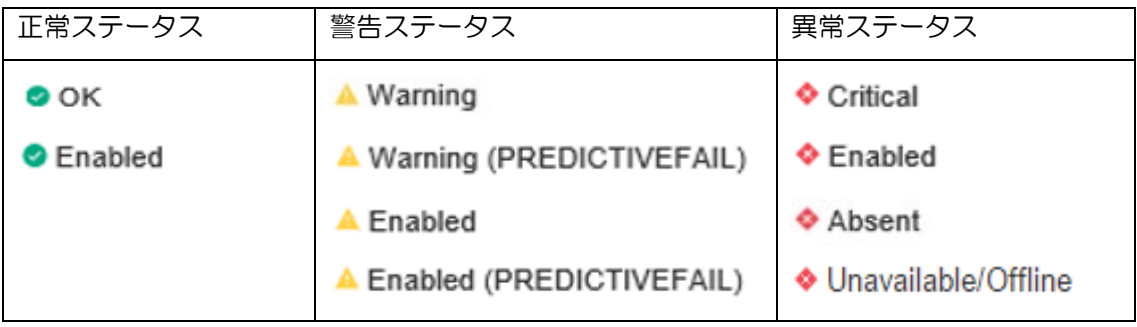

### R120i-1M/R120i-2M 搭載時の注意事項

#### iLO の表示

N8103-189/190/191/192/193/194/195/201 のファームウェアのバージョンが「3.00」の場合、iLO に表示される 情報が一部正常に表示されない場合があります。

- Storage Information 画面で Drive Enclosure の Drive Bays の数が実際のベイの数と異なる
- Storage Information 画面で Model Number や Firmware Version が「Not available」と表示される

(N8154-151 2x2.5 型ドライブケージ(SAS/SATA, リア)に接続した場合の例) Processors **Drive Enclosure Details** Summarv Memory Network Device Inventory Storage  $\lambda$ Storage Information  $\overline{\phantom{a}}^{\phantom{a}}$ Serial Number Not available Model Number Not available v HPE Smart Array P816i-a SR Gen10 Firmware Version Not available Not available と表示される Location Health Model Total Total Volumes **Drives** PCLF Slot 12 @ OK HPE Smart Array P816i-a SR  $\overline{4}$  $14$ Gen10  $~\vee~$  Drive Enclosure Location Health **Drive Bays** Port 1I Box 1  $\bullet$  OK 4  $\bullet$  OK Port 2l Box 2 4 Port 3I Box 3  $\bullet$  OK Port 41 Box 5  $\bullet$  OK  $\overline{4}$ Drive Bays の数が異なる(正しくは「2」)

● Storage Information 画面で Drives の Model が「Not available」と表示される

(R120i-1M 標準の 8x2.5 型ドライブケージに接続した場合の例)

 $\vee$  Volume 1

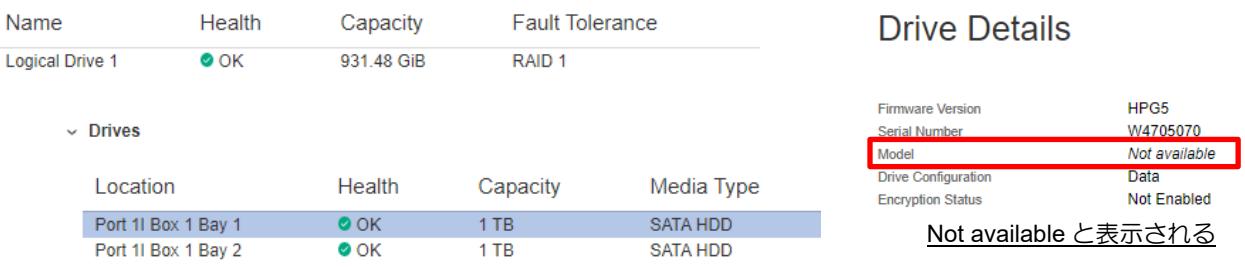

#### ● Firmware & OS Software 画面で Drive Enclosure のファームウェア情報が表示されない

#### (R120i-1M に接続した場合の例)

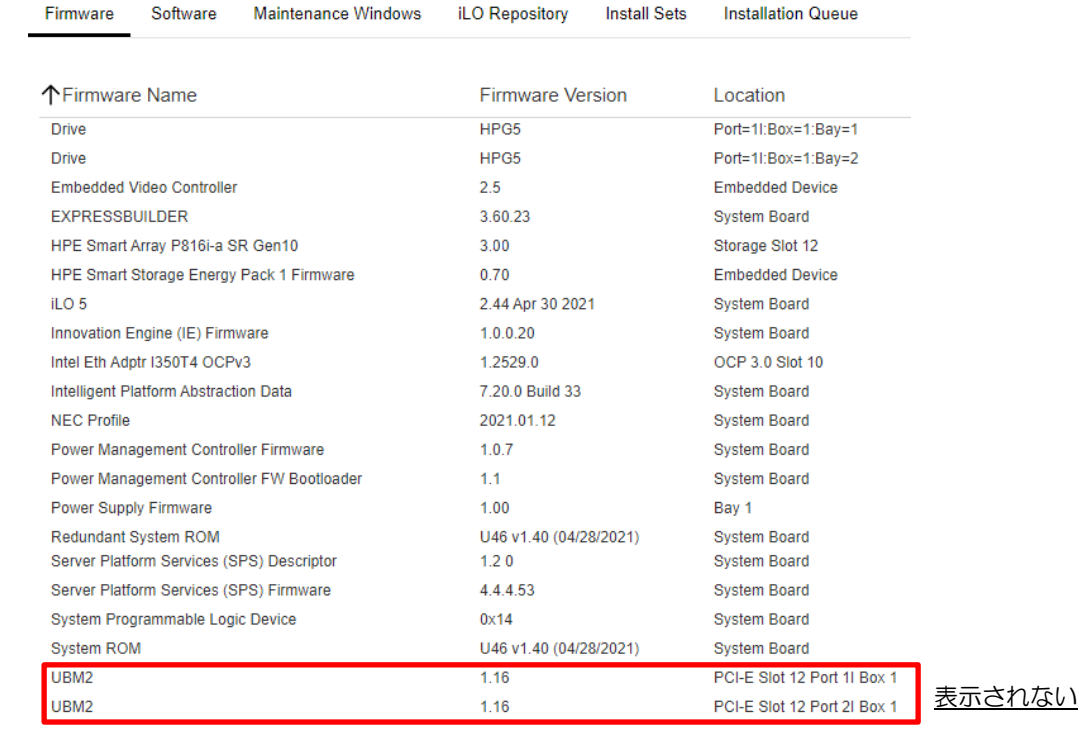

#### ステータスランプ

N8103-189/190/191/192/193/194/195/201 を接続した場合と、N8103-237/238 を接続した場合では、iLO 上のス テータスやステータスランプの表示に一部違いがあります。

● アレイの状態が縮退の場合のストレージのヘルスステータスやステータスランプ表示が異なる

(R120i-2M の iLO ヘルスステータスと本体前面ランプの例)

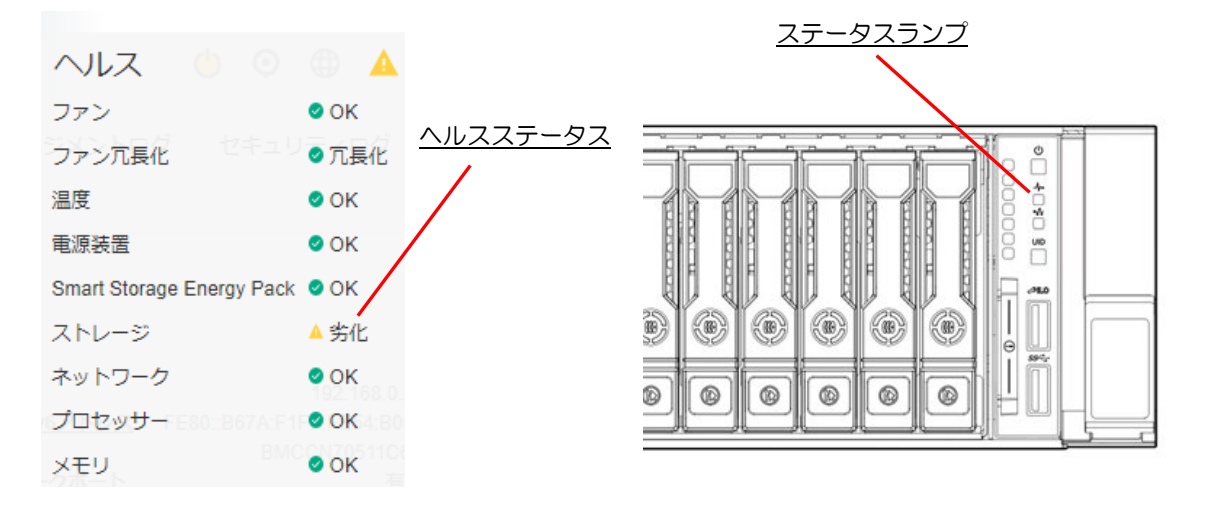

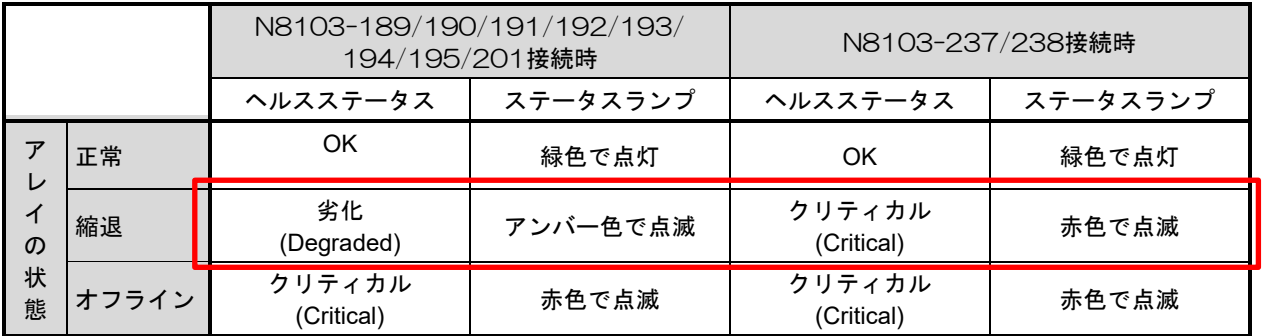

#### RBSU 実行時の注意事項

R120i-1M/R120i-2M 搭載時、BIOS/プラットフォーム構成 (RBSU) から Restore Default Manufacturing Settings を実行すると、RAID コントローラの構成情報もクリアされるので注意してください。

詳しくは本体装置のユーザーズガイドおよびメンテナンスガイドを参照してください。

#### N8103-189/190/191/192/193/194/195/196/201/237/238 /243/244/245/246 RAID コントローラ N8103-198/203/215 増設バッテリ N8103-218/219 フラッシュバックアップユニット ユーザーズガイド

2023 年 12 月 第 11 版

#### 日本電気株式会社 東京都港区芝五丁目 7 番 1 号 TEL(03)3454-1111(大代表)

© NEC Corporation 2023 日本電気株式会社の許可なく複製・改変などを行うこ とはできません。

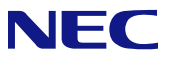